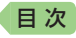

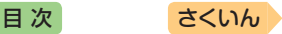

# **EX-word RISE**

英 会 話 学 習 機

**CASIO.** 

# 取 扱 説 明 書(詳細)  $XDR - B10$  $XDR-B20$

- ご使用の前に「安全上のご注意」をよく お読みの上、正しくお使いください。
- ●本書は、お読みになった後も大切に保管 してください。
- 本書の説明は、複数の英会話学習機を対 象にしています。説明・画面例やイラスト などは、「XDR-B10」を使用しています。

カシオメンバーズサイト会員登録 のおすすめ

新製品やキャンペーン等の情報をお知 らせします。

<https://members.casio.jp/jp/>

• 本書15ページの「製品 シリアルナンバーについ て」もご覧ください。

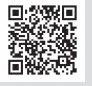

本機をご使用になる前に

# 英語教材で学習する

[コンテンツを活用して英語を学ぶ](#page-31-0)

### 辞典をひく [基本的な使いかたを知る](#page-42-0)

文字を入力する [ソフトキーボードやキーボードを使う](#page-64-0)

辞典を活用する [より詳しくことばを調べる](#page-75-0)

[お役立ち機能を使う](#page-88-0) 音声機能や電卓などを使う

収録辞典を使う [収録されている辞典を使う](#page-107-0)

お役立ち情報を見る [困ったときや設定変更などを見る](#page-151-0)

[用語から探す\(さくいん\)](#page-170-0)

<span id="page-1-0"></span>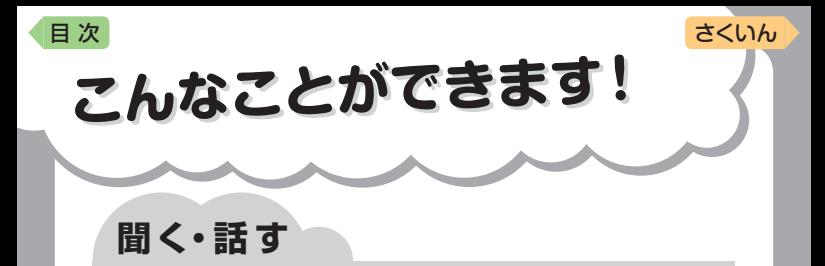

## 通勤中はリスニング学習が効果的

画面のタッチだけですべての操作がで きるので、電車やバスの中ではキー ボードを収納したまま学習できます。 英単語や英会話の学習コンテンツで は、画面を消して音声だけを再生でき るので、場所を選ばずにボキャブラ リーを増やし、効率的にリスニングの 力をつけられます。

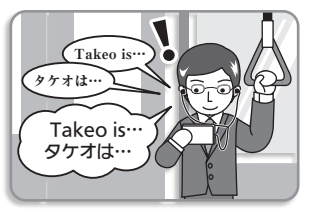

# 自宅ではマイクを使ってスピーキング学習に取り組む

机の上でことばを調べるときは、入力 に便利なキーボードを引き出して使え ます。マイクに向かって自分の発音を 録音し、評価を確認できるスピーキン グ学習もお勧めです。また、資格試験 のスコアアップに役立つテスト対策用 コンテンツにも、じっくり取り組めま す。

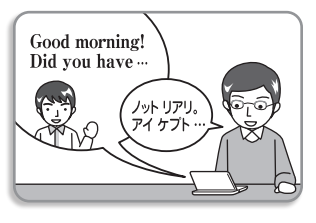

● English Training Gymで英語を学ぶ → 30ページ

● レベルに応じた学習プランで英語学習を進める → 34ページ

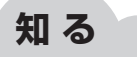

● ホーム画面で複数の辞典からことばを調べる → [41](#page-42-0)ページ ● 英会話やトラベル、さらに生活にも役立つ辞典を選ぶ → [45](#page-46-0)ページ ● お気に入りの辞典をホーム画面に登録する → [46](#page-47-0)ページ

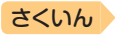

# <span id="page-2-0"></span>目次 目次

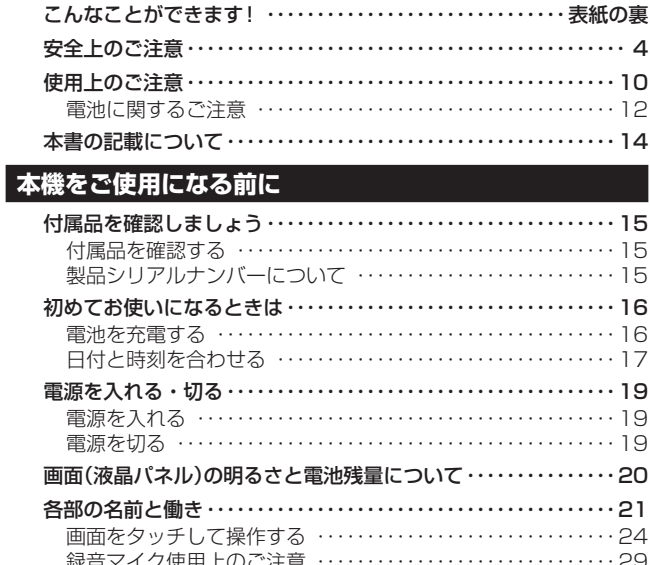

# 英語教材で学習する

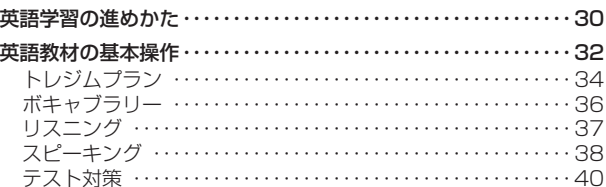

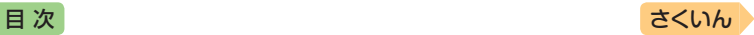

# **辞典をひく**

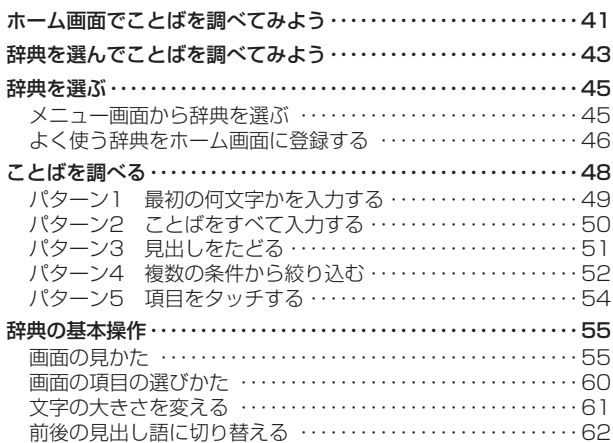

# **文字を入力する**

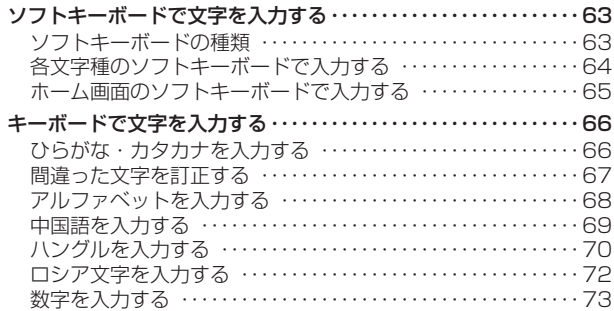

# **辞典を活用する**

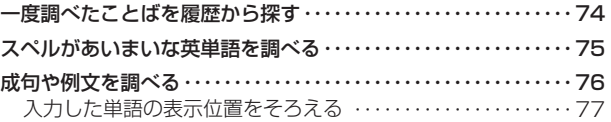

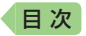

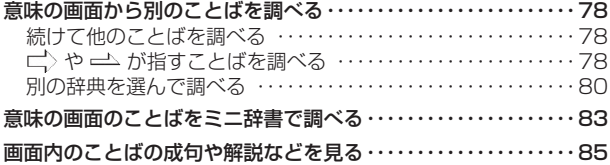

# お役立ち機能を使う

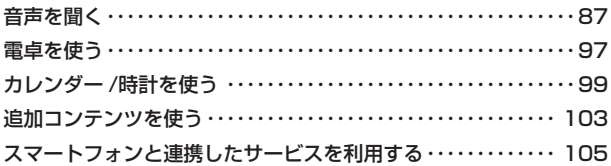

# 収録辞典を使う

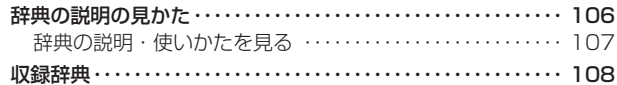

# お役立ち情報を見る

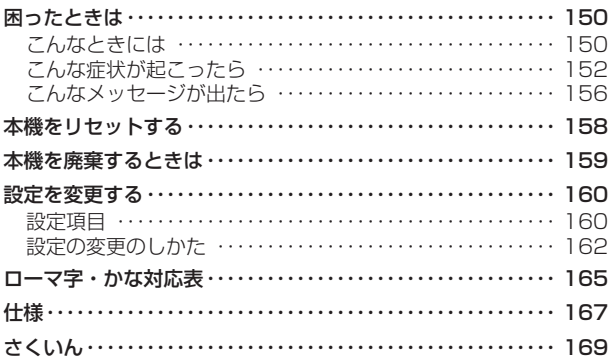

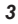

さくいん

<span id="page-5-0"></span>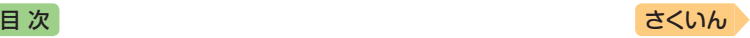

# **安全上のご注意**

このたびは本機をお買い上げいただきまして、誠にありがとうございます。 ご使用になる前に、この「安全上のご注意」をよくお読みの上、正しくお使 いください。

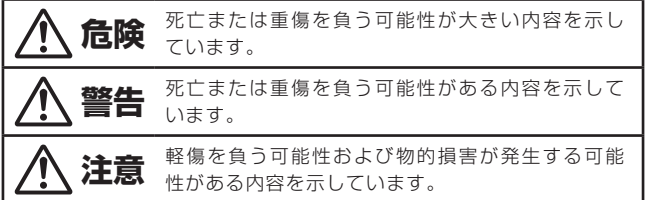

絵表示の例

△記号は「気をつけるべきこと」を意味しています。

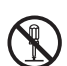

記号は「してはいけないこと」を意味しています(左の例は分解禁  $|H\rangle$ 

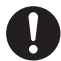

●記号は「しなければならないこと」を意味しています。

# **危険**

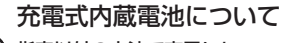

指定以外の方法で充電しない。

指定以外の方法で充電すると、電池を発熱・発火・破裂させる恐 れがあります。

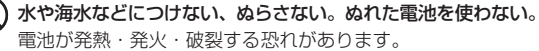

指定機器以外で使わない。 電池が発熱・発火・破裂する恐れがあります。

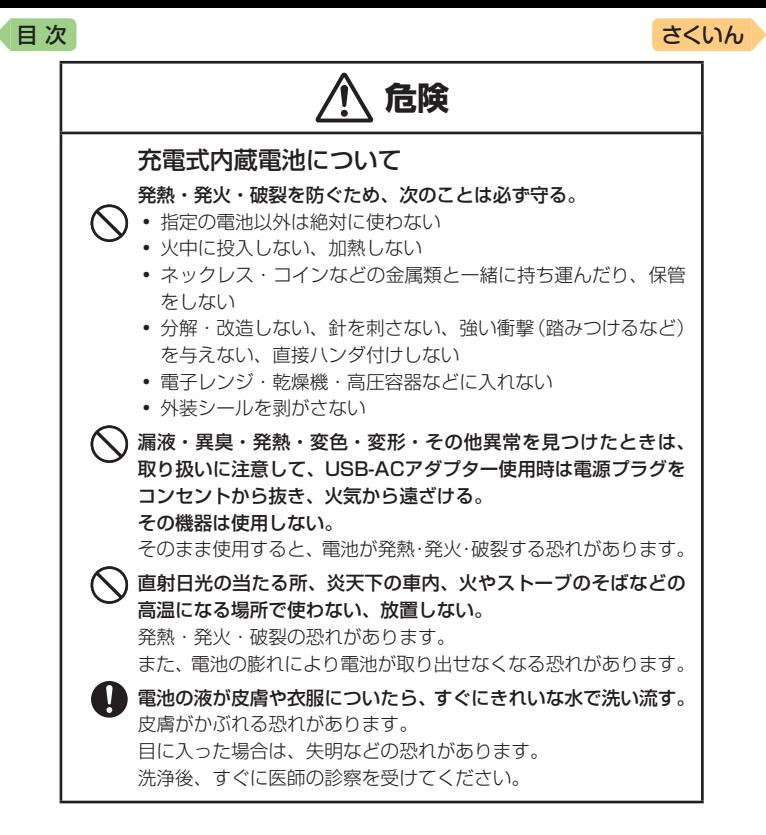

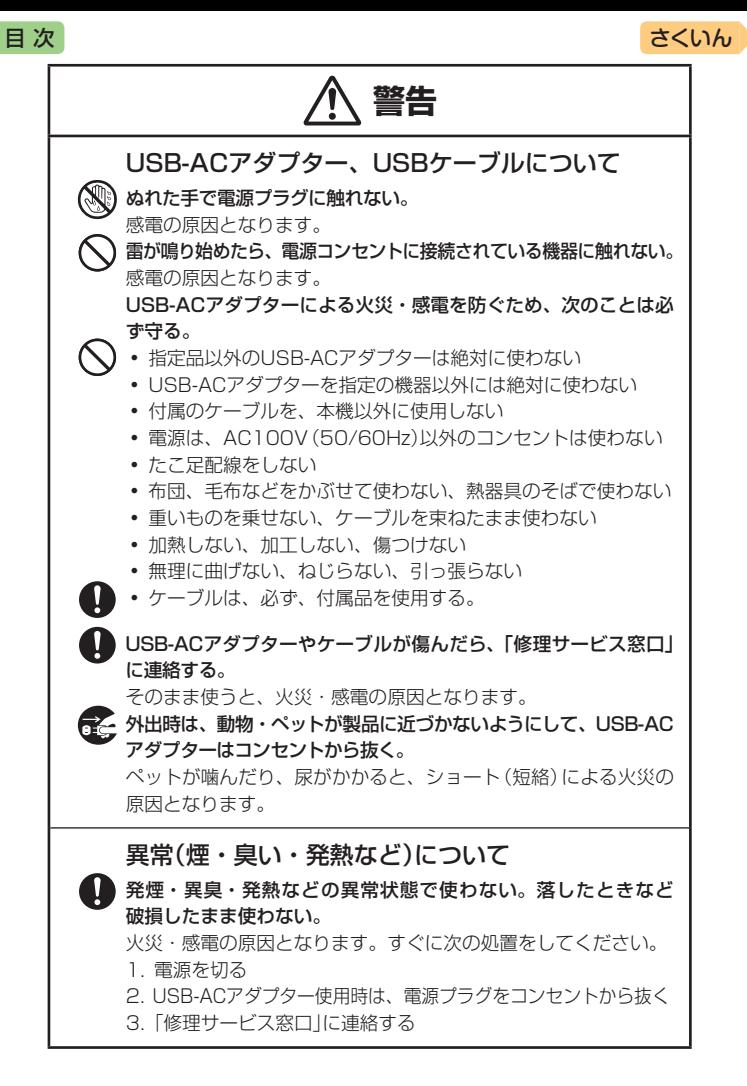

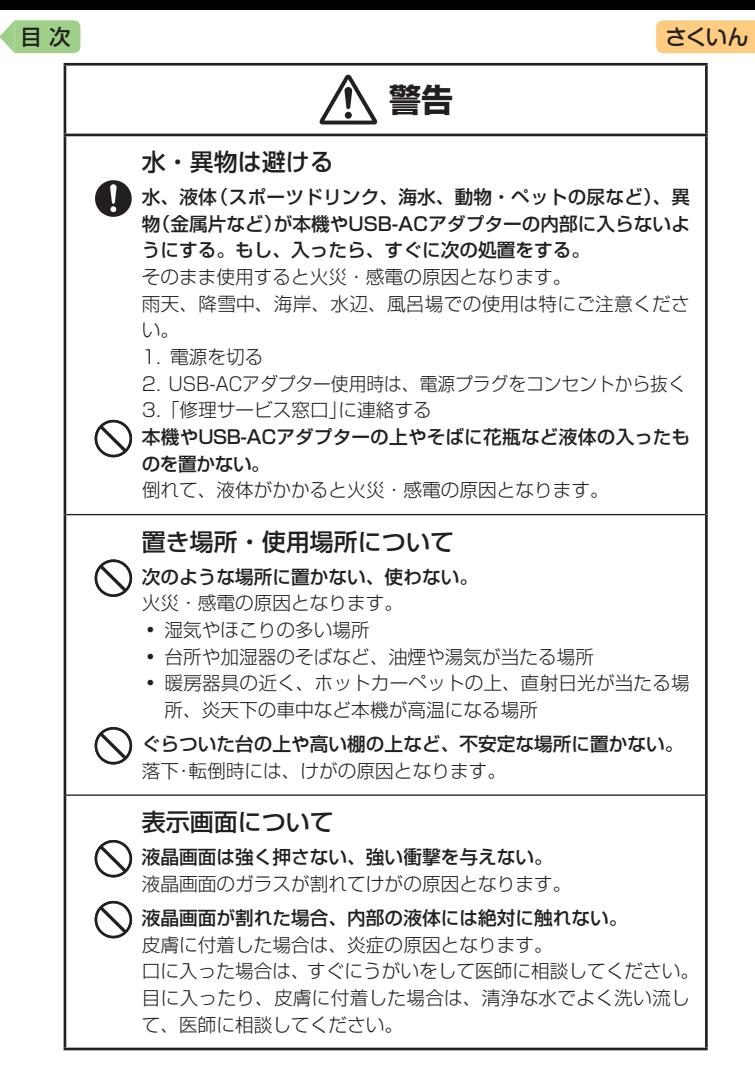

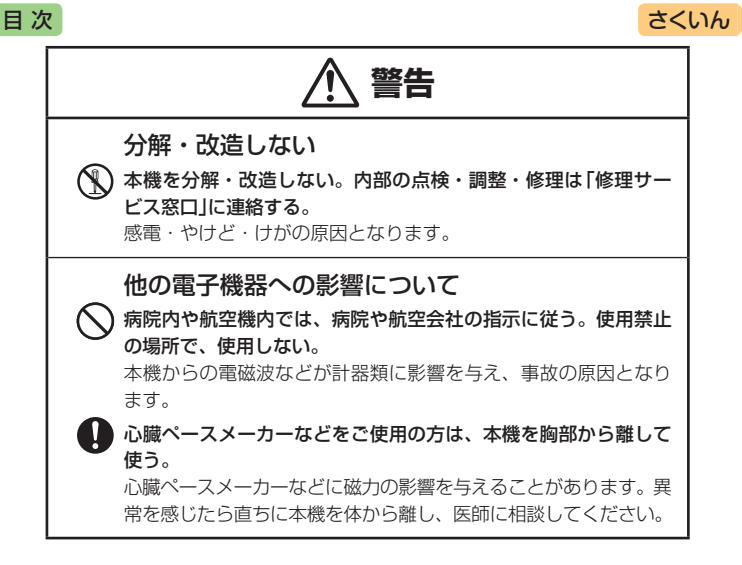

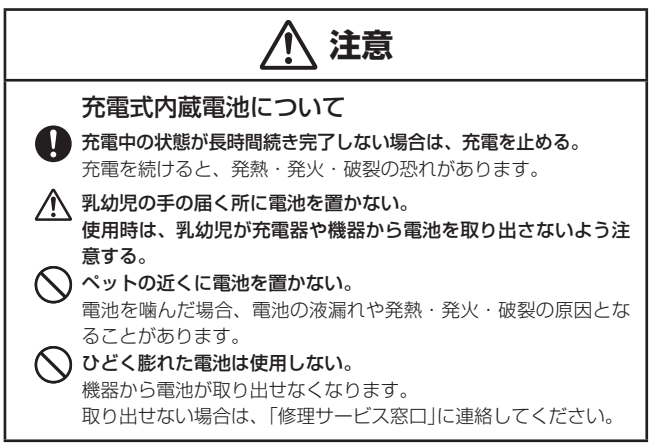

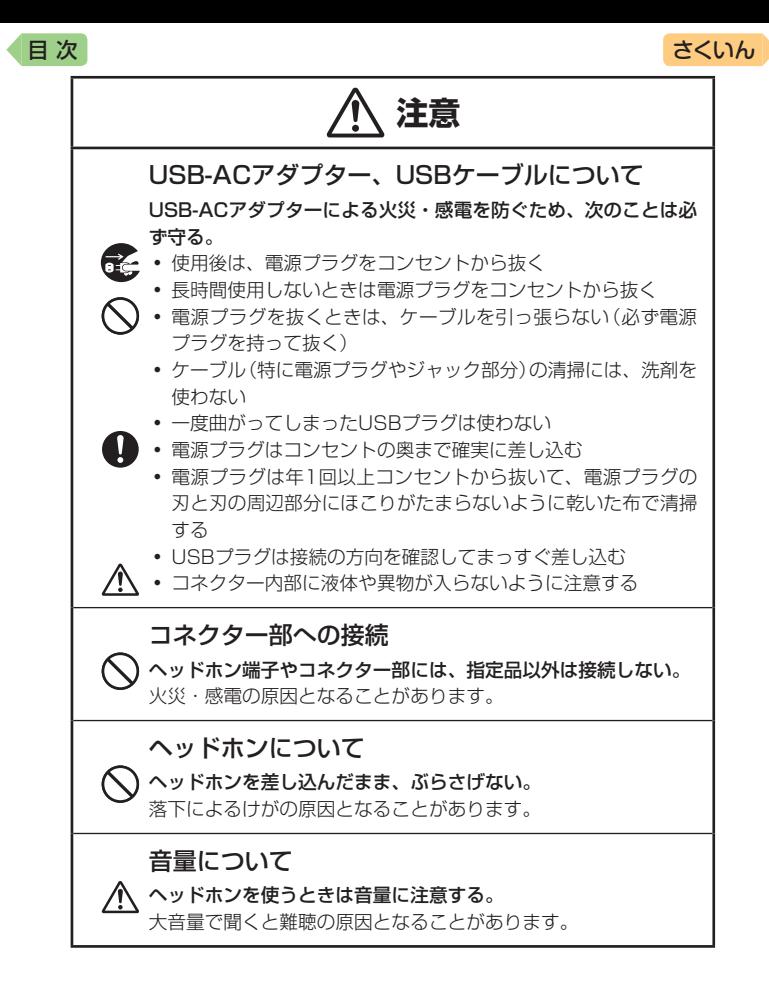

<span id="page-11-0"></span>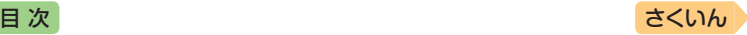

# **使用上のご注意**

- 本機は精密な電子部品で構成されています。データが正常に保持できな くなったり、故障の原因になりますので、次のことに注意してください。
	- 落としたり、「強い衝撃」「曲げ」「ひねり」などを加えないでください。また、 ズボンのポケットに入れたり、硬いものと一緒にカバンに入れないようにご注 意ください。
	- ボールペンなど尖ったものでキー操作しないでください。
	- 液晶パネルに強い力を加えたり、ボールペンなど尖ったもので突いたり入力し たりしないでください。液晶パネルの一部はガラスでできていますので、傷つ いたり、割れることがあります。
	- 分解しないでください。分解により故障した場合は、保証期間内でも有料修理 となります。
	- 静電気が発生しやすい場所では使わないでください。
	- USB-ACアダプターは長時間使用すると若干熱を持ちますが、故障ではありま せん。
	- ご使用にならないときは、USB-ACアダプターをコンセントから必ず外してく ださい。
	- USB-ACアダプターは、必ずご使用になる機器の電源を切った状態で接続して ください。
- 極端な温度条件下での使用や保管は避けてください。

低温では表示の応答速度が遅くなったり、点灯しなくなったりします。また、直 射日光の当たる場所や窓際または暖房器具の近くなど、極端に温度が高くなる場 所には置かないでください。ケースの変色や変形、または電子回路の故障の原因 になります。

#### ● 湿気やほこりの多い場所での使用や保管は避けてください。

水が直接かかるような使用は避けるとともに、湿気やほこりにも十分ご注意くだ さい。電子回路の故障の原因になります。

#### • お手入れの際は、乾いた柔らかい布をご使用ください。

特に汚れがひどい場合は、中性洗剤に浸した布を固くしぼっておふきください。 なお、シンナーやベンジンなどの揮発性溶剤は使用しないでください。キーの上 の文字が消えたり、ケースにシミを付けてしまう恐れがあります。

#### ● 磁気カードに近づけないでください。

クレジットカード、キャッシュカード、プリペイドカードなどの磁気を帯びたも のを本機に極端に近づけないでください。本機は磁気を帯びた部品を使用してい るため、磁気カードが使用できなくなることがあります。

# [目 次](#page-2-0) しゅうしゃ しゅうしゃ しゅうしゃ しゅうしゅう [さくいん](#page-170-1)

#### 液晶パネルについて

本機に使用されている液晶パネルは、非常に高精度な技術で作られてお り、99.99%以上の有効画素がありますが、0.01%以下の画素欠けや 常時点灯するものがあります。これらは、故障ではありませんので、あ らかじめご了承ください。

また、製品ごとに色味ズレ、色味ムラなどが発生する場合がありますが、 製品の性能であり、不具合ではありません。

- 本機の画面に表示される表・図は画面上での一覧性を重視して収録しており、 一部に簡略化されたフォントを使用しています。また、表・図以外でも本機の 表示ドット構成の都合により、簡略化された字体が表示されることがあります。
- 本機の画面に表示される字体はJIS X 0213:2004の漢字集合に進拠した フォントを使用しています。 2004年改正で変更のあった字形に対応しています。
	- 例)「逢」→「逢」、「辻」→「辻」、「飴」→「飴」、「祇」→「祇」、 「葛」→「葛」、「撰」→「撰」など
- ●本機の「動画を検索」などで表示される小さな図(サムネイル)は縮小して表 示させているため、文字や線が粗く表示されるものがあります。
- ●本書および本機の使用、故障・修理などによりデータが消えたり変化した ことで生じた損害、逸失利益、または第三者からのいかなる請求につきま しても、弊社では一切その責任を負えません。
- 海外で使うときは、次のことに注意してください。
	- 本機は日本の安全規格に基づいて製造されています。海外の各国(地域)にも 日本と同様の安全規格や電波管理法があります。それぞれの国(地域)の規格 は国(地域)ごとに異なっています。そのため日本で購入された製品を海外で ご使用になる場合は、ご使用になる国(地域)の電気事情をご確認の上、お客 様の自己責任においてお使いください。
	- AC アダプターをご使用になる場合は、本機指定の専用 AC アダプターをご使 用ください。ご使用になる国(地域)によっては AC アダプターのプラグ形状 が異なりますので、あらかじめ旅行代理店などにお問い合わせください。

<span id="page-13-0"></span>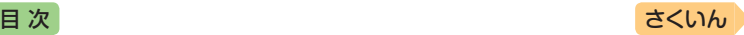

# 電池に関するご注意

#### 必ず電池を充電してお使いください。

本機には、リチウムイオン充電池が内蔵されています。お買い上げ後は、 電池は充電されていませんので、充電してからご使用ください。

- 寒い場所では、電池の特性上、十分に充電されていても、使用時間が短く なります。
- 15℃~ 35℃の温度範囲で充電してください。範囲外の温度では、充電時 間が長くなったり、十分に充電されなかったりすることがあります。
- 電池の外装ラベルを破ったり、はがしたりしないでください。
- 充電直後でも電池の使用時間が大幅に短くなった場合は、電池の性能寿命 と思われますので、新しい電池と交換してください。電池の交換について は、お買い上げの販売店または「修理に関するお問い合わせ窓口」にお問い 合わせください。なお、電池をお客様ご自身で交換することはできません。
- ●音声の再生・録音中や動画再生中、使用状況(雷池消耗状態、室温など)に よっては、電池の使用時間が短くなることがあります。この場合、早めに 電池を充電してください(→ 16ページ)。

## 保管上のご注意

- 充電された状態で長期間保管すると電池の特性が劣化することがありま す。しばらく使わない場合は、使いきった状態で保管してください。
- 乾燥した涼しい場所(20℃以下)で保管してください。
- 過放電を防止するために、電池は半年に1回くらいの割合で一度フル充電 し、本機で使いきってから保管してください。

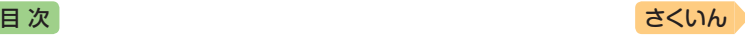

# 著作権に関するご注意

本機に収録した各辞典/モード(コンテンツ)の内容は、各著作物を、各編 者/監修者および各発行所のご協力を得て編集してあります。本機に収録 した内容および本書の一部または全部を無断で転載/複写することは禁止 されています。

また、個人としてご利用になるほかは、著作権法上、各編者/監修者、各 発行所および弊社に無断では使用できませんのでご注意ください。

●各辞典/モードの著作権表記や収録語数などは、ガイド機能の「著作権」 項目で見ることができます(辞典の説明・使いかたを見る [107](#page-108-1)ページ)。

### 収録コンテンツの内容

- 画面表示の都合、その他の事情により、各編者/監修者や各発行所の監修 に基づき、書籍版と異なる表示をした箇所があります。また、書籍版に基 づいて編集したものに関しては、社会情勢の変化などには対応していない 場合があります。
- 本機に収録した辞典などの各コンテンツは、それぞれの書籍版に基づいて出 版社より、電子データとして作成、提供されており、その情報量故に誤植な どは避けられない場合があります。

各コンテンツ内容の著作権は出版社に帰属しておりますので、弊社において、 その内容を改良・改変することはできません。

それぞれのコンテンツにおける誤記、誤植、誤用につきましては、出版社に 連絡させていただいておりますので、あらかじめご了承ください。

- コンテンツの編集時期などにより、必ずしも最新の情報には対応していな い場合があります。
- 各コンテンツごとに、史実に対する解釈や説明に相違がある場合がありま すが、各出版社/編者/執筆者の見解を尊重し、出版社提供の内容のまま 収録しております。
- 書籍版CDに基づいて収録した音声は、CDの内容・構成・速度と異なる場 合があります。
- 一部のコンテンツを除き、写真・図・表・囲み記事・付録は収録されてお りません。

<span id="page-15-0"></span>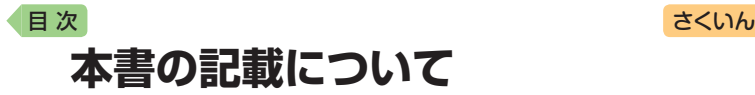

- ●本書の内容については、将来予告なしに変更することがあります。
- 本書の内容については万全を期して作成いたしましたが、万一ご不審な点 や誤りなど、お気付きのことがありましたらご連絡ください。
- 本書の一部または全部を無断で複写することは禁止されています。また、 個人としてご利用になるほかは、著作権法上、弊社に無断では使用できま せん。
- 本書に記載している画面やイラストは、実際の製品と異なる場合がありま す。また、キーおよび画面アイコンは、簡略化して記載しています。
	- 例) <del>ニ</del> →ハードアイコン ■、AA → AA (文字サイズ)、 ← → ← → - ハードアイコン ■は、主に ■と表記します。
- 本書に記載している画面の文字の大きさは、お買い上げ時の設定と異なる ことがあります。文字の大きさは、変更できます(→ [61](#page-62-1)ページ)。

# 登録商標・商標の表記

以下の用語は、それぞれ各社の登録商標または商標です。

- •「英検」は、公益財団法人 日本英語検定協会の登録商標です。
- QRコードは、株式会社デンソーウェーブの登録商標です。
- その他、本書や本機に掲載されている会社名・製品名は、各社の商標また は登録商標です。

<span id="page-16-0"></span>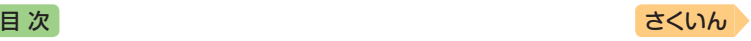

# **付属品を確認しましょう**

# 付属品を確認する

ご使用になる前に、次の付属品がそろっているか確認してください。

- USB-ACアダプター
- USBケーブル(USB-ACアダプターと接続して電池を充電したり、パソコ ンと接続して追加コンテンツを転送するときに使用します → 16、[103](#page-104-1)ページ)

# 製品シリアルナンバーについて

画面裏側の位置に記載されている製品シ リアルナンバー(数字とアルファベットの 組み合わせ15桁)は、カシオメンバーズ に登録の際に必要となります。

- 製品の紛失盗難時に"製品の特定"を保証 するものではありません。
- カシオメンバーズにつきましては、次の ホームページをご覧ください(別途メー ルアドレスが必要です)。 <https://members.casio.jp/jp/>
- 数字とアルファベットを間違えないよう ご注意ください。 「0/」(ゼロ)と「O」(オー)・「Q」(キュー)、 「1」(イチ)と「I」(アイ)、「8」(ハチ)と「B」 (ビー)

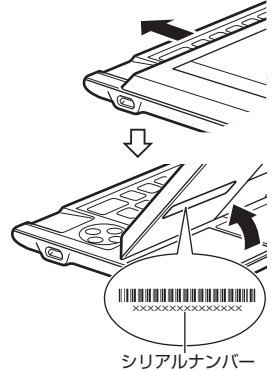

シリアルナンバー控え

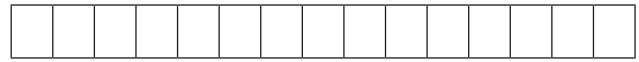

<span id="page-17-0"></span>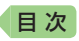

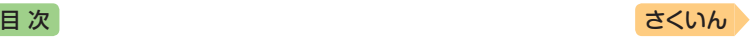

# **初めてお使いになるときは**

# 電池を充電する

本機にはリチウムイオン充電池が内蔵されています。お買い上げ後は、電 池は充電されていませんので、充電してからご使用ください。 本機の電源が切れた状態で、①、②、③の順に接続します。

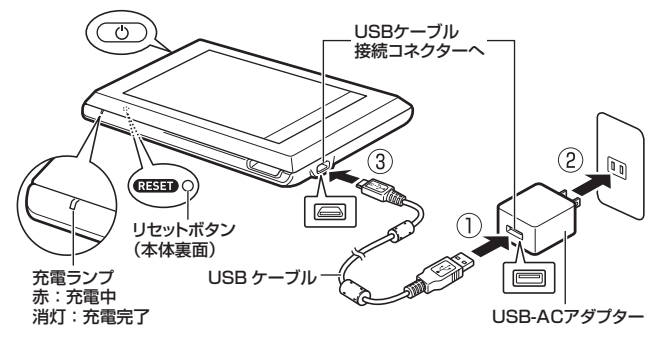

- ●本機の電源が入っているときは、(◎)を押して電源を切ってください。
- 充電が始まると、本機の電源が自動的に入ります。充電中でも本機を操作 できます。
- 充電池は本書指定の方法で充電してください。
- 充電は、本機に付属のUSB-ACアダプターをご使用ください。指定以外の もので充電した場合は、正しく充電できないことや、誤動作・故障の原因 になることがあります。
- 電池が消耗している状態で本機を数日間放置すると、日時の設定がリセッ トされます。新たに電源を入れたとき、日時の設定を勧める画面が表示さ れますので、日時を設定してください。
- 電源を入れた後、充電ランプが赤く点滅して電源が切れることがあります。 この場合、内部エラーが考えられます。電源を入れたり切ったりする操作 を繰り返したり、電池を充電してください。それでも解消しないときはお 買い上げの販売店または「修理に関するお問い合わせ窓口」にお問い合わせ ください。
- 初めてお使いになるときは、充電後、本機裏面のリセットボタン(RESET) を押してください。

<span id="page-18-0"></span>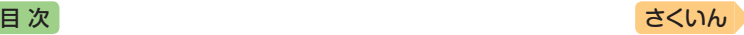

# 日付と時刻を合わせる

- $\blacksquare$   $\bigcirc$   $\overline{\circ}$   $\overline{\circ}$   $\overline{\circ}$   $\overline{\circ}$   $\overline{\circ}$ 
	- 時刻設定の画面が表示されます。
	- •「液晶保護フィルムが正しく貼ら れていない...」のメッセージが表 示されることがあります。液晶 パネルに保護フィルム(別売)を 貼り付けている場合、保護フィ ルムをはがすと日付と時刻の画 面が表示されます。保護フィル ムを貼り付けていない場合は、 「こんなメッセージが出たら」 (→ [156](#page-157-1)ページ)をご覧ください。

### 2 日付・時刻を設定する

- 設定項目をタッチして選んだ 後、画面に表示されているキー をタッチして設定します。
- 設定項目はキーボードの へ○ (<2) を押して選ぶこともでき ます。

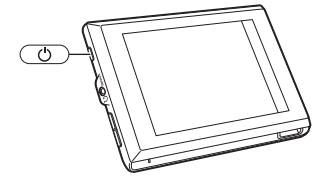

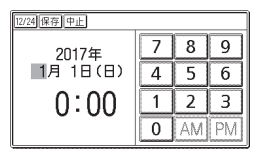

例) 2017年9月20日 16:30に設定する ①「年」の下2桁が選ばれているときに【1】【7】とタッチして、「2017」 (年)と入力します。 ②「月」の左にある数字をタッチします • または ()を押して月の数字を選びます。 ③ 【9】をタッチして、「9」(月)と入力します。 ④ ②・③と同じように操作して、「20」(日)・「16」(時)・「30」(分)の順 に入力します。 • 【12/24】をタッチするごとに、12時間制と24時間制が切り替わります。 • 12時間制の時刻を設定するときは、【AM】(午前)または【PM】(午後) をタッチしてから時刻を入力してください。 • 時刻の設定範囲は、24時間制のとき「0:00 ~ 23:59」、12時間制 のとき「AM 12:00 ~ PM 11:59」です。 •【中止】をタッチすると、設定を変更せずにホーム画面になります。

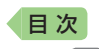

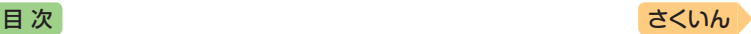

- 3 【保存】をタッチする
	- または をタッチします。
	- ホーム画面(右画面)が表示され ます。

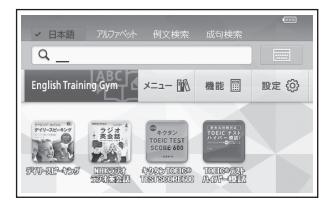

- 日付や時刻を間違って設定した場合は、「時計を合わせる」(→ [100](#page-101-0)ページ)を ご覧になり、設定し直してください。
- 液晶パネルの明るさなど本機の設定を変更することができます(→ [160](#page-161-1)ペー ジ)。
- ホーム画面の下部に、お気に入りの辞典を登録して、辞典を選ぶことがで きます(→ [46](#page-47-0)ページ)。

<span id="page-20-0"></span>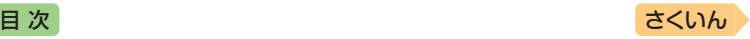

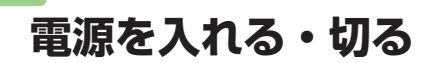

# 電源を入れる

電源が切れているときに(の)を押 す、またはキーボードをスライドさ せると電源が入ります。

- ●スライドさせて雷源を入れるとき は、キーボードをすべてスライドさ せます。
- •前回電源を切ったとき(または自動 的に切れたとき)と同じ画面が表示 されます。
- •電池の無駄な消耗を避けるため、電 源が入った状態で数分間何も操作を しないと、自動的に電源が切れます (オートパワーオフ [160](#page-161-2)ページ)。

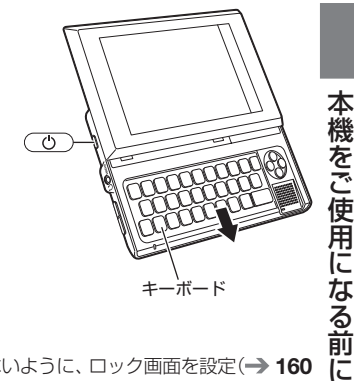

●誤ってキーが押され起動することがないように、ロック画面を設定(→ [160](#page-161-1) ページ)できます。ロック画面が表示されたときは、画面上の2つの点をそ れぞれタッチしてロックを解除します。タッチする順番は、どちらが先で も問題ありません。解除せずに時間が経つと自動的に電源が切れます。

# 電源を切る

電源が入っているときに (の)を押すと電源が切れます。

●音声プレーヤー(→32ページ)再生中は、( o )を押しても電源が切れませ ん(押すごとに画面が消灯/点灯し、再生は続きます)。

<span id="page-21-0"></span>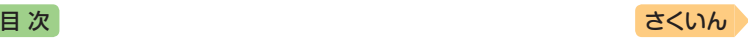

# **画面(液晶パネル)の明るさと電池 残量について**

画面の明るさを5段階で設定できます(お買い上げ時は「3」に設定されて います)。

約30秒間何も操作をしないと、画面が暗く(明るさ1)なります。このと き何か操作をすれば、元の明るさになります。

- 画面の明るさ・暗くなるまでの時間 (点灯時間)は、変更することができま  $\sigma$  (→ [164](#page-165-0)ページ)。
- ●音声や動画を再生しているときは、点灯時間を過ぎても暗くなりません。

### 電池残量について

画面を明るくし続けたり、音声や動画を頻繁に再生したりすると、電池寿 命が短くなります。

ホームやメニュー画面右上のアイコンで、電池の残量を確認できます。

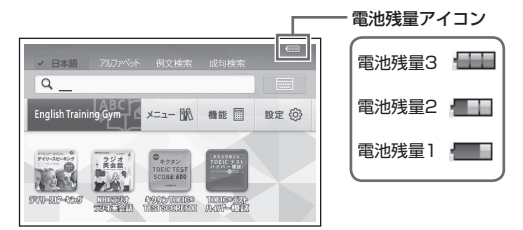

- 電池残量0になると、電源が切れ、画面が消えます。電池を充電してくだ さい。
- 電池残量1のときは、操作が正しく行えない、途中で電源が切れるなどの 可能性がありますので、電池の充電をお勧めします。
- ●音声や動画を頻繁に再生する場合は、USB-ACアダプターを接続した状態 での使用(→ 16ページ)をお勧めします。
- 動画を含むコンテンツの対象辞典は、ガイド機能で見ることができます。 → [107](#page-108-2)ページ(「機能別の対象辞典/モード名を見る」)
- ●雷池寿命については、「什様」(→ [167](#page-168-1)ページ)をご覧ください。

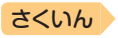

トルトリー こうしょう こうしょう こうしゃ こうしゃ かんこうしゃ かんこうしゃ かんこうしゃ かんこうしゃ かんこうしゃ かんこうしゃ かんこうしゃ かんこうしゃ かんこうしゃ かんこうしゃ かんこうしゃ かんこうしゃ

本機をご使用になる前に

# <span id="page-22-0"></span>**各部の名前と働き** [目 次](#page-2-0) こうしょう こうしょう こうしょう きょうしゅん [さくいん](#page-170-1)

### **●本体**

キーボード収納形態 (タブレットスタイル)

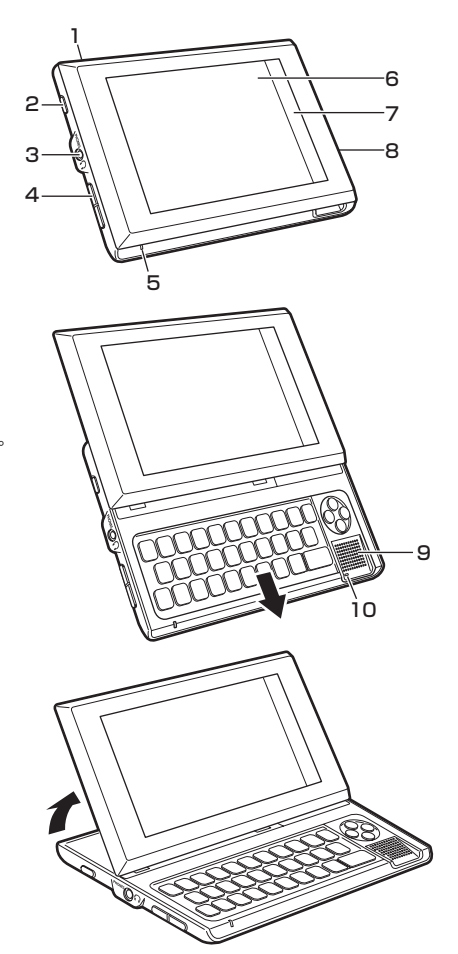

キーボード使用形態 (フラットスタイル) キーボードをスライドさ せると、キーボードが使 用できるようになります。

デスクトップ形態 (チルトスタイル) キーボード使用形態から 画面を立ち上げると、机 などの上に置いて操作し やすい形態になります。

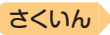

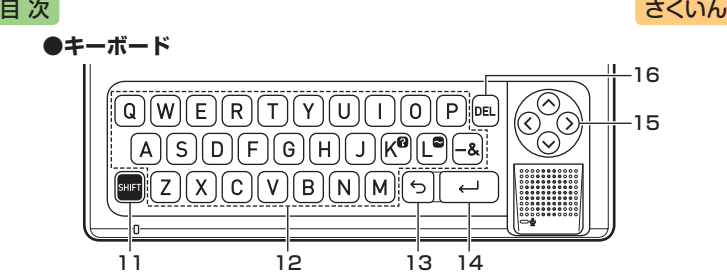

### 1 ストラップ穴(上側面)

- 市販のストラップを取り付けます。
	- ストラップを取り付けた場合は、 誤って本機を落とすことのないよう に、ストラップを手にかけて操作し てください。
	- ストラップを持って本機を振り回さ ないでください。

#### 2 電源スイッチ(の)

→ 19ページ

#### 3 ヘッドホン端子

• 市販のヘッドホンを接続します。→  $88^\circ - 7$  $88^\circ - 7$ 

#### 4 音量キー (+ | - )

• 音量を調節するときに押します。

#### 5 充電ランプ

- 充電時に赤く点灯し、充電が完了する と消灯します。
- エラーが起こったときは、赤く点滅し ます。

6 液晶パネル(画面)

- タッチ操作ができます。 → 24ページ
- 7 クイックパレット(ハードアイコン) → 23ページ
- 8 USBケーブル接続コネクター (右側面)

#### → 16ページ

#### 9 スピーカー

• ヘッドホンを接続するとスピーカー から音が出なくなります。

#### 10 録音マイク

• 音声を録音してネイティブの発音と 聞き比べができます。 [93](#page-94-0)ページ

#### $11$  SHIFT  $\pm -$

•「?」や「~」を入力するときに、まずこ のキーを押し、離してから使いたい キーを押します。→ [151](#page-152-0)ページ

#### 12 文字キー

• 文字や数字を入力するときに使いま す。 [66](#page-67-1)ページ

#### 13 5キー(戻る/リスト)

• 1つ前の画面に戻るときに押します。

#### 14 → キー(決定)

• ことばを入力した後や、選択した項目 を決定するときなどに押します。

#### 15 8883チー(矢印キー)

• 辞典や項目などの選択箇所や反転表 示を動かすときや、カーソルを移動す るときに押します。

 $16$   $DEL$   $\pm -$ 

• 間違って入力した文字を訂正すると きに押します。 [67](#page-68-1)ページ

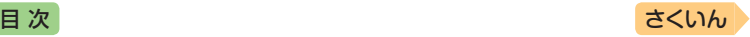

トルトリー こうしょう こうしょう こうしゃ こうしゃ かんこうしゃ かんこうしゃ かんこうしゃ かんこうしゃ かんこうしゃ かんこうしゃ かんこうしゃ かんこうしゃ かんこうしゃ かんこうしゃ かんこうしゃ かんこうしゃ

機をご使用にな

ごる前に

**●画面(クイックパレット・機能メニュー)**

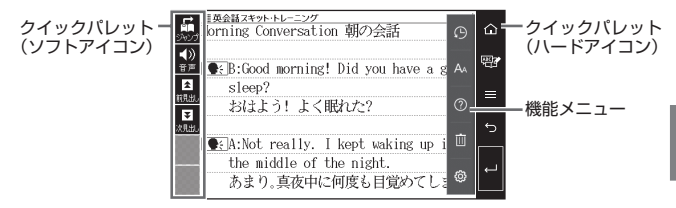

クイックパレット(ハードアイコン)

アイコン(ホーム)

• ホーム画面を表示するときにタッチ します。 [41](#page-42-0)ページ

### ||甲イアイコン(トレジム)

•「English Training Gym」を表示する ときにタッチします。 30ページ

#### ■アイコン(機能メニュー)

• 機能メニューを表示するときにタッ チします。

#### アイコン(戻る/リスト)

• 1つ前の画面に戻るときにタッチします。

#### ■アイコン(決定)

• ことばを入力した後や、選択した項目 を決定するときなどにタッチします。

#### 機能メニュー

• ハードアイコン■をタッチすると表 示されます。次のアイコンをタッチし ます。

### アイコン(ヒストリー)

• 少し前に調べたことばを再度調べる ときにタッチします。 [74](#page-75-0)ページ

#### AA アイコン(文字サイズ)

• 画面に表示する文字の大きさを変更し たいときにタッチします。 [61](#page-62-1)ページ

### アイコン(ガイド)

• ガイドを見るときタッチします。➡ [107](#page-108-1)ページ

#### ■■アイコン(削除)

- 履歴(ヒストリー)などのデータを削除 するときにタッチします。 [74](#page-75-2)ページ
- DELキーと同じ働きをします。

#### (の) アイコン(設定)

• 本機のいろいろな設定を変更したい ときにタッチします。 [160](#page-161-1)ページ

#### クイックパレット(ソフトアイコン)

- 各辞典や機能を使っている場合に、ほ かに操作できる機能があるとき表示さ れます。
- お使いの機能や状態により変わった り、表示されないことがあります。

#### 【ジャンプ】アイコン

• 意味や解説の画面から同じ辞典の関連 項目にジャンプしたり、画面で使われ ていることばを別の辞典で調べるとき にタッチします。 → [79](#page-80-0)、[80](#page-81-1)、[83](#page-84-1)ページ

#### 【音声】アイコン

• 音声モードに切り替えたり、音声を聞 くときにタッチします。 [89](#page-90-0)ページ

#### 【次見出し】【前見出し】アイコン

• いま調べていることばの1つ前または 1つ後のことばの意味を見たいときに タッチします。 → [62](#page-63-1)ページ

<span id="page-25-0"></span>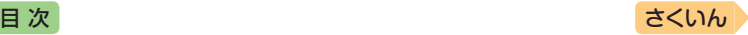

# 画面をタッチして操作する

画面をタッチして、辞典の選択や画面を送る(スクロール)操作などをする ことができます。

● 一部機能ではタッチに対応していないものもあり、ガイド機能で見ること ができます。 [107](#page-108-2)ページ

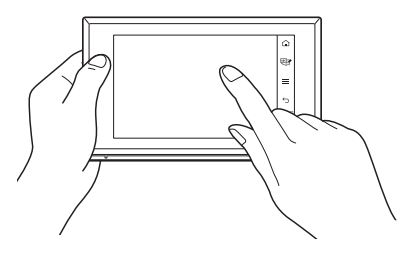

### タッチ操作上のご注意

指や市販のタッチペンで画面をタッチして操作するときは、以下のことに 注意してください。

- ●液晶パネルにタッチするとき、カを入れる必要はありません。
- ●液晶パネルの表面を強く押したり、力を込めて入力したりしないでくださ い。液晶パネルにひびが入ったり、割れたりすることがあります。
- ●液晶パネルにタッチするときは、画面の背側に手を添えてください。
- 指で入力する場合は、爪を立てないでください。
- タッチした文字やアイコンが正しく認識されない(反応しない)ときや、 タッチした位置と認識される位置がずれているときは、画面を調整してく ださい(→ [163](#page-164-0)ページ)。

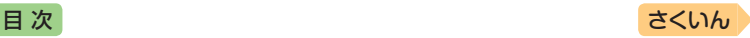

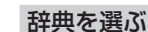

### ホーム画面を表示させ、「メ ニュー」をタッチする

• メニュー画面が表示されます。

カテゴリー(分類)

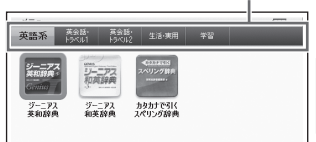

2 カテゴリーをタッチする

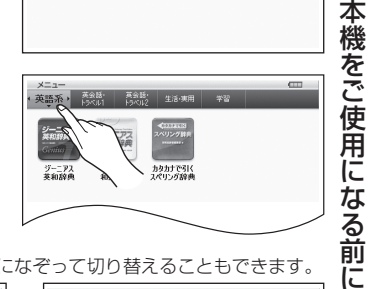

• カテゴリーは、画面を指で左右になぞって切り替えることもできます。

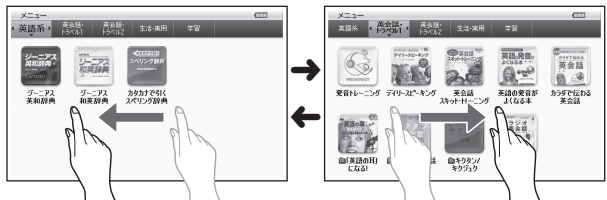

- 3 使いたい辞典をタッチする
	- 選んだ辞典の最初の画面が表示されます。

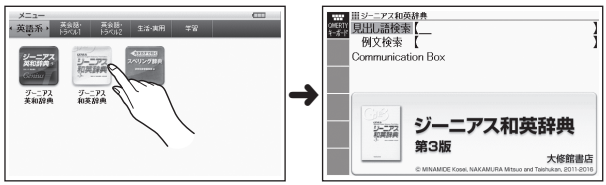

• 辞典の名称に | 7イコンが付いているものは、類似しているコンテン ツが集められています。目的のコンテンツをタッチしてください。

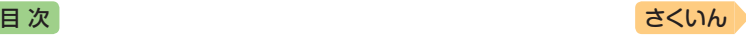

### 単語や項目を選ぶ

- 1 文字を入力した後(一覧が表 示されたら)、目的の単語や 項目をタッチする
	- 目的の単語や項目が選ばれます。

### 2 選ばれている単語や項目をも う一度タッチする

• 単語の意味や解説の画面、また は項目の次の画面が表示され ます。

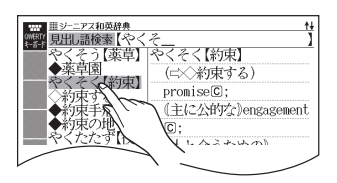

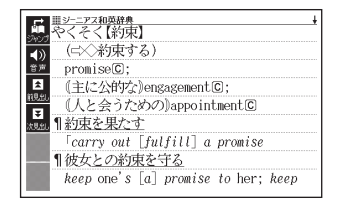

- ハードアイコン 5 をタッチすると、1つ前の画面に戻ります (キーボード の5と同じ働きをします)。
- 意味の画面で単語やアイコンにタッチしてジャンプしたり、用例や解説を 見たり、音声を聞いたりすることもできます。

 $\rightarrow$  [78](#page-79-1), [86](#page-87-0), [90](#page-91-0) $\sim$ - $\sim$ 

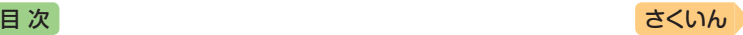

## 候補の一覧(リスト画面)を操作する

うろ覚えのことばを、紙の辞典をめくるようにたどりながら探せます。

- リストをタッチして項目を決定したり、上下になぞって画面をスクロール させたりすることができます。
- 例)「やくそく(約束)」を探す(ジーニアス和英辞典)

### 1 「やく」と入力し、リストを指 で弾くようになぞる

- リストが画面単位で送られます。
- 調べたいことばに近いことばが 表示されるまで、リストを送る 操作を繰り返します。

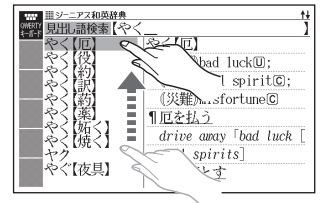

### 2 画面をタッチし、「やくそく 【約束】」が表示されるまで、 画面をなぞる

- 指の移動に合わせ、リストがス クロールします(カーソル(■) はタッチしている項目にとどま ります)。
- 選ばれていることばの背景に、 カーソル(■)が付きます。
- 3 「やくそく【約束】」を2回タッ チ(選択・決定)する
	- 意味の画面が表示されます。

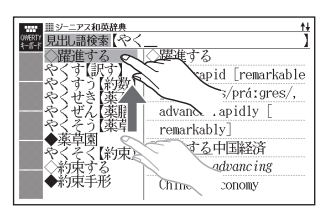

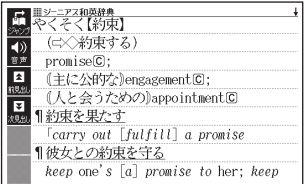

本機をご使用になる前に トルトリー こうしょう こうしょう こうしゃ こうしゃ かんこうしゃ かんこうしゃ かんこうしゃ かんこうしゃ かんこうしゃ かんこうしゃ かんこうしゃ かんこうしゃ かんこうしゃ かんこうしゃ かんこうしゃ かんこうしゃ

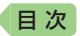

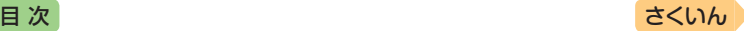

### 意味や解説の画面を操作する

意味や解説の画面に続きがあるときは、画面をタッチしたまま上下左右にな ぞってください。指でタッチしている位置に合わせて、画面が送られます。

#### 上下に続きがある場合

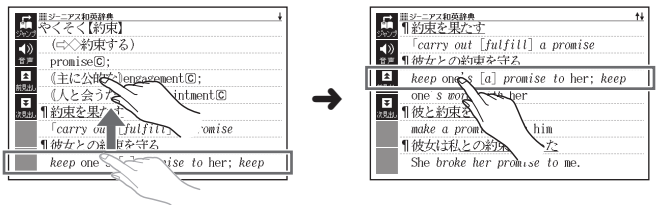

• 左右に続きがある場合は、左右方向になぞってください。

#### 画面単位で送る場合  $F$   $\frac{1137 - 777407688}{2000}$  $\ddot{ }$ one's word with her (六) 柳木 1彼と約束を交わす  $\frac{1}{n}$ M make a promise with him  $promiseC$ E 《主に公的■ lengagemer )...; ■ 1彼女は私との約束を破った ➜ (人と会う■めの)appointment区 She broke her promise to me. <mark>▼</mark> She *broke her promise to* me.<br><mark>那 </mark>¶彼は私<u>との</u>9時の約束に5分遅れた  $\blacksquare$ ||約束を果た||<br>| carry og [ful<sup>s:1</sup>l] a promise He was five minutes late for his 1彼女との約 nine-o'clock appointment with me. 1残念ですがうかがえません。その日は前か keep one's  $\alpha$ her; keep

指で弾くようになぞると、意味や解説が画面単位で送られます。

- 左右スクロールは、図や縦書き表示中にできます。
- 縦表示またはブックスタイル縦表示(→ [56](#page-57-0)ページ)の場合は、右になぞると 送られ、左になぞると戻ります。
- ミニウインドウ(→ [59](#page-60-0)ページ)表示中は、ミニウインドウ以外の部分をなぞ ると画面を操作できます(ミニ辞書を除く)。弾くようになぞる操作はでき ません。

<span id="page-30-0"></span>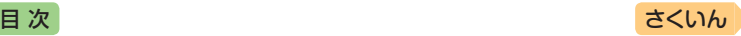

# 緑音マイク使用上のご注意

一般的にマイク録音では、周囲の音やノイズも録音されます。録音機能を より快適にお使いいただくために、以下のことに注意してご使用ください。

- 周囲が騒がしい場所や、録音マイクに近づきすぎている(適正距離はおよ そ20 ~ 30cm)と、クリアな音声で録音されません。
- 録音中に本機を他の電子機器、蛍光灯、携帯電話などに近づけすぎたり、 録音マイクに触れたりすると、ノイズが入ることがあります。
- 録音マイクに強い風を吹きかけたり、水をかけたりしないでください。
- •「録音中」が表示されてから、マイクに向かって、はっきりとした声で発音 してください。
- 発音し終わったら、すみやかに をタッチ、または (←) を押して、録 音を終了してください。
- 何度も「認識できません」と表示されるなど、本機が発音を認識しづらい場合、 キーボードをスライドした状態でご使用ください。

# パネル保護フィルム(別売)使用上のご注意

液晶パネルに保護フィルムを貼り付ける場合は、弊社純正品のご使用を推 奨します。

純正品以外を使用すると、下記の障害が発生する恐れがあります。

- サイズ、厚み、表面処理方法、透過率、接着方法等が異なるため、液晶パ ネルの入力性能、視認性に影響を及ぼすことがあります。
- 保護フィルムの貼り付け方(異物の付着)及びカット方法(サイズを含む)に よっては、製品が正常に動作しなくなることがあります。

保護フィルムを貼り付けて使用する場合、貼り付けている状態によって は、次の症状が起こることがあります。

- 正常に動作しない(ロックする・フリーズする)
- キーボードを押しても反応しない
- タッチした文字やアイコンが正しく認識されない

上記の場合は保護フィルムを一度はがして、正常に動作するか確認してください。

## パネル保護フィルムを貼るときのポイント

#### ■ 保護フィルムとパネルの間に"異物" が入り込んでいないか

• 異物が入り込まないように、注意して 貼り付けてください。

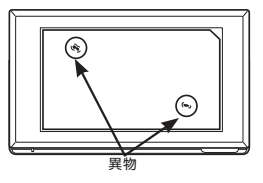

本機をご使用になる前に トルトリー こうしょう こうしょう こうしゃ こうしゃ かんこうしゃ かんこうしゃ かんこうしゃ かんこうしゃ かんこうしゃ かんこうしゃ かんこうしゃ かんこうしゃ かんこうしゃ かんこうしゃ かんこうしゃ かんこうしゃ

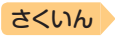

# <span id="page-31-1"></span><span id="page-31-0"></span>**英語学習の進めかた** [目 次](#page-2-0) しゅうしゃ しゅうしゃ しゅうしゃ しゅうしゅう [さくいん](#page-170-1)

「English Training Gym」には、英語上達に役立つ教材(コンテンツ)が用 意されています。ここでは、カテゴリーのコンテンツの選択から進捗の確 認までを例に、「English Training Gymlの使いかた・進めかたについて 説明します。

- 学習の方針や英語のレベルに応じて、各カテゴリーからおすすめのコンテ ンツを組み合わせた学習プランを選び、英語学習を進めることもできます (トレジムプラン 34ページ)。
- 1 ホーム画面の「English Training Gym」をタッ チする

またはハードアイコン層の をタッチします。 ホーム画面はハードアイコ ン ヘ をタッチすると表示 されます。

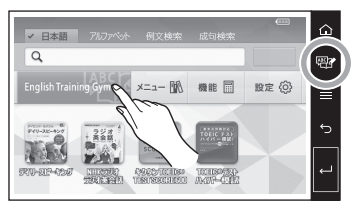

# 2 学習するカテゴリーと英 語教材を選ぶ

「English Training Gym」の 最初の画面で、カテゴリーを タッチします。

コンテンツの選択画面が表示 されます。「初級」「中級」「上級」 をタッチすると、レベルを示 すマークがコンテンツ名の横 に付きます(レコメンド機能  $\rightarrow$  31ページ)。 学習するコンテンツをタッチ します(選んだコンテンツの最 初の画面が表示されます)。 それは きょうしょう さんさん さんきょう

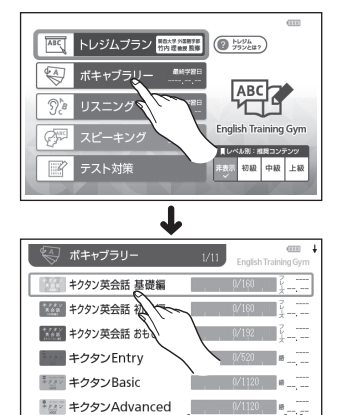

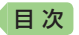

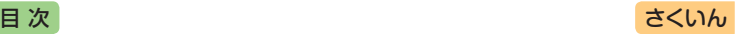

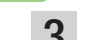

# 3 英語学習する

ハードアイコン ■→ ⑦ (ガ イド)をタッチすると、各コン テンツの内容や特徴などを確認 できます。

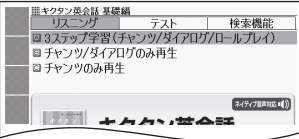

各コンテンツの使いかたについては、「英語教材の基本操作」(→ 32 ページ)または「収録辞典を使う」(→ [106](#page-107-0)ページ)をご覧ください。

# 4 学習の進捗を確認する

コンテンツの選択画面で、各コンテンツの学習済みの単語数や単位な どの進捗を確認することができます。

■ボキャブラリーの進捗の例 「テスト」の成績(正解数)が進 捗に反映されます。

■リスニングの進捗の例 「済」マークが付いた項目(学習 単位ごと)が反映されます。

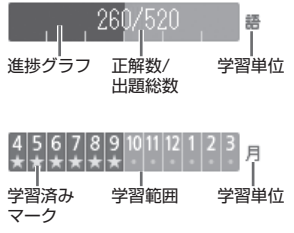

「スピーキング」は「ボキャブラリー」と同じく、進捗グラフで表示され ます。学習済み項目数の割合が進捗に反映されます。

- 進捗の学習範囲・総数・単位などは、コンテンツによって異なります。
- •「テスト対策」の進捗は表示されません。

### **レベルに応じた推奨コンテンツを確認する(レコメンド機能)**

学習するレベルに応じた推奨コンテ ンツを知りたいときは、「初級」「中 級」「上級」をタッチします。各レベ ルで推奨するコンテンツ(それを含 むカテゴリー)には、レベルに応じ たマークが付きます。

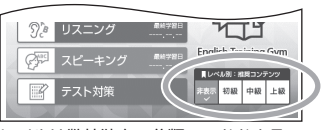

レベルは弊社独自の分類で、おおよその 目安は下記のとおりです。 ・英検 初級:5 ~準2級 中級:3 ~準1級 上級:2 ~ 1級 ・TOEIC® TEST 初級:~ 400点台 中級:500 ~ 600点台 上級:700 ~ 900点台

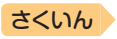

<span id="page-33-0"></span>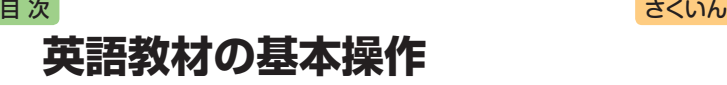

英語教材の基本的な操作と、各カテゴリーの代表的な教材を例に、教材の 使いかたについて説明します。

### 音声プレーヤーで操作する

リスニング学習向けのコンテンツで は、再生・一時停止などの操作を音 声プレーヤーで行います。リピート 再生や速度なども設定できます。

『キクタンEntry』→「リスニング」→「英 単語チャンツ」のリスト画面より

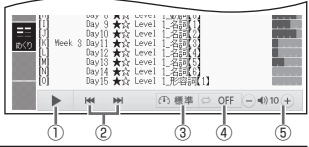

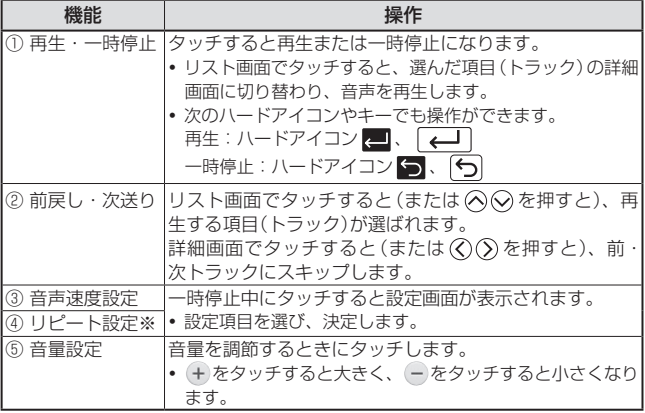

※ コンテンツごとに次から選べます(薄く表示されているものは選べません)。

- リピートOFF:リストにある項目の内容を最後まで再生した後、停止

- 3回ずつ再生:リストにある項目の内容を3回ずつ最後まで再生した後、停止 - 5回ずつ再生:リストにある項目の内容を5回ずつ最後まで再生した後、停止

- 1トラック再生:選択した項目の内容を再生した後、停止

- 1トラックリピート:停止させるまで選択した項目の内容を繰り返し再生 - 全トラックリピート:停止させるまでリストにある項目の内容を繰り返し再生 なお、電池寿命保護のため、「1トラックリピート」は30回、「全トラックリ ピート」は3周分再生すると自動で停止します。

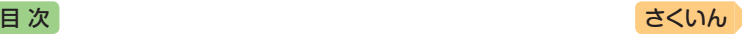

著書書 真語教材の基本操作

英語教材の基本操作

する

## 出題する問題を絞り込む

『キクタン』など「問題」のリスト画面 下部に「絞り込み」の項目がある場合、 出題する問題を絞り込むことができ ます。「絞り込み」をタッチして チェックマークをオンにすると、正 解していない問題だけ出題されます。

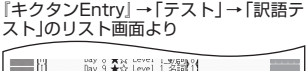

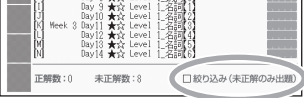

## 画面を消してリスニングをする

通勤中など画面を消してリスニング学習をすると、電池の消耗を抑えるこ とができます。

- 再生中に(の)を押すと画面が消えます(もう一度押す、またはキーボー ドをスライドさせると画面が表示されます)。
- ●画面が消えた状態でも、( + | )で音量の調節はできます。
- •「リスニング」カテゴリーのコンテンツのほか、リスニングできるモードを 備えた一部のコンテンツが対応しています。

### 学習の進捗を消去する

学習の進捗は、各コンテンツの学習情報を削除すると、消去されます。

#### 1 進捗を消去したいコンテンツ の学習情報を表示させる

• 学習情報(グラフや「済」マーク など)は、問題の種類(項目)の 一覧画面やチェック結果画面で 表示されます。詳しくは、「収 録辞典 | (→ [108](#page-109-1)ページ)より各コ ンテンツ説明をご覧ください。

『キクタンEntry』→「テスト」→「訳語テ スト」のリスト画面より

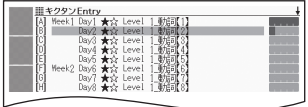

- 2 ハードアイコン ■→ | | (削除)をタッチする
- 3 「学習情報削除」画面で削除したい内容を選び、ハードアイコン 25 をタッチする

<span id="page-35-0"></span>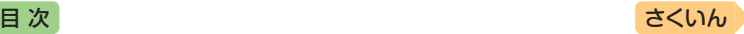

# トレジムプラン

ジャンルやレベルからおすすめのコンテンツを組み合わせた学習プランに 治って学習できます。また、プランどおりに学習が進んでいるかを測る「進 捗基準メーター」によって、ペースを確認しながら学習を進められます。

- 1 「English Training Gym」の 最初の画面で「トレジムプラ ン」をタッチする
	- 学習プランの選択画面が表示さ れます。
	- すでに学習プランを選んで学習 を始めている場合は、コンテン ツの選択画面が表示されます。 手順 4 へ進んでください。
- 2 学習するプランをタッチする
	- 学習プランの説明と、学習プラ ンに含まれるコンテンツが表示 されます。ハードアイコン をタッチすると学習プランの選 択画面に戻ります。

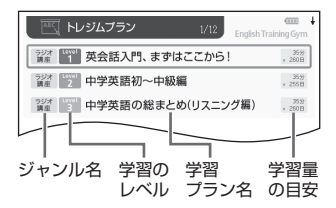

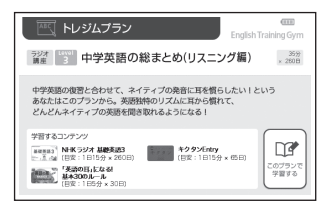

### 8 画面右下の「このプランで学習する」をタッチする

• コンテンツの選択画面が表示され、学習プランの説明を見たりすることも できます。詳しくは「学習プランのコンテンツ選択画面」をご覧ください。

#### 4 学習するコンテンツを選び、タッチする

- 学習を開始します。選んだコンテンツの使いかたについては、「収録辞 典を使う」(→ [106](#page-107-0)ページ)をご覧ください。
- 学習プランを初期化(消去)するには、コンテンツの選択画面でハードアイ コン■→ | | (削除)をタッチし、「はい」を選んで ■ をタッチします。 なお、進捗グラフ(→ 31ページ)は初期化されません。
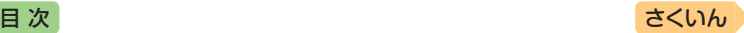

### 学習プランのコンテンツ選択画面

画面の項目をタッチして、学習プランの説明を見たり、プランを変更した りできます。

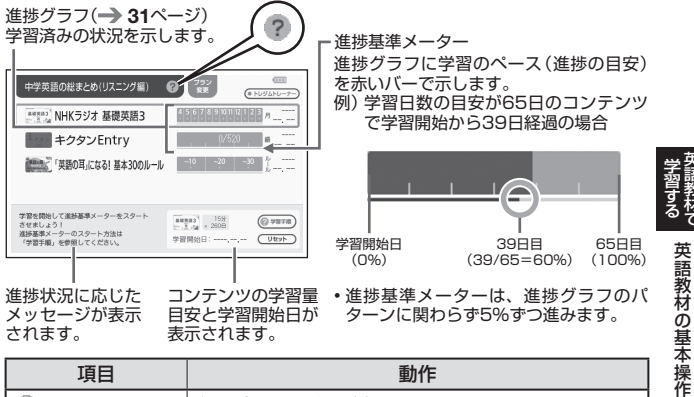

メッセージが表示 されます。

目安と学習開始日が 表示されます。

# ターンに関わらず5%ずつ進みます。

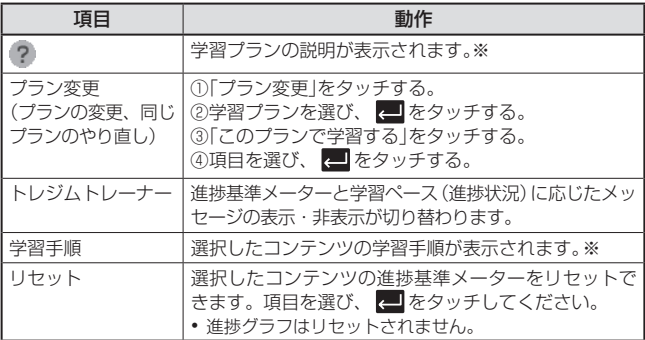

※ハードアイコン つをタッチするとコンテンツの選択画面に戻ります。

● 進捗基準メーターを非表示にしているとき、「リセット」は表示されません。

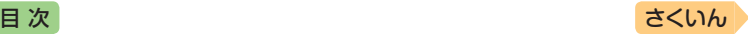

## ボキャブラリー

- 例) 英単語テストで単語を覚える(キクタンEntry)
- 1 最初の画面で「テスト」をタッ チする
- 2 「訳語テスト」をタッチする
- 3 問題の種類を選び、タッチす る
	- 出題する問題を絞り込む → 33 ページ
	- 問題が出題されます。

### 4 訳語を考え、「答え合わせ」を タッチする

- 正解の訳語が表示されます。
- 考えた訳語が正解の場合は 「○」、間違いの場合は「×」を タッチします。次の問題に進み ます。
- •「詳しく見る」をタッチすると、 単語の詳細画面が表示されま す。正解の表示画面に戻る場合 は、ハードアイコン つ をタッ チします。
- すべての問題が出題されテストが終了すると、問題の種類を選ぶ画面に 戻ります。
- •「キクタン英会話」シリーズの「テスト」→「ロールプレイテスト」では、会話 (英語)の一部が日本語音声で出題されます。訳語を考え、無音になったと きに発音します。
- ●「ロールプレイテスト」の正解の表示画面では、■■》おタッチするとネイ ティブの発音が確認できます。テストに戻るときは、ハードアイコントコ をタッチします。

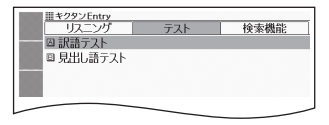

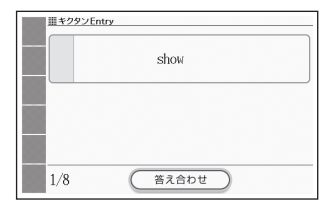

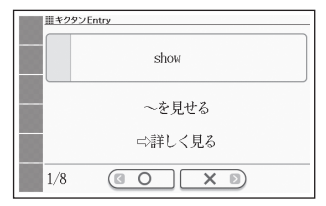

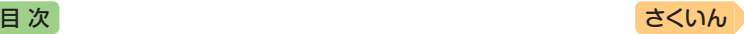

著書書 真語教材の基本操作

英語教材の基本操作

## リスニング

例)英語上達のためのラジオ放送を聞く(NHKラジオ ラジオ英会話)

タッチして月を選ぶと、その -4 B Apr O L334 NHKラジオラジオ英会話 開師通山縣 月の放送カレンダーに切り替 MON  $F = 5R1$ わります。 Too Old to Investing .<br>Washin Review すでに聞いた放送には★マー My True Blessing in Cancelled Class Weekly Revie 閬 クが付きます。

### 1 最初の画面で目的の放送を タッチする

- 2 聞きたい項目を選ぶ
	- •音声プレーヤーで操作する→ 32ページ
	- 項目内容を再生した後に、項目 選択の画面に戻ると、項目名の 横に「済」が表示されます。
	- 学習の進捗を消去する → 33ページ

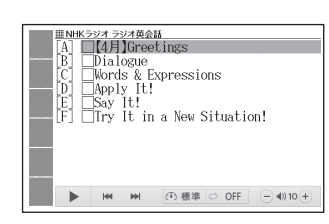

- 例) フレーズクイズで正確に英語を聞き取る(「英語の耳」になる!基本30 のルール)
- ■1 最初の画面で「チェッククイズを行う」を2回タッチする
- 「フレーズクイズ」をタッチする
- 3 問題を選び、タッチする
	- 出題する問題を絞り込む → 33 ページ
	- 問題が再生されます。内容を聞 いて解答してください。
	- 再生中はのの背景が緑色(選択 状態)になります。白くなって からのをタッチすると、問題が もう一度再生されます。

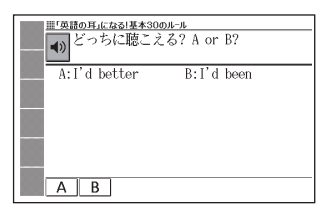

- 4 画面下部の選択肢から解答をタッチする
	- 正誤に応じた判定音が鳴ります。また、○×が表示され、画面下部に正 解が表示されます。

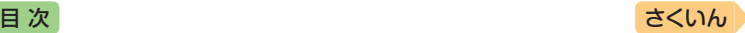

## スピーキング

例)「単語で判定」のランダムモードで発音練習をする(発音トレーニング)

「発音検定」商標第5167390号

"完音検定。 PRONTESTinc.。 46 (独)産総研研究成果活用製品

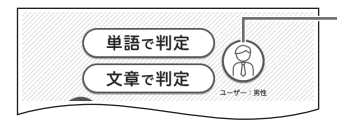

発音の判定基準となるユー ザーのタイプを選びます。ア イコンをタッチするごとに、男 性・女性・子供(声変わり前) に切り替わります。

1 最初の画面で「単語で判定」をタッチする

出題数/出題総数

- 2 ランダムモードの説明画面 で、「チェック」をタッチする
	- お手本の発音が再生されます。
	- 再生終了後、自動で録音状態に なります。

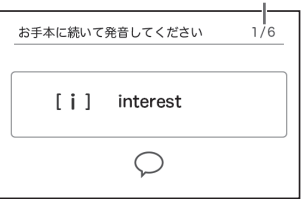

### 8 ピッと音が鳴ったら、マイク に向かって発音する

- 緑音時間は約2秒です。 を タッチするか、2秒を経過する と自動で録音を終了します。
- •「単語で判定」では、英単語の語 頭の発音を判定します。
- •「認識できません」と表示された ときは、「もう一度」をタッチし て 録 音 し 直 し て く だ さ い。 「モード選択」をタッチすると、 モードの選択画面に戻ります。

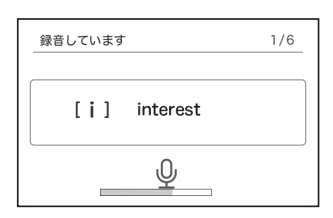

- すべての単語が出題されると成績が表示されます。「モード選択」をタッ チしてモードの選択画面に戻ります。
- 発音がうまく認識されない場合(声の小さいときや、周囲が騒がしいと きなど)は、「マイク感度設定」でマイクの感度を調整してください(→ [95](#page-96-0) ページ)。また、本機を机の上に置くなど、安定した状態でお使いくだ さい。
- •録音マイク使用上のご注意 → 29ページ

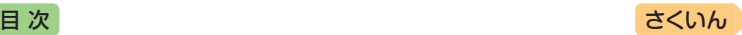

著書書 真語教材の基本操作

英語教材の基本操作

- 例)登場人物Aとしてセリフ(テキスト)を見ながら、朝の英会話を練習する (英会話スキット・トレーニング)
	- 最初の画面で「日常」をタッチする
- 2 学習するSTEPと会話の場面 を選び、 をタッチする

ここでは、「STEP1」と「★ 朝の会話」を 選びます。

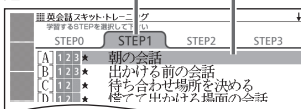

- 8 演じる人物を選び、 要 をタッ チする
	- 会話練習を開始します。
	- 人物A、人物Bが交互に登場しま すが、セリフが長い場合は同じ 人物が連続することがあります。
	- 会話の始めに話す役か聞く役か は、選んだ会話によって異なり ます。始めに話す役の場合は、 手順 5 へ進んでください。

ここでは、人物「A」を選びます。 ■画英会記マキット・トレーニング  $-4A$  $\triangle$  B Morning Conversation ~朝の会話~ ←「でスキット会話が始まります ٠ ó Aの番でマイクに向かって話しましょう  $A$ はじめはAが聞く役で、Bが話す役です  $B$ 

- 4 「収録音声 再生中」が表示されたら、ネイティブの発音を聞く
	- 再生終了後、自動で録音状態になります。
- 5 「録音中」が表示されたら、マ イクに向かって発音する
	- 発音し終わったら、 をタッ チします。
	- 録音時間は約15秒です。15秒 を経過すると自動で録音を終了 します。
	- •「録音中」が連続して表示される 場合、続けて発音してください。

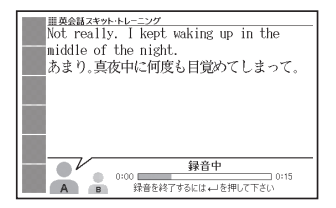

6 会話の最後まで、手順 4 と 5 の操作を繰り返す

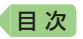

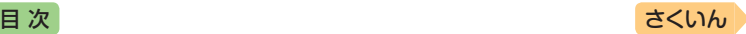

### 会話の最後まで進んだら、項目を選び、 20 をタッチする

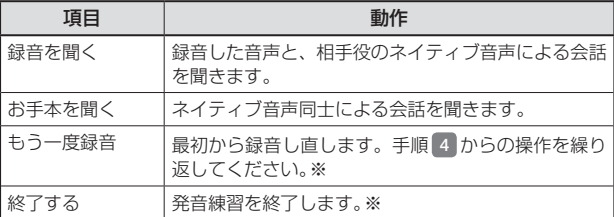

※ 録音済みの音声は消去されます。

• 手順 <sup>2</sup> で選択するSTEPによって、練習方法や練習中の画面の表示内容 が異なります。詳しくは、『英会話スキット・トレーニング」(→ [124](#page-125-0)ページ) をご覧ください。

## テスト対策

- 例)リスニングテストを練習する(TOEIC<sup>®</sup>テストスコアアップ)
- 最初の画面で「リスニングテスト」をタッチする
- 2 問題が表示されるまで、見出しの選択・決定(タッチ)を繰り返す
- ■3 → → をタッチして問題文を再 生させ、画面下部の選択肢か ら解答をタッチする
	- ○×が表示され、画面下部に正 解が表示されます。■をタッ チすると、次の問題に進みます。
	- 最後の問題を解いた後に タッチすると、成績の画面が表

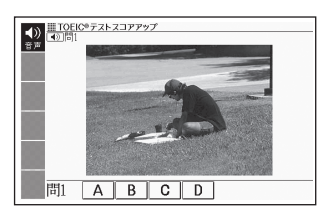

示されます。成績の画面で各問の「解説」をタッチすると、問題文の画面 に切り替わります。 (<>>
C切り替わります。 (<>
(<>
CP)
で「解説」や「英文と訳」を見ることができま す。

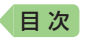

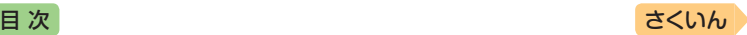

## <span id="page-42-0"></span>**ホーム画面でことばを調べてみよう**

ホーム画面では、使う辞典を気にせずに、複数の辞典からことばを調べる ことができます(複数辞書検索)。ここでは、英単語「aboard」を調べてみ ましょう。

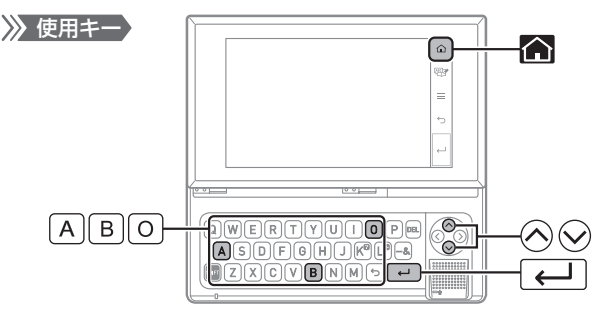

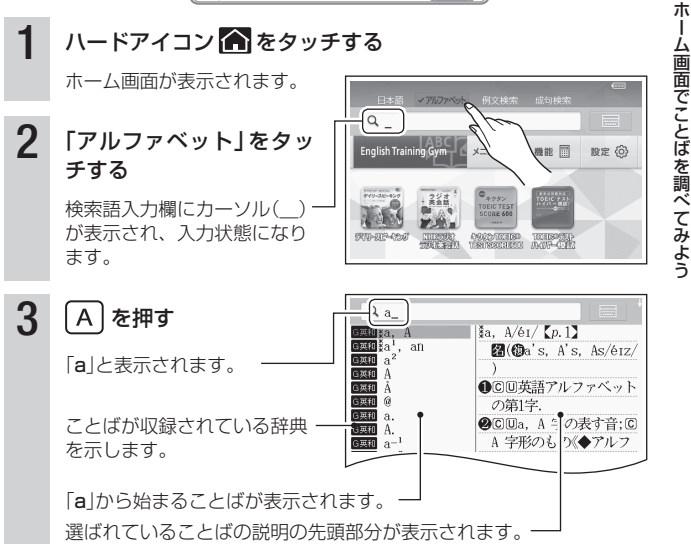

▲●●●● オーム画面てことはを調べてみよう ーム画面でことばを調べてみよう

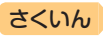

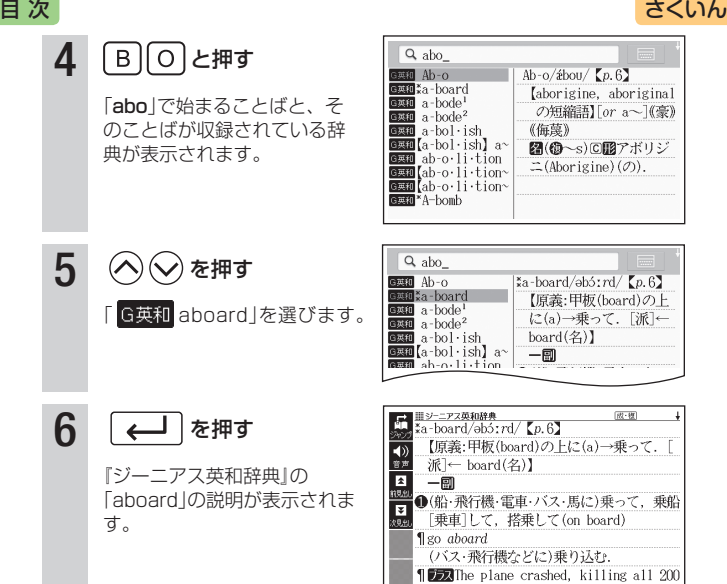

### **ホーム画面でできる、いろいろな調べかた**

ホーム画面の該当する部分をタッチすると、いろいろな方法で調べること ができます。

①日本語で調べる

- ②成句や例文を調べる → [76](#page-77-0)ページ
- ③ソフトキーボードで入力して調べる  $\rightarrow$  [63](#page-64-0)ページ

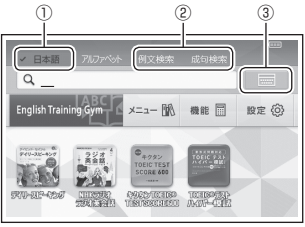

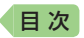

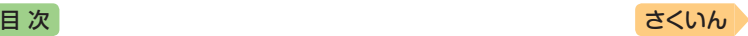

# **辞典を選んでことばを調べてみよう**

使いたい辞典を選び、ことばを調べる例を説明します。ここでは、和英辞 典で「童謡」の英訳を調べてみましょう。

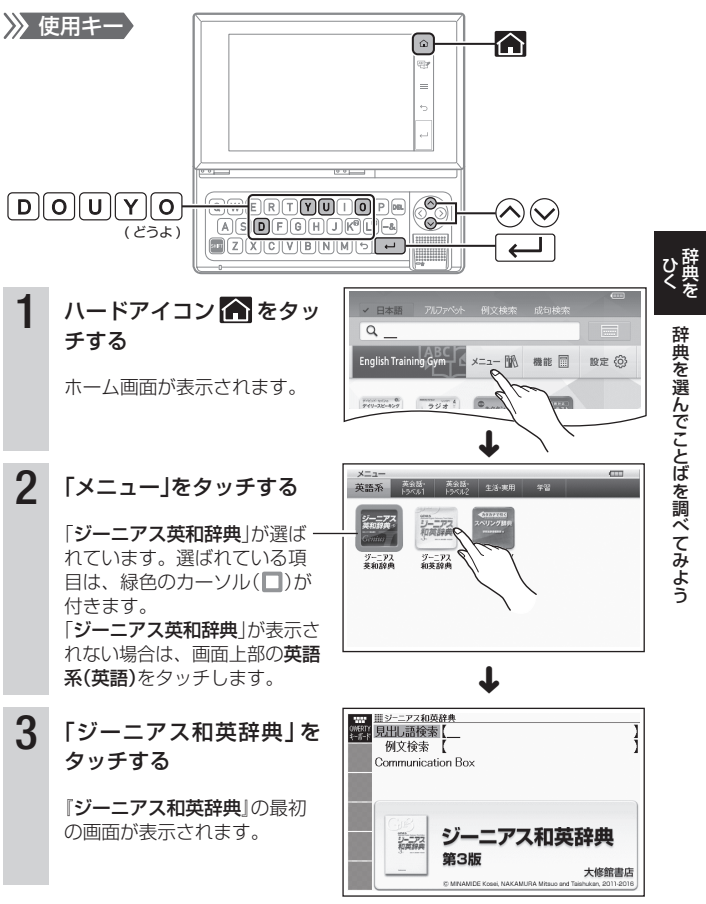

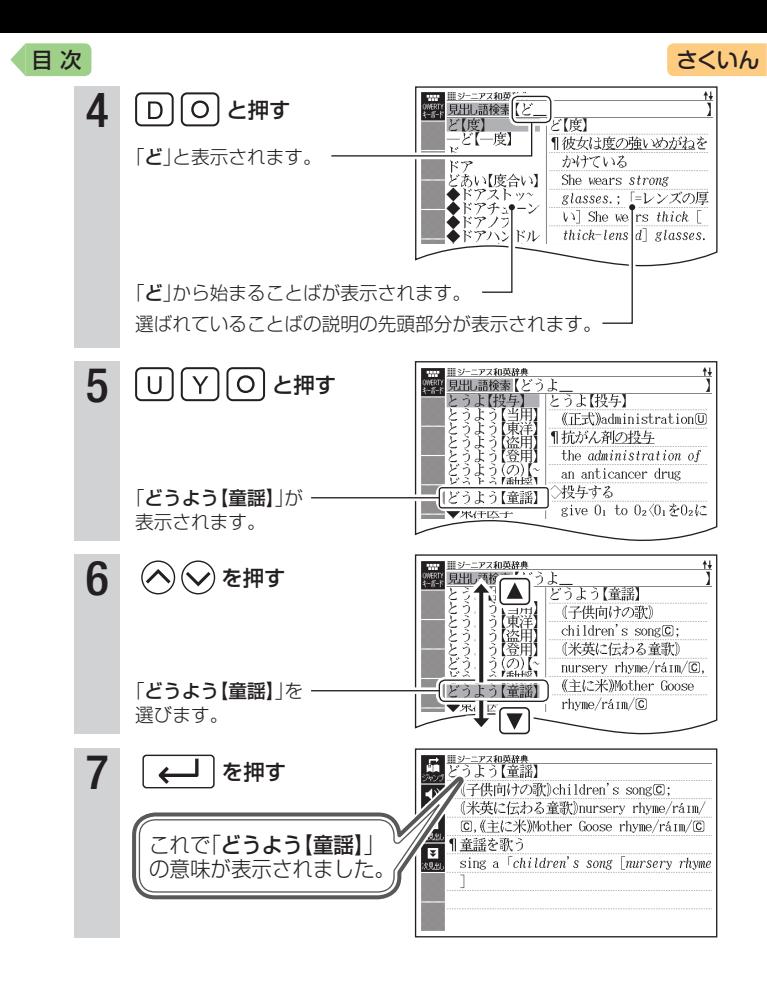

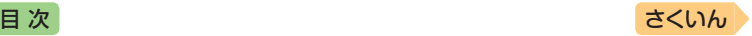

# **辞典を選ぶ**

本機に収録されている辞典を選ぶには、次の方法があります。

- メニュー画面から選ぶ
- ●ホーム画面に辞典を登録して選ぶ → [46](#page-47-0)ページ

使う辞典に迷ったら、ホーム画面で複数の辞典からことばを調べることも できます(→ [41](#page-42-0)ページ)。

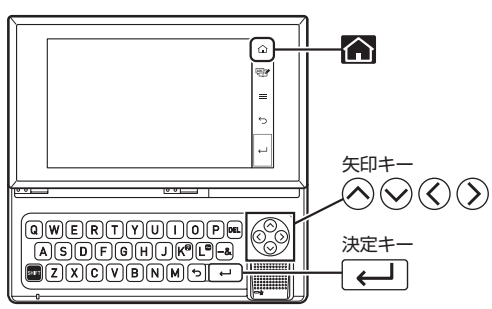

## メニュー画面から辞典を選ぶ

1 ハードアイコン へ をタッチ する

• ホーム画面が表示されます。

### 2 「メニュー」をタッチする

- メニュー画面が表示されます。
- 選ばれているカテゴリーや辞典 には、緑色のカーソル(■や□) が付きます。

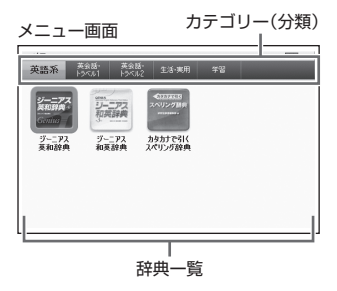

神社 お出典を選ぶ

辞典を選ぶ

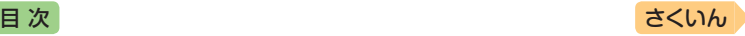

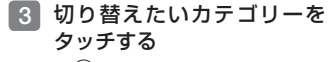

• でカテゴリーにカーソルを 移動し、 (<) (>) でカテゴリーを 切り替えることもできます。

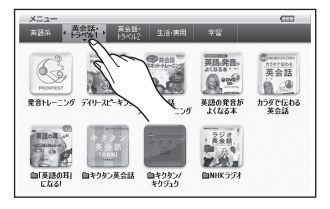

### 4 辞典をタッチする

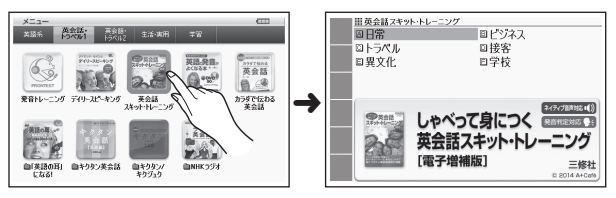

- 選んだ辞典の最初の画面が表示されます。
- ⊙で辞典一覧にカーソルを移動し、 へのくのつで辞典を選んで を押しても同じです。
- •辞典の名称に | 7イコンが付いているものは、類似しているコンテンツ が集められています。
- 別の辞典を探すときは、ハードアイコン へ をタッチして、手順 2 か ら操作します。

## <span id="page-47-0"></span>よく使う辞典をホーム画面に登録する

よく使う辞典などをホーム画面に登 録することができます。目的の辞典 を、素早く選べるようになります。

- 登録できる辞典などのコンテンツは 次のとおりです。
	- -「English Training Gym」「メニュー」 「機能」内の各コンテンツ
- •コンテンツは、5つ(お買い上げ時 に登録されているもの含む)まで登 録できます。

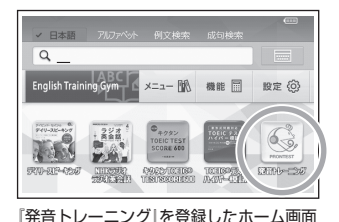

• コンテンツは、登録順に左から表示されます。順番を変える場合は、解除 してから登録し直してください。

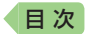

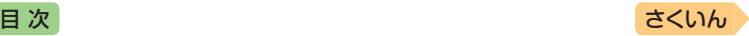

神社 お出典を選ぶ

辞典を選ぶ

*47*

- 例)『発音トレーニング』を登録する
- ■1 ホーム画面で【メニュー】をタッチする
- 2 「英会話・トラベル1」をタッチする
- 8 『発音トレーニング』を約1秒間タッチする
	- 辞典の名称に アイコンが付いているものは、タッチして辞典の名称 を表示させてから、約1秒間タッチします。
- ホーム画面下部の登録したコンテンツをタッチすると、コンテンツの最初 の画面が表示されます。

### 登録を解除する

- ホーム画面を表示させ、解除したい辞典などを約1秒間タッチす る
- 2 解除方法を選び、■をタッ チする
	- 辞典を1つだけ解除するときは、 「選択中の登録を解除(1件)」を 選びます。
	- •「全ての登録を解除」を選ぶと、 登録している辞典がすべて解除 されます。

ホーム画面登録解除 ● 解除したい ○選択中の登録を解除(1件) ○全ての登録を解除

選んで ← キーを押して下さい

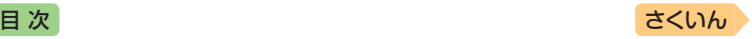

# **ことばを調べる**

辞典を選択すると、辞典の「最初の画面」が表示されます。 ことばを入力したり、目次感覚で見出しを選んだりして意味などを調べま す(検索します)。

英和辞典の場合

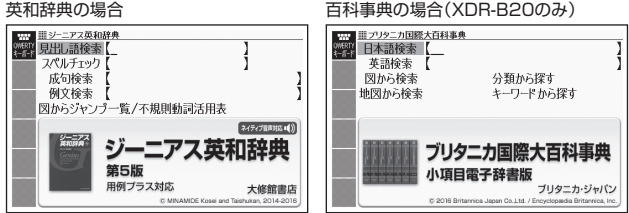

収録辞典のほとんどで、「最初の画面」の使いかた(検索のしかた)は5つの パターンのどれかにあてはまります。

- パターン1:最初の何文字かを入力する → [49](#page-50-0)ページ パターン2: ことばをすべて入力する → [50](#page-51-0)ページ パターン3:見出しをたどる → [51](#page-52-0)ページ パターン4:複数の条件から絞り込む → [52](#page-53-0)ページ パターン5:項目をタッチする → [54](#page-55-0)ページ • 上記の検索パターンにあてはまらない場合の検索方法は、「収録辞典を使 う | (→ [106](#page-107-0)ページ~)で個別に説明しています。
- それぞれの辞典で、日本語の入力が必要なときは「かな入力」に、アルファ ベットの入力が必要なときは「アルファベット入力」に、自動的に切り替わ ります。
- 調べたいことばを入力しても見つからなかったときや、つづりがあいまい なことばを調べたいときは、「こんなときには」(→ [150](#page-151-0)ページ)を参照してく ださい。

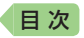

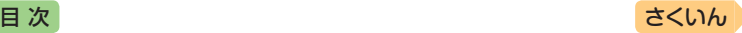

辞典をことばを調べる

ことばを調べ

 $\overline{z}$ 

 $\overline{11}$ 

## <span id="page-50-0"></span>パターン1 最初の何文字かを入力する

ことばの最初の何文字かを入力するだけで、検索結果の画面に切り替わり ます。

### 例)「future」ということばの意味を調べる(ジーニアス英和辞典)

- •『ジーニアス英和辞典』は、メニュー画面の「英語系」の中にあります。
- 「見出し語検索 | をタッチする ■■■■シーニアス英和辞典 (第四見出し語検索 スペルチェック 成句検索 例文検索 図からジャンプ一覧/不規則動詞活用表 ネイティブ音声対応 () ジーニアス英和辞典 第5版 用例プラス対応 大修館書店 2 「f」と入力する •「f」で始まることばの一覧と説  $\overline{\xi}$ f. F  $f. F/6f / f. 753$  $\mathbb{R}(\mathbb{Q}f's, F's, Fs)$ 明の画面に切り替わります。 Ē ●©回英語アルファベット • ソフトキーボードで文字を入力 f. Ê.F の第6字. する [63](#page-64-0)ページ fa **@©回f. F 字の表す音:©** FA • キーボードで文字を入力する F 字形のもの. FAA ●©回第6番目(のもの). fab  $\rightarrow$  [66](#page-67-0)ページ  $fab^2$ ●©(米)《教育》不可, 落第 3 「ut」と入力する <mark>en:</mark> III シーニアス英和辞典<br>SHPK 見出し語検索【fut fut. fut.  $\zeta p.870$ \*fu·tile |"Iu∙tile"| fu∴<br>|{fu∙tile] fu∴<br>|\*fu∙til∙i-ty 圖future. 「fut」と入力したところで、 ‼≸fu∙ture 一覧に「future」が現れます。 4 「future」を2回タッチする  $\frac{1}{2}$   $\frac{y-272446444}{360 \cdot \text{ture/f}}$   $\frac{1}{10 \cdot \text{top}}$   $\frac{5}{20}$  $(87 - 10)$ • 意味が表示されます。 【原義:起ころうとすること】  $\overline{40}$  $\frac{1}{2}$ • ∧♡で 「future」を選び、 一图(6)~s/-z/) △ 1000 通例 the ~7 未来,将来(cf. を押しても同じです。 present<sup>1</sup>, past) |∓ In the near [immediate, not-so-distant  $\lceil$  future 近いうちに[ごく近い将来に、そう遠くな い将来に

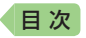

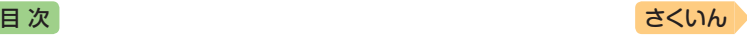

## <span id="page-51-0"></span>パターン2 ことばをすべて入力する

ことばをすべて入力してから■ をタッチして、検索する方法です。

- 例)「climb」ということばで例文を調べる(ジーニアス英和辞典)
	- •『ジーニアス英和辞典』は、メニュー画面の「英語系」の中にあります。

1 「例文検索」をタッチする

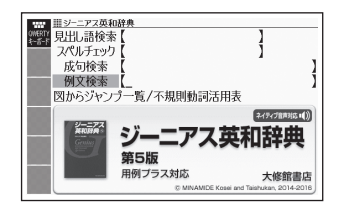

### 2 「climb」と入力する

- ソフトキーボードで文字を入力する → [63](#page-64-0)ページ
- •キーボードで文字を入力する → [66](#page-67-0)ページ
- ■3 ■をタッチする
	- あてはまる項目の一覧が表示さ れます。

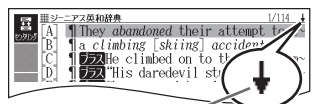

↓マークがあるときは、いま表示されている 項目の先(下)にさらに続きがあります。

### 4 調べたい例文を2回タッチ する

- 説明が表示されます。
- へいで調べたい例文を選び、 を押しても同じです。

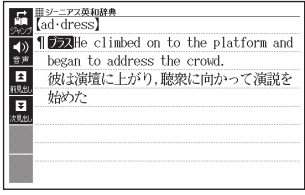

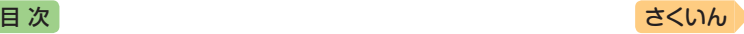

辞典をことばを調べる

ことばを調べ

 $\overline{z}$ 

## <span id="page-52-0"></span>パターン3 見出しをたどる

あらかじめ用意されている見出し(目次)を追っていくだけで、目的の情報 にたどりつくことができます。

● 最初の見出しを選んだ次に、目的の情報が表示される場合もあります。

### 例)「意見を述べる」表現を調べる(ジーニアス和英辞典)

- •『ジーニアス和英辞典』は、メニュー画面の「英語系」の中にあります。
- 1 「Communication Box」 を 2回タッチする
	- $\bigcirc$   $\bigcirc$   $\mathcal{F}$  Communication Box I を選び、【←】を押しても同じ です。

### 2 調べたい見出しを選び、タッ チする

- ここでは「「意見を述べる」表現」 を選びます。
- へので「「意見を述べる」表現」 を選び、 を押しても同じ です。
- 見出しの頭にアルファベットが あるときは、そのキーを押して 先に進むことができます。
- 説明が表示されます。

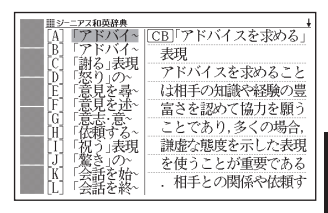

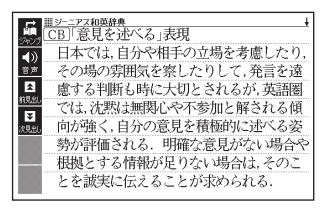

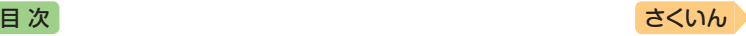

## <span id="page-53-0"></span>パターン4 複数の条件から絞り込む

複数のキーワードや、ことばと数字など、いくつかの条件を入力して検索 する方法です。

- XDR-B10には、この検索パターンを含む辞典はありません。
- 例)土星の衛星「チタン」について調べる(ブリタニカ国際大百科事典 (XDR-B20のみ))
	- •『ブリタニカ国際大百科事典』は、メニュー画面の「生活・実用」の中にあ ります。
	- •「土星」と「衛星」というキーワードを手がかりに、土星の衛星「チタン」を 調べます。
- 「キーワードから探す1を2回 タッチする
	- ⊙⊙で「キーワードから探す」 を選び、【←】を押しても同じ です。
- 2 「用語1」をタッチする
- ■3 「どせい」と入力する

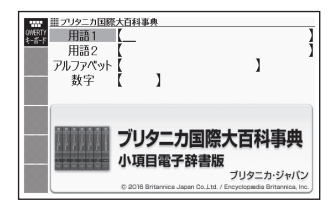

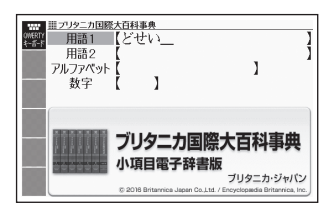

4 「用語2」をタッチする

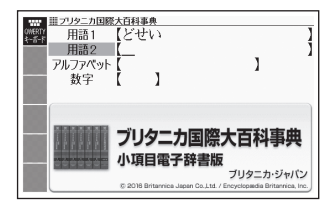

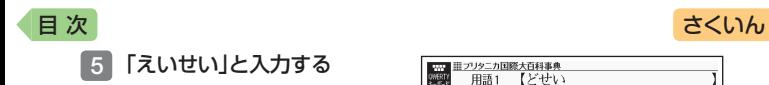

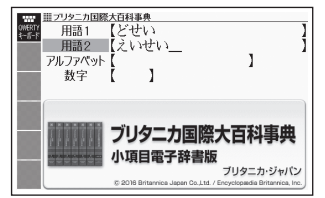

### 6 回をタッチする

• あてはまる項目の一覧が表示さ れます。

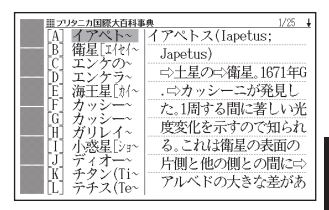

### 7 「チタン」を2回タッチする

- 説明が表示されます。
- $\bigcirc$   $\bigcirc$  で「チタン | を選び、 を押しても同じです。

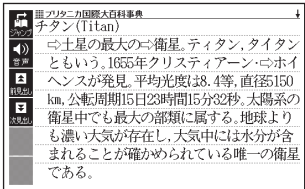

辞典をことばを調べる ことばを調べる

*53*

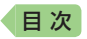

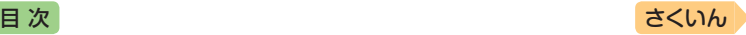

## <span id="page-55-0"></span>パターン5 項目をタッチする

画面に表示されている項目をタッチして検索する方法です。

- XDR-B10には、この検索パターンを含む辞典はありません。
- 例)「ナスカ」について調べる(ブリタニカ国際大百科事典(XDR-B20の み))
	- •『ブリタニカ国際大百科事典』は、メニュー画面の「生活・実用」の中にあり ます。
- 1 「地図から検索」を2回タッチ する
	- または、 ⊙⊙で「地図から検索」 を選び、 を押します。
- 2 「おもな世界遺産」を2回タッ チする
	- または、 ⊙⊙ く ⊙ で 「おも な世界遺産」を選び、 押します。
- 3 【南アメリカ】をタッチする

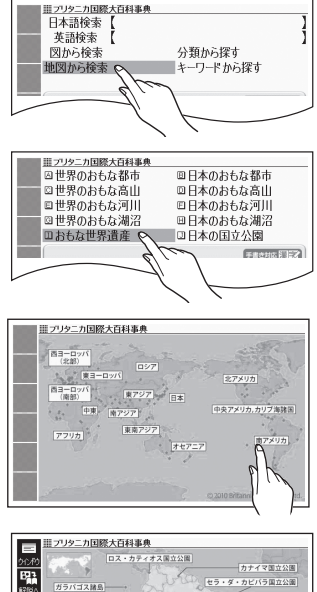

- 4 【ナスカ】をタッチする
	- 説明のミニウインドウが表示さ れます。 [59](#page-60-0)ページ
	- ■ をタッチする、またはソフト アイコン【解説へ】をタッチする と、画面に説明が表示されます。
	- 説明のミニウインドウが表示さ れるまで項目をタッチする回数 は、見出しにより異なる場合が あります。

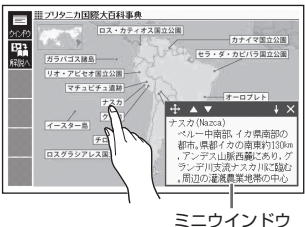

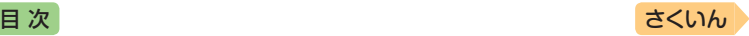

# **辞典の基本操作**

画面の表示内容、ことばの意味や解 説を見るための基本操作について、 説明します。

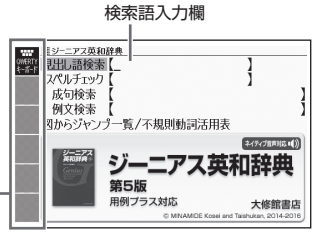

クイックパレット(ソフトアイコン) (→ 23ページ)

## 画面の見かた

### <span id="page-56-0"></span>リスト画面(一覧)と詳細画面

検索語入力欄に何文字か入力する と、画面の左側に該当することばの 候補(リスト)が表示されます。 また、画面の右側または下側に、選 ばれていることばの意味や解説の一 部が表示されます(プレビュー)。

- ●リスト画面の (4)) などの記号をタッ チして操作することはできません。
- •プレビューの表示位置は、切り替え ることができます。
- •履歴(ヒストリー)の画面(→ [74](#page-75-0)ペー ジ)などリストの候補が1000件以 下のとき、候補の総数とその中での 順番が表示されます(リスト件数)。 ホーム画面の検索語入力欄からの検 索など表示されないものもあります。

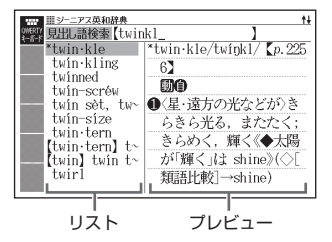

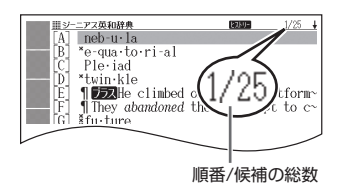

神霊 お申の基本換作 辞典の基本操作

## [目 次](#page-2-0) しゅうしゃ しゅうしゃ しゅうしゃ しゅうしゅう [さくいん](#page-170-0)

リスト画面で選ばれていることばや プレビュー部分、または ■をタッ チすると、そのことばの詳細画面(意 味や解説の画面)が表示されます。ま た、詳細画面の表示のしかた(レイア ウト)を、次のように切り替えること ができます。

•図として表示されている部分は、切 り替わりません。

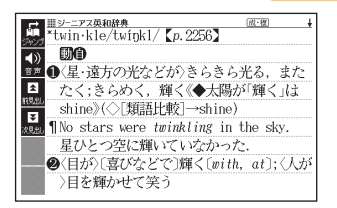

<span id="page-57-0"></span>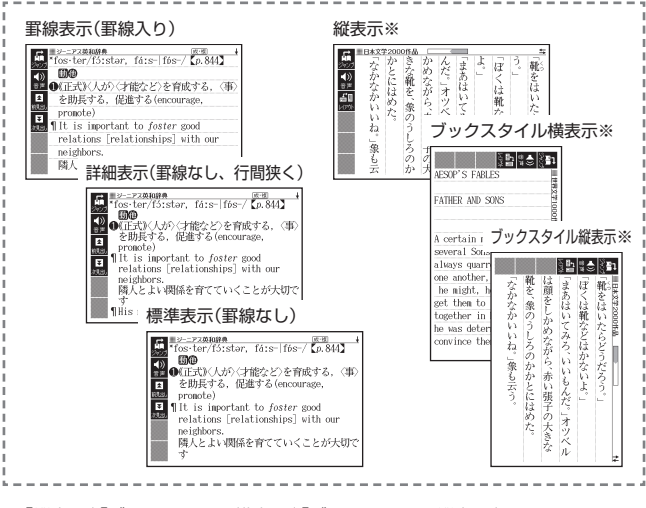

※「縦表示」「ブックスタイル横表示」「ブックスタイル縦表示」はXDR-B20のみ で表示されます。

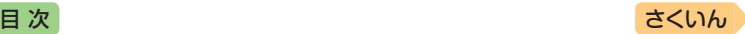

### **プレビューの表示位置、詳細画面のレイアウトを切り替える**

リスト画面のプレビューの表示位置や詳細画面(意味や解説の画面)の表示 のしかた(レイアウト)は、次のように切り替えます。

- 1 切り替えたい辞典の最初の画 面を表示させる
	- ここでは、『ジーニアス英和辞 典』を例に説明します。

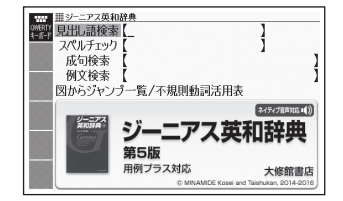

設定項目 ●音声設定 ○環境設定 ○液晶パネル設定 ○優先設定

2 ハードアイコン 目→ ◎ (設 定)をタッチする

•「設定項目」画面が表示されます。

- ■3 「環境設定」を選び、 を タッチする
	- $\bigcirc$  $\bigcirc$   $\bigcirc$  「環境設定」を選び、 を押しても同じです。
- 4 「プレビュー設定」または「レ イアウト設定|を選び、■を タッチする
	- へので「プレビュー設定」また は「レイアウト設定」を選び、 を押しても同じです。
	- 設定画面が表示されます。

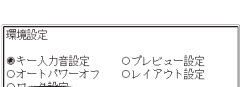

神霊 お申の基本換作 辞典の基本操作

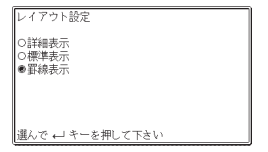

•「レイアウト設定」画面では、辞典により切り替えができる表示の種類の み表示されます。

### ■5 切り替える表示の種類を選び、 ■ をタッチする

- へくつで切り替える表示の種類を選び、 (←) を押しても同じです。
- 次の画面では、プレビューの表示位置を切り替えることはできません。
	- 成句、複合語、ヒストリー、表や図がある場合など

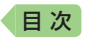

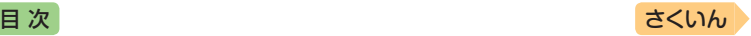

- 次の画面では、詳細画面のレイアウトを切り替えることはできません。 - 解説(表や図)、ガイド機能、学習用コンテンツなど
- 詳細画面にソフトアイコン【レイアウト】が表示された場合は、タッチする とレイアウトが切り替わります。

## 画面に表示される記号

クイックパレット (ソフトアイコン) (→ 23ページ)

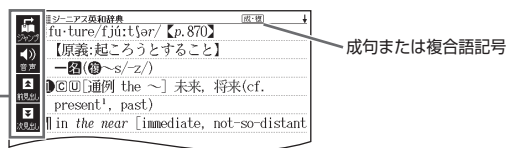

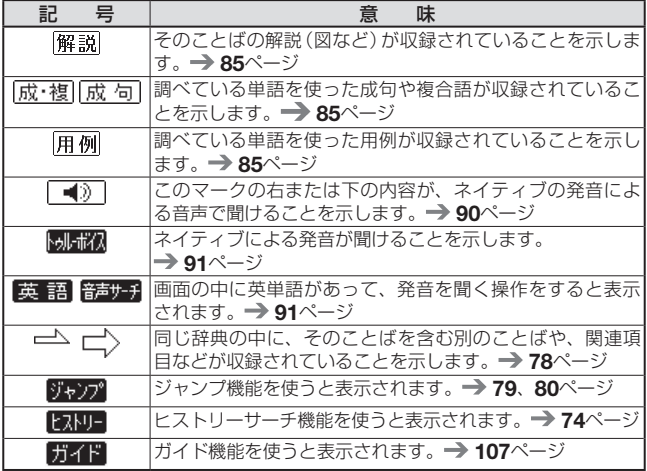

• 辞典独自の記号や凡例などは、ガイド機能で見ることができます。  $\rightarrow$  [107](#page-108-1)ページ

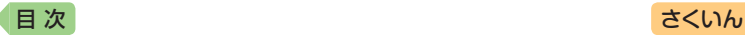

## 説明の続きの見かた

意味や解説、リストの一覧が画面に 収まりきらないとき、画面右上に ↑↓←→マークが表示されます。 画面を指でなぞったり(→27ページ)、 キーを使って表示内容を上下左右に 動かすことができます。

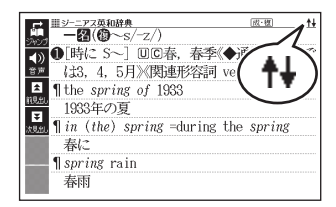

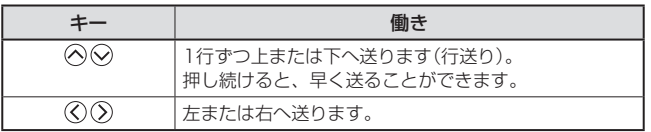

### <span id="page-60-0"></span>ミニウインドウが表示されたとき

ミニウインドウの ▲ ▼ をタッチす る、または ⊙⊙を押すと、ミニウ インドウ内の解説を1行ずつ上下に 送ることができます。

- •ミニウインドウ内の解説は、特に説 明がない限り、文字の大きさや表示 のしかたを変更したり、解説など の記号をタッチして操作することは できません。
- •解説を画面に表示する(ミニ辞書を 除く): ソフトアイコン【解説へ】をタッチす る(または、すをタッチするか を押す)。

ホーム画面から次をタッチ:「メニュー」 →「生活・実用」→「和英:日本の文化・観 光・歴史辞典」→(「おせち」と入力)「おせ ちりょうり【御節料理】|→「解説||→「栗 きんとん」

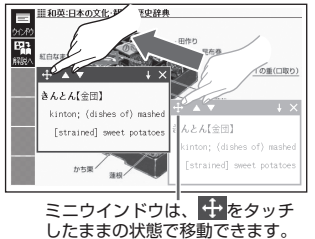

- ミニウインドウを閉じる: ・ソフトアイコン【ウインドウ】をタッチする(またはハードアイコン 5をタッチするか 5を押す)。
- ミニウインドウ表示に対応した辞典などについては、ガイド機能で見るこ とができます。 [107](#page-108-2)ページ

神霊 お申の基本換作 辞典の基本操作

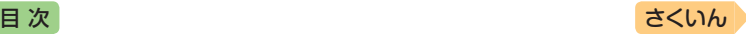

## 画面の頂目の選びかた

項目を選ぶときは、画面(項目)をタッチするか、キーボードの ◎◎ ◎ 》を押します。

選んだ項目を決定(または実行)するときは、選んだ項目をもう一度タッチ するか、 【←】 を押します。

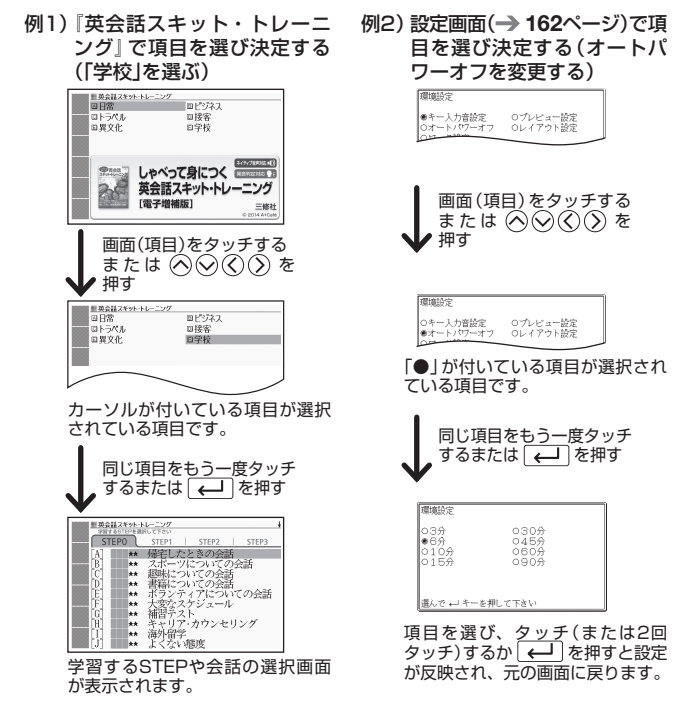

- ●ホームまたはメニュー画面で辞典を選ぶときは、辞典のアイコンを1回 タッチするだけで、その辞典の最初の画面が表示されます。
- これより先の手順では、特別な場合を除いて、 ≪ ♡ « ♡ » を記載してい ません。手順で「○○を選びます」などと記載している場合は、画面をタッ チするか、◇◇◇◇)を押して項目を選んでください。

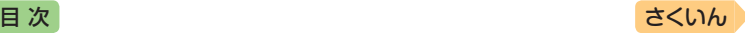

## 文字の大きさを変える

リスト画面や詳細画面(→[55](#page-56-0)ページ)のとき、文字の大きさ(文字サイズ)を 変えることができます。

ハードアイコン ■→ A (文字サイズ)をタッチするごとに、3段階に切 り替わります。

● 次の例は、「罫線表示」(→ [56](#page-57-0)ページ)の場合です。

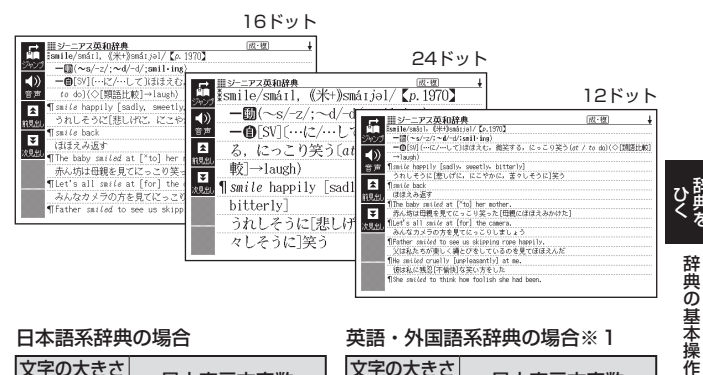

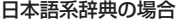

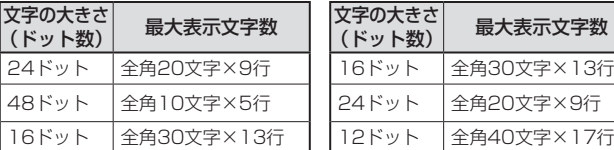

英語・外国語系辞典の場合※1

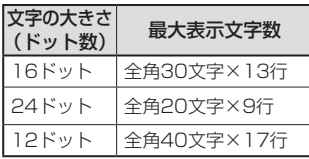

- ※1『日本文学2000作品』(XDR-B20のみ)も、同様に切り替わります(「ルビ 表示設定 | が「OFF | のとき → [139](#page-140-0)ページ)。
- 解説(表や図)を表示している画面・説明のミニウインドウ・一部のコンテ ンツなど、変更できないものもあります。

• 次の画面では、16ドット←→24ドットの2段階で切り替わります。

- 韓国語や中国語(XDR-B20のみ)
- 学習用コンテンツ※2 ※2 変更できないコンテンツもあります(リスニングが主な学習用コンテンツ)。
- ホーム画面の検索語入力欄から検索したときのリスト画面
- ●本書の画面は、特に記述がない限り、24ドット表示時のものです。

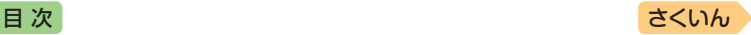

## 前後の見出し語に切り替える

ことばの意味が画面に表示されているとき、1つ前、1つ後の見出し語に 簡単に切り替えることができます。

ソフトアイコン【次見出し】または【前見出し】をタッチします。

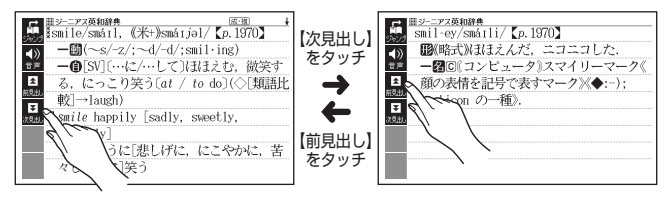

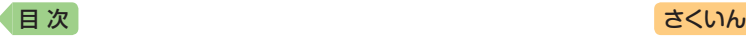

<span id="page-64-0"></span>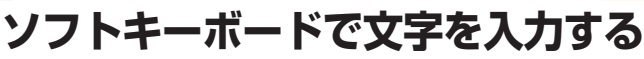

- ソフトキーボードを画面に表示して、文字を入力することができます。
- ここでは辞典を選んでソフトキーボードを使うときの操作を例に説明して います。ホーム画面の入力欄でも同様の操作でソフトキーボードから入力 できます。 [65](#page-66-0)ページ

## <span id="page-64-1"></span>ソフトキーボードの種類

ソフトキーボードのソフトアイコン が表示されているとき、使用中の辞 典や検索方法に対応したソフトキー ボードを表示することができます。

- ●ソフトキーボードは、文字種ごとに あります。
- •XDR-B10には、中国語・ハングル・ ロシア文字・数字の入力に対応した 辞典は収録されていません。

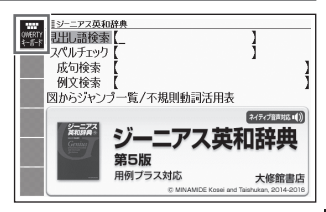

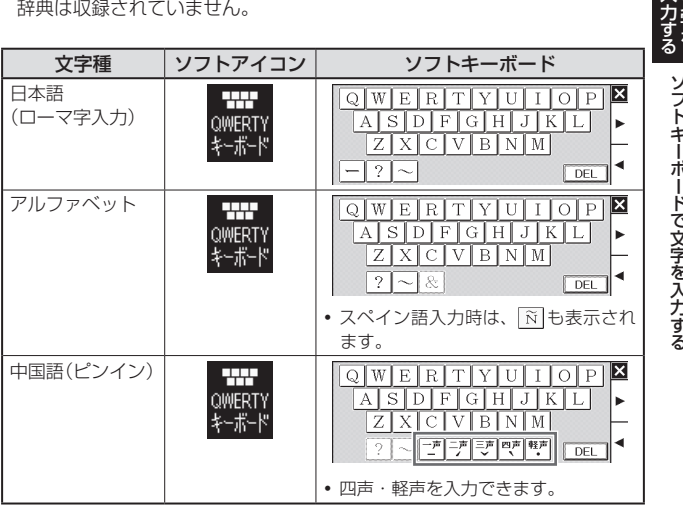

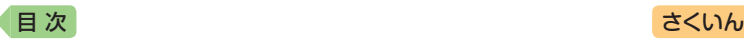

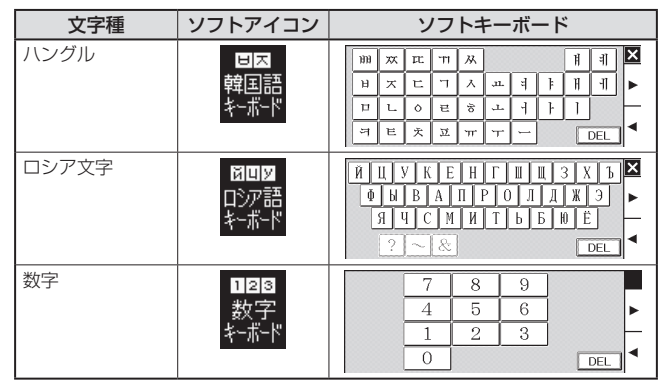

## 各文字種のソフトキーボードで入力する

ここでは『ジーニアス英和辞典』で、アルファベットのソフトキーボードを 使う場合を例に説明します。

### ■1 ソフトアイコン【QWERTYキーボード】をタッチする

- アルファベット入力のソフト キーボードが表示されます。
- スをタッチすると、ソフトキー ボードを閉じます(数字キーを 閉じることはできません)。
- 前回ソフトキーボードを閉じず に終了した場合は、文字入力が 可能な状態になると自動的にソ フトキーボードが表示されます。

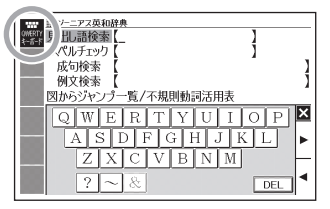

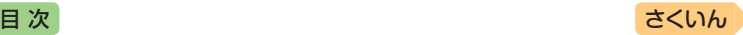

### 2 ソフトキーボードをタッチし て、ことばを入力する

• 検索語入力欄の文字を消す場合 は、 |◀ ▶ をタッチして消したい 文字の下にカーソルを移動し、 【DEL】をタッチします。

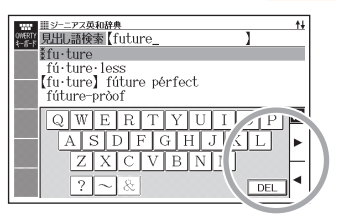

## <span id="page-66-0"></span>ホーム画面のソフトキーボードで入力する

ここでは「日本語」を選んで入力する場合を例に説明します。

- ホーム画面を表示させ、「日 本語」を選び、 ■ をタッ チする
	- ことばの種類に応じたソフト キーボードが表示されます (ホーム画面では「?」「~」の入 力はありません)。 [63](#page-64-1)ページ
	- 図をタッチするとソフトキー ボードを閉じます。

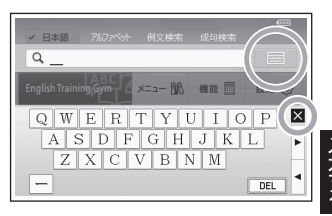

- 2 ソフトキーボードをタッチして、ことばを入力する
	- •検索語入力欄の文字を消す場合は、 ◆ ▶ をタッチして消したい文字の下 にカーソルを移動し、【DEL】をタッチします。

文字をソフトキーボードで文字を入力する ソフトキーボードで文字を入力する

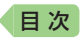

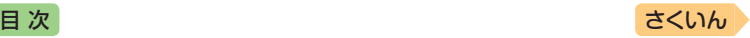

# <span id="page-67-0"></span>**キーボードで文字を入力する**

入力することばは、辞典や検索項目によって、自動的に「ひらがな入力」(あ いうえお・・・)、「アルファベット入力」(abcde・・・)、「数字入力」(1、 2、3・・・)などに切り替わります。

ここでは、キーボードで文字を入力する方法を説明します。

- ●複数の文字種(ひらがなとアルファベットなど)の入力はできません。
- かなを入力する場合、ひらがなで入力されるか、カタカナで入力されるか は各辞典の検索方法によって決まっており、切り替えることはできません。
- ソフトキーボードで文字を入力する → [63](#page-64-0)ページ

## ひらがな・カタカナを入力する

本機はローマ字かな入力で、かな(ひらがな・カタカナ)を入力します。ロー マ字かな入力とは、かなをローマ字のつづりで入力する方法です。例えば、 「いんこ」と入力する場合は、 下下下下にのとキーを押します。

#### かな入力のときに使うキー

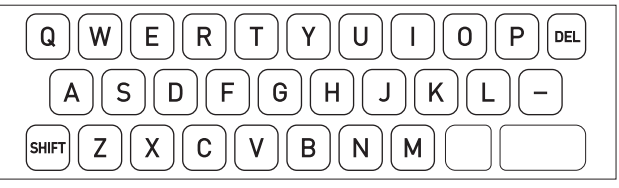

例)

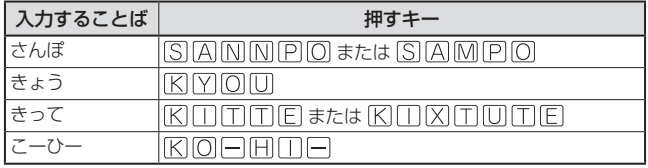

• ローマ字・かな対応表 → [165](#page-166-0)ページ

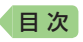

[目 次](#page-2-0) こうしょう こうしょう こうしょう [さくいん](#page-170-0)

## 間違った文字を訂正する

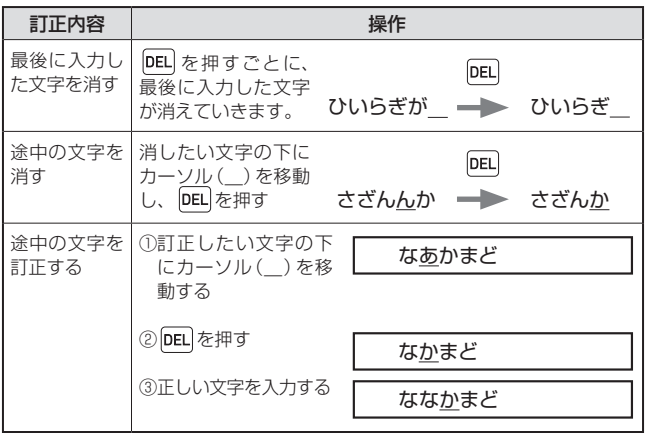

入力する ー トラックス しゅうしゅう しゅうかん しゅうかん しゅうかん しゅうかん しゅうかん しゅうかん しゅうかん しゅうかん しゅうかん しゅうかん しゅうかん しゅうかん しゅうかん しゅうかん しゅうかん しゅうかん しゅうかん しゅうかん リオン キーホードて文字を入力する キーボードで文字を入力する

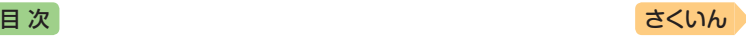

## アルファベットを入力する

アルファベットはすべて小文字で入力されますが、検索に支障はありま せん。

●単語や複合語を検索するときは、ハイフン(-)·スペース(空白)は省略し、 「&」は「and」と入力します。なお、「&」は、成句や例文検索で使用します。  $\rightarrow$  [76](#page-77-0)ページ

### アルファベット入力のときに使うキー

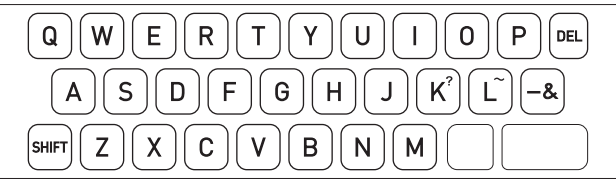

## つづり字記号が付く文字を入力する

スペイン語やドイツ語など、つづり字記号が付く文字を含む言語に対応し ている辞典で入力できます。

•「ひとり歩きの会話集」の各国語の「~単語集」で入力できます(XDR-B20 のみ)。

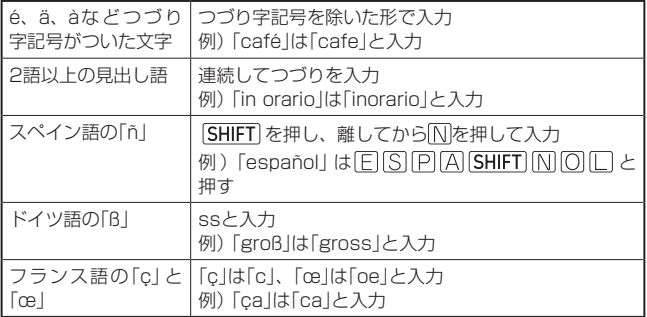

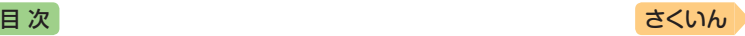

## 中国語を入力する

ピンイン入力に対応している辞典で入力できます。

- •「ひとり歩きの会話集 中国語」の「中日単語集」で入力できます(XDR-B20 のみ)。
- 中国語では、音節をピンインで表します。音節には、a、o、e、i、er、ai、ei、 ao、ou、an、en、ang、eng、ongなどがあり、アルファベットで記述されます。 入力時には、ピンインに従いアルファベットを入力します。

### ピンイン入力のときに使うキー

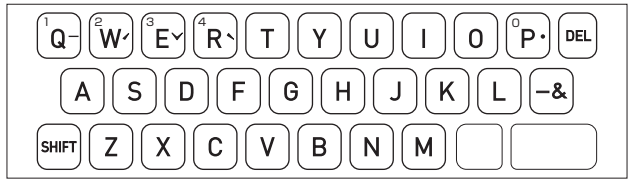

- •実際のキーボードには、"-"、"イ"、"∀"、"ヽ"、"●" および数字は印刷されて いません。
- 各音節には、4種類の高低のアクセント(四声)と軽声があり、音節のアル ファベットの後に入力します(四声や軽声を入力しなくても、中国語を調 べることができます)。

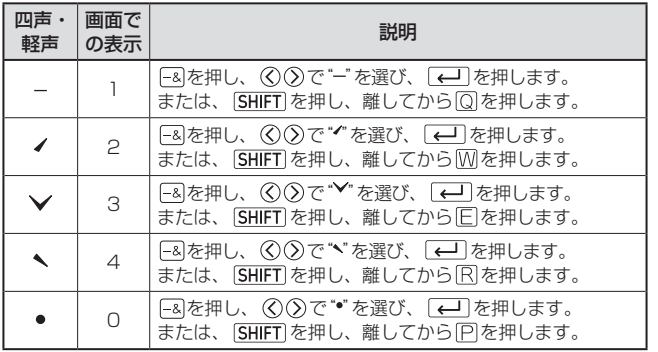

- 例えば、「míng tiān(明天)」は、 MITIMIGISHIFTIMITITIAINISHIFTIQと押して入力します。画面 には、「ming2tian1」で表されます。
- •"ü"は「v」と入力してください。

*69*

ー トラックス しゅうしゅう しゅうかん しゅうかん しゅうかん しゅうかん しゅうかん しゅうかん しゅうかん しゅうかん しゅうかん しゅうかん しゅうかん しゅうかん しゅうかん しゅうかん しゅうかん しゅうかん しゅうかん しゅうかん

する

リオン キーホードて文字を入力する

キーボードで文字を入力する

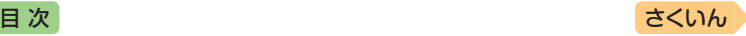

## ハングルを入力する

ハングルに対応している辞典で入力できます。ハングルの入力には「キー ボードで入力する」方法と、「ハングルパレットを使って入力する」方法が あります。

•「ひとり歩きの会話集 韓国語」の「韓日単語集」で入力できます(XDR-B20 のみ)。

### キーボードで入力する

ハングルを入力するとき、キーボードは自動的にハングル入力になります。 子音・母音・パッチムを入力するときに使用する文字キーは異なります。 ●実際のキーボードには、子音・母音・パッチムは印刷されていません。

子音・パッチム入力のときに使うキー 母音入力のときに使うキー

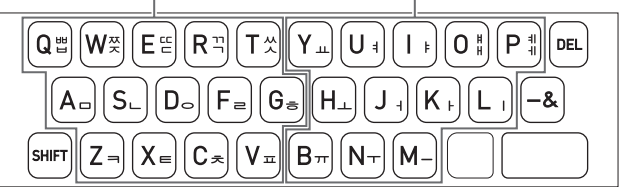

- •「HHIT 从 IFEEIF77」「从 | を入力するときは、 [SHIFT] を押し、離してか ら入力したい子音のキーを押します。
- ●「#」「相」を入力するときは、「SHIFT を押し、離してから入力したい母音 のキーを押します。
- 一部、パッチムを入力できない組み合わせがあります。
- 例えば、「 박 lは、 日( | ◎ ) 下( ( K ) ) □ ( ( R ) と押します。
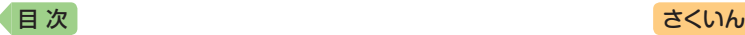

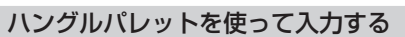

字母を選んでハングルの候補を絞り込むことができます。

例)「ひとり歩きの会話集 韓国語|の「韓日単語集」で「世|を入力する

- 1 2 を押す
	- 子音の候補が表示されます(ハ ングルパレット)。
- 2 「日」を選び、 (一)を押す
	- •「HIが表示されます。
- ■3 → 日本押す
	- 母音まで含むハングルの候補が 表示されます。
- 「 」「 あ 選び、 【 ← 】 を 押す
	- •「바」が表示されます。
- $\overline{5}$   $\overline{-8}$  を押す
	- パッチムまで含むハングルの候 補が表示されます。
- ■6 「 」を選び、 (← ) を押す
	- •「世 |が表示されます。

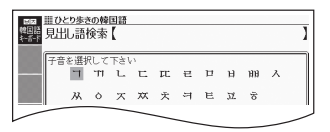

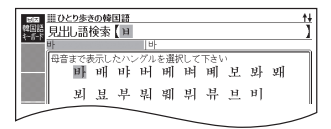

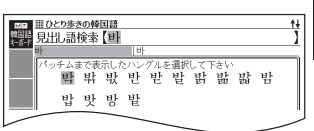

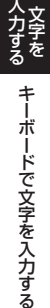

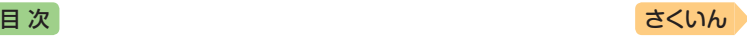

# ロシア文字を入力する

ロシア文字に対応している辞典で入力できます。

•「ひとり歩きの会話集 ロシア語」の「露和単語集」で入力できます(XDR-B20のみ)。

ロシア文字入力のときに使うキー

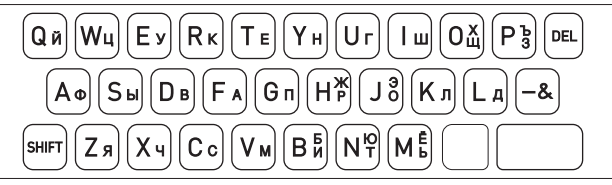

- ●実際のキーボードには、ロシア文字は印刷されていません。
- 次の文字は、「SHIFT」を押し、離してからそのキーを押して入力します。  $\lceil X \rfloor \rightarrow$   $\overline{\mathsf{SHIFT}} + \square \square (\lceil \bigcirc \rceil), \lceil \bigcirc \rfloor \rightarrow \overline{\mathsf{SHIFT}} + \lceil \square \rceil (\lceil \bigcirc \rceil), \lceil X \rceil \rightarrow \overline{\mathsf{SHIFT}} + \lceil \square \rceil (\lceil \square),$ 「Э」→ + ( )、「Б」→ + ( )、「Ю」→ + ( )、  $\lceil E \rceil \rightarrow \lceil S \text{HIFT} \rceil + \lceil E \rceil (\lceil \sqrt{n} \rceil)_\circ$
- すべて小文字で入力されます。

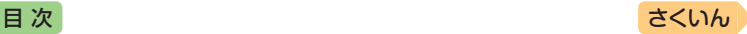

## 数字を入力する

数字は、表示された数字キーをタッ チ( [63](#page-64-0)ページ)して入力します。

- キーボードのキーを押して入力する こともできます(実際のキーには、 数字は印刷されていません)。
- 『ブリタニカ国際大百科事典』(XDR-B20)の「キーワードから探す」の画面

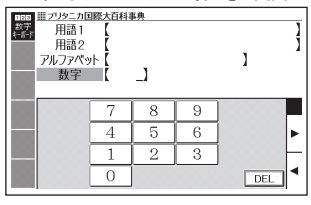

数字入力のときに使うキー

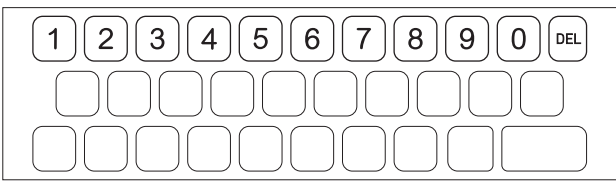

• 数字を含む見出し語を検索する場合は、読みを入力できる文字種(ひらが なまたはカタカナ)で入力してください。 例)「一期一会」→「いちごいちえ」

ー トラックス しゅうしょう しゅうしゅう しゅうかん しゅうしゅう しゅうしゅう しゅうしゅう かんこうしゅう しゅうしゅう しゅうしゅう しゅうしゅう しゅうしゅう しゅうしゅうしゅ

्रां<br>द

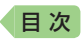

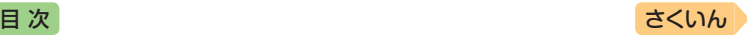

# **一度調べたことばを履歴から探す**

少し前に調べたことばを簡単に探すことができます(ヒストリーサーチ)。

- ●調べたことばは、辞典別の履歴(ヒストリー)に、合わせて1000個まで保 存されます。1000個を超えると、古いものから削除されます。
- この機能が使える辞典などは、ガイド機能で見ることができます(辞典の検索 方法によっては、履歴に保存されない場合があります)。 → [107](#page-108-0)ページ

#### 履歴を見る

- 履歴を見たい辞典の最初の画面を表示させる
- 2 ハードアイコン ■→ (4) (ヒストリー)をタッチする
	- この辞典で調べたことばの履歴が表示されます。
- ■3 もう一度見たいことばを選び、■ をタッチする

#### 履歴を削除する

- ■1 履歴を削除したい辞典の最初の画面を表示させる
- ■2 ハードアイコン 〓→ M(ヒストリー)をタッチする
- ■3 履歴を1つだけ削除するときは、削除したい履歴を選ぶ
	- 複数の履歴を一括して削除するときは、次に進みます。
- |4 ハードアイコン ■→ | | | (削 除)をタッチする
- 5 履歴を1つだけ削除するとき は、「選択中のヒストリーを 削除(1件)」を選ぶ

レストリー削除 ●削除しない ○選択中のヒストリーを削除(1件) っこード内のヒストリーを削除<br>Oモード内のヒストリーを削除<br>O全てのモードのヒストリーを削除 選んで ← キーを押して下さい

- いま選んでいる辞典の履歴をすべて削除 … 「モード内のヒストリーを 削除」
- 全辞典からすべての履歴を削除…「全てのモードのヒストリーを削除」
- ■6 ■をタッチする
	- 手順 5 で「モード内のヒストリーを削除」または「全てのモードのヒス トリーを削除」を選んだ場合は、確認画面が表示されます。削除するに は、「はい」を選び、 <a> をタッチします。

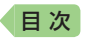

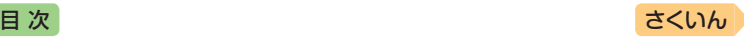

# **スペルがあいまいな英単語を調べる**

英語系の辞典では、あいまいなスペルで入力しても、それに近いスペルの 単語が表示されます。単語の意味と合わせて正しいスペルを調べたいとき は、この検索方法が便利です(スペルチェック)。

- 例)ailand(正しいスペルはisland)と入力する(ジーニアス英和辞典)
- 『ジーニアス英和辞典』の最初 の画面を表示させる
- 2 「スペルチェック」を選ぶ

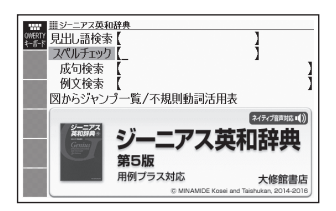

3 **「ailand」と入力する** 

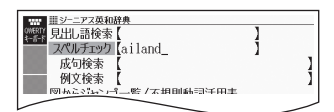

#### 4 日をタッチする

- スペルが「ailand」に近い単語の リストが表示されます。
- 目的の単語が見つからないとき は、画面を指でなぞってスク ロールさせ、リストの続きを見 ます。

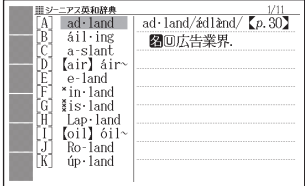

#### ■5 調べたい単語を選び、■■をタッチする

● スペルチェックの検索をすると、入力したスペルに近い単語のほか、入力 したスペル(活用形など)の原形と思われる単語の候補も表示されます(必 ず正しい原形が表示されるとは限りません。また、収録された見出し語に ない単語の活用形などを入力しても原形は表示されません)。

ールール きょうかん しゅうしゅう しゅうかん しゅうかん しゅうかん しゅうかん しゅうかん しゅうかん しゅうかん しゅうかん しゅうかん しゅうかん しゅうかん しゅうかん しゅうかん しゅうかん しゅうかん しゅうかん しゅうかん しゅうかん しゅうかん しゅうかん しゅっとりょく **ままままままです。** 

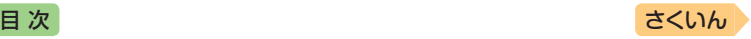

# **成句や例文を調べる**

英語系の辞典やホーム画面で、1つまたは2つ以上の単語を入力して、成 句(熟語)や例文を検索することができます(成句検索・例文検索)。

- 例)「get」と「to」を使った成句を検索する(ジーニアス英和辞典)
- 1 『ジーニアス英和辞典』の最初 の画面を表示させる
- 2 「成句検索」を選ぶ
	- 例文を検索する場合は、「例文 検索」を選びます。

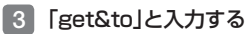

• 2つ以上の単語を入力するには ソフトキーボードの & をタッ チ、または –& を押して単語間 に「&」を入力します。

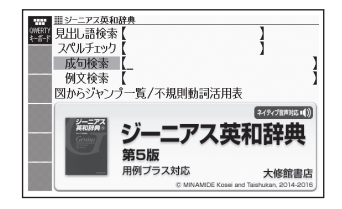

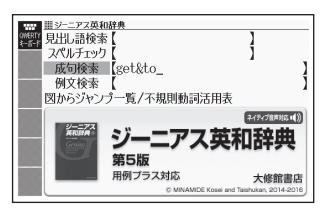

#### ■ ■ をタッチする

- •「get」と「to」を使った成句のリ ストが表示されます。
- ■5 調べたい成句を選び、■■を タッチする
	- 成句の説明が表示されます。

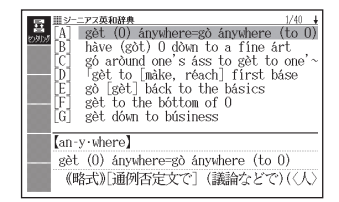

- ホーム画面で複数の辞典から成句や例文を調べるときは、次の操作をします。
	- ① ホーム画面を表示させ、「例文検索」または「成句検索」を選ぶ
	- ② 検索語入力欄に手順 3 のように入力し、 ニ をタッチする
	- ③ 成句または例文を選び、 をタッチする
- ホーム画面の例文検索・成句検索では、どの辞典を優先的に表示するか設 定することができます。 [161](#page-162-0)ページ
- 手順 4 でリスト画面を表示した後、入力した単語の表示位置をそろえて 見やすくすることができます。 → [77](#page-78-0)ページ

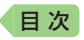

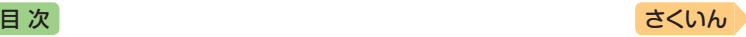

## <span id="page-78-0"></span>入力した単語の表示位置をそろえる

英語系辞典の成句検索や例文検索のリスト画面で、ソフトアイコン【セン タリング】をタッチすると、最初に入力した単語を画面の中央にそろえて 表示します(センタリング表示)。もう一度同じ操作をすると、2つ目に入 力した単語を中央にそろえて表示します。

● 入力した単語の3つ目までが中央にそろえて表示する対象になります。

#### 例)『ジーニアス英和辞典』の「成句検索」で「get&to」と入力して検索した とき

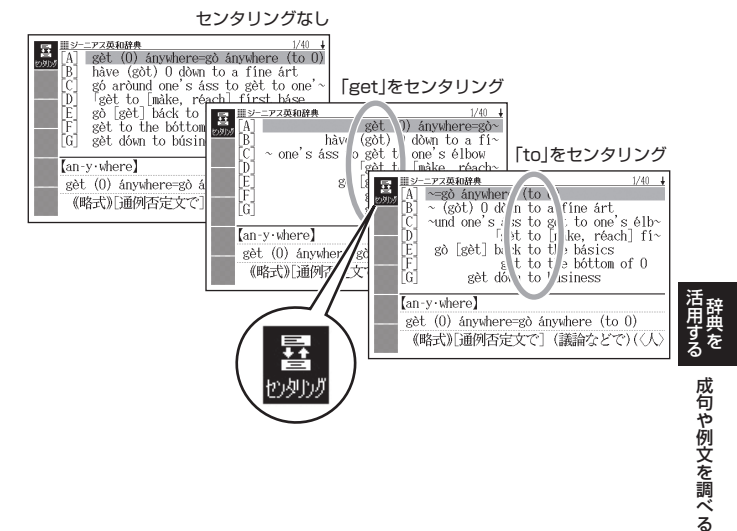

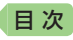

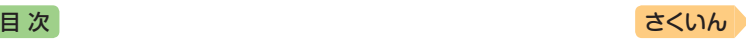

# **意味の画面から別のことばを調べる**

### 続けて他のことばを調べる

ことばの意味が表示されている画面で、同じ辞典を使って別のことばを調 べたいときは、そのまま続けてことばを入力します。

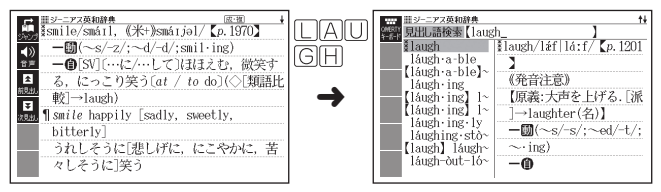

•『ジーニアス英和辞典』など、最初の画面で文字やスペルを入力してことば の意味を調べる辞典で、この操作ができます。

### や → が指すことばを調べる

意味や解説の画面で、 ニ > や ニ 記号に続けて赤い文字列が表示された場 合は、そのことばを含む別のことばや関連項目などが同じ辞典に収録され ています。

- 辞典によっては、 【 〉 や 一 は表示されず、 赤い文字列のみで示されるも のもあります。
- ●音声など再生中は、一時停止してから操作してください。
- 例)「かいりょう(改良)」の意味の画面で「かいぜん(改善)」の意味を調べる (ジーニアス和英辞典)

#### **画面で操作する**

- 「かいぜん」をタッチする
	- ☆かいぜんは、「かいぜん」が 関連項目であることを意味しま す。
	- •「かいぜん【改善】」の意味の画面 にジャンプします。

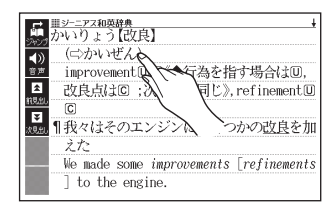

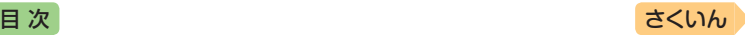

### **ソフトアイコンとキーボードで操作する**

- 1 ソフトアイコン [ジャンプ]を タッチする
	- リャンプが表示され、意味の説 明の最初の文字が選ばれます。

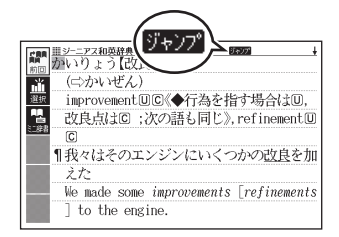

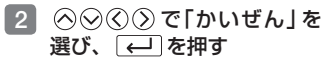

•「かいぜん【改善】」の意味の画面 にジャンプします。

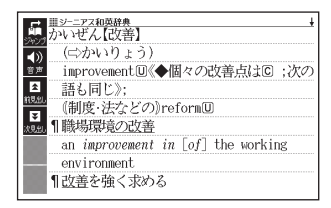

- ジャンプして表示された画面から、連続10回までジャンプできます。
- 表や図を表示しているときはジャンプできません。

ールール きょうかん しゅうしゅう しゅうかん しゅうかん しゅうかん しゅうかん しゅうかん しゅうかん しゅうかん しゅうかん しゅうかん しゅうかん しゅうかん しゅうかん しゅうかん しゅうかん しゅうかん しゅうかん しゅうかん しゅうかん しゅうかん しゅうかん しゅっとりょく

計量を 意味の画面カら別のことはを調べる 意味の画面から別のことばを調べる

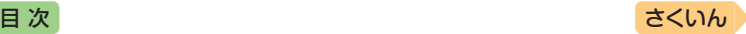

## 別の辞典を選んで調べる

調べていることば、または画面に表示されている他のことばを別の辞典に ジャンプして調べることができます。

例えば、和英辞典で英単語を調べているときに、関連する別の英単語を英 和辞典でさらに調べる、などという場合に便利です。

- 例)「さんどう(賛同)」の意味の画面から「approval」を調べる(『ジーニア ス和英辞典』から『ジーニアス英和辞典』にジャンプ)
- 1 「さんどう(賛同)」の意味の画 面(ジーニアス和英辞典)で、 ソフトアイコン【ジャンプ】を タッチする
	- りょうアウボ表示され、意味の説 明の最初の文字やことば(ここ では「さ」)が選ばれます。

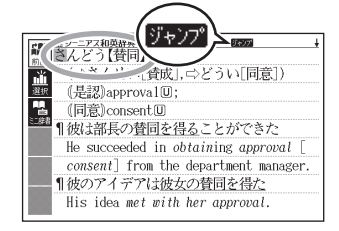

- 2 ◇◇◇ ∑ Tapproval」を 選ぶ
	- 日本語を調べるときは、1文字 だけ選ばれます。2文字以上を 選ぶことはできません。
	- 同じことばを選んで別の辞典で 調べることもできます。
	- 図として表示されている部分 は、選べません。

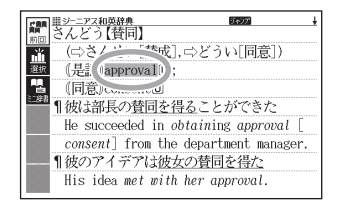

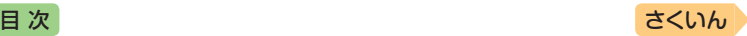

#### 3 ソフトアイコン【選択】をタッ チする

- ジャンプ先候補の辞曲の一覧が 表示されます。
- •【選択】の代わりに【前回】をタッ チすると、前回ジャンプした辞 典で「approval」を含むことば が検索されます。
- タッチして選んだジャンプ方法 (【前回】【選択】【ミニ辞書】)は、 変更するまで保持されます(【ミ 二辞書】→ [83](#page-84-0)ページ)。

#### 4 「ジーニアス英和辞典」を選 び、 をタッチする

•「approval」を含むことばが 検索されます。

候補の辞典が5つ以上ある場合、 辞典の名称の横に【◀】【▶】が表 示 さ れ ま す。 こ の 場 合、 【◀】【▶】をタッチすると前また は後の辞典の名称に切り替わり、 (<) (>) (キー)で辞典を選ぶこと ができます。

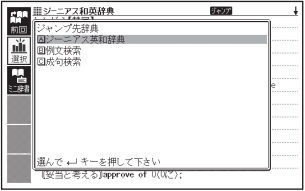

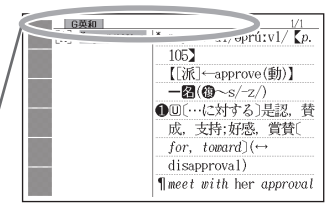

- 5 「approval」を選び、 こなタッチする
- ジャンプして表示された画面から、連続10回までジャンプできます。
- 表や図を表示しているときはジャンプできません。
- ●日本語を調べるときは、選ばれた1文字から始まることば (文字列) が自動 的に区切られ、キーワードになります。ジャンプ先ではキーワードの全体 または初めの一部と一致する見出し語が検索されます。
- ジャンプ先の辞典の名称などは、ガイド機能で見ることができます。  $\rightarrow$  [107](#page-108-0)ページ
- 複数形(dishes)や比較級(bigger)のように語尾変化している英単語が選ばれ たときは、単数形(dish)や原級(big)が検索されます。また、選んだ単語が過 去形や変化形のときは、原形と思われる単語も検索されます。

ールール きょうかん しゅうしゅう しゅうかん しゅうかん しゅうかん しゅうかん しゅうかん しゅうかん しゅうかん しゅうかん しゅうかん しゅうかん しゅうかん しゅうかん しゅうかん しゅうかん しゅうかん しゅうかん しゅうかん しゅうかん しゅうかん しゅうかん しゅっとりょく

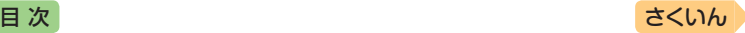

#### 文字や単語をタッチして調べる

- 1 ことばの意味を調べたい画面 でソフトアイコン【ジャンプ】 をタッチする
	- Stapp が表示され、最初のこ とばが選ばれます。
	- ジャンプ方法に【ミニ辞書】が選 ばれている場合は、ソフトアイ コン【前回】または【選択】をタッ チしてからハードアイコント をタッチしてください。

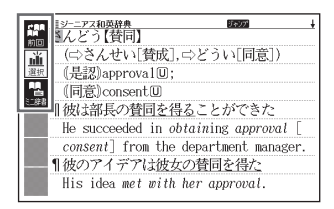

• この画面から、次の検索ができます。

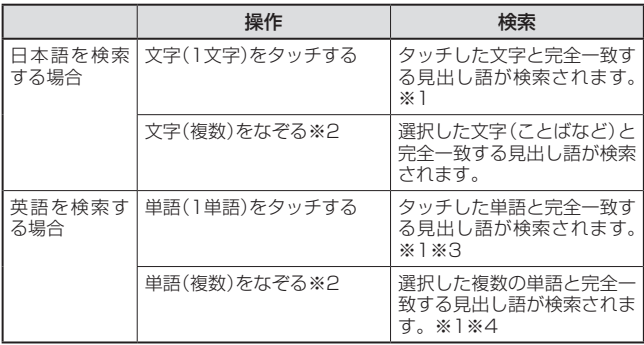

- ※1 完全一致する見出し語がない場合は、選択した文字や単語に近い見出し 語のリストが表示されます。
- ※2 左から右へ、または上から下へなぞってください。逆方向になぞると選択 できません。
- ※3 見出し語の変化形がある場合は、変化形も表示されます。
- ※4 例文・成句検索の場合、先頭の単語を使った例文や成句を検索します。

#### ■2 ジャンプ先の辞典を選び、■ をタッチする

•手順 1 でジャンプ方法に【前回】が選ばれている場合、手順 3 へ進ん でください。

#### ■3 調べたい文字や単語を選び、 ■ をタッチする

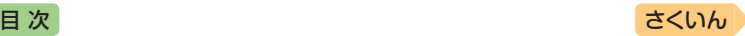

# <span id="page-84-0"></span>**意味の画面のことばをミニ辞書で 調べる**

表示中の画面から別のことばを調べ るとき、現在の画面を表示したまま、 ミニウインドウでミニ辞書(明鏡国 語辞典・ジーニアス英和辞典)を見 ることができます。

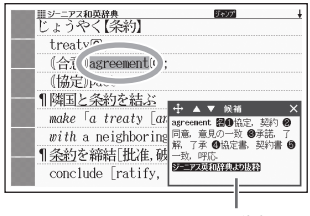

ミニ辞書

- •「明鏡国語辞典より抜粋」として示す「ミニ辞書」は、『明鏡国語辞典第二版』 (北原保雄 編 大修館書店刊)の著作権者の了解のもと、カシオ計算機の責 任において、同辞典の内容の一部を抜粋して示すものです。
- •「ジーニアス英和辞典より抜粋」として示す「ミニ辞書」は、『ジーニアス英 和辞典第5版』(編集主幹:南出康世、大修館書店刊)の著作権者の了解のも と、カシオ計算機の責任において、同辞典の内容の一部を抜粋して示すも のです。
- 例)「じょうやく(条約)」の意味の画面から「agreement」を調べる(『ジー ニアス和英辞典』からミニ辞書の『ジーニアス英和辞典』)
- 1 「じょうやく(条約)」の意味の 画面(ジーニアス和英辞典) で、ソフトアイコン【ジャン プ】をタッチする
	- りゅうか が表示され、意味の説 明の最初のことば(ここでは 「じ」)が選ばれます。
- 2 AQQD で [agreement] を選ぶ
	- 矢印キーを使って日本語を調べ るときは、1文字だけ選ばれま す。選ばれた1文字から始まる ことば(文字列)が自動的に区切 られ、キーワードになります。 キーワードの全体または初めの 一部と一致する見出し語が検索 されます。

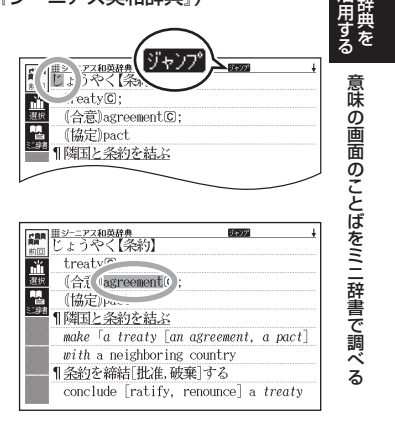

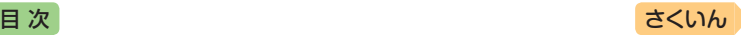

#### ■3 ソフトアイコン【ミニ辞書】を タッチする

- 画面にミニ辞書のミニウインド ウが開き、ことばの意味(ここ では「agreement」)が表示され ます。
- 次の候補がある場合には、【候 補】をタッチすると表示が切り 替わります。
- ミニウインドウの操作について は、「ミニウインドウが表示さ れたとき」(→ [59](#page-60-0)ページ)をご覧 ください。

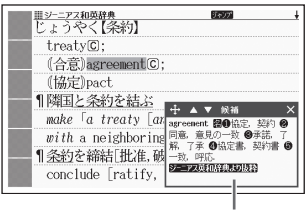

ミニ辞書

#### 文字や単語を選んで調べる

#### 1 ミニ辞書が表示されている状態で、画面内のことばを選択する

• タッチ操作で次の検索ができます。なお、検索結果はミニ辞書に表示さ れます。

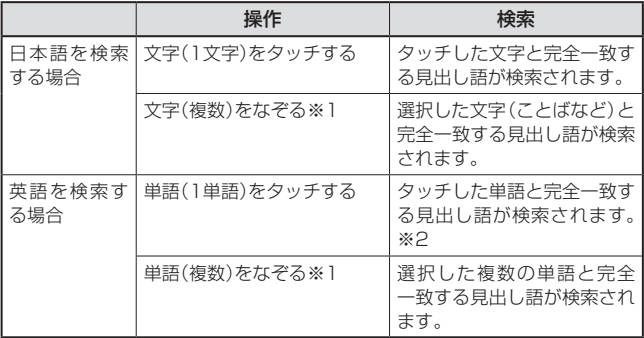

- ※1 左から右へ、または上から下へなぞってください。逆方向になぞると選択 できません。
- ※2 見出し語の変化形がある場合は、変化形も表示されます。

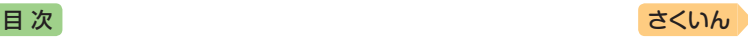

# **画面内のことばの成句や解説など を見る**

意味や解説の画面に次のアイコンが表示されているとき、そのことばのさ らに詳しい説明などが収録されていることを示しています。

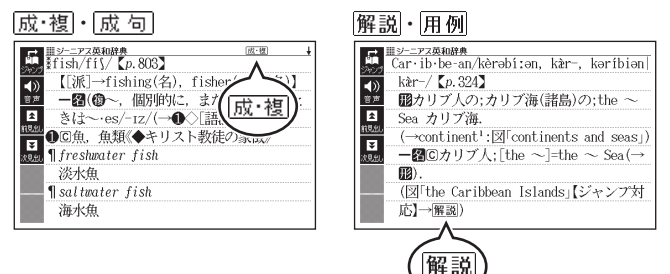

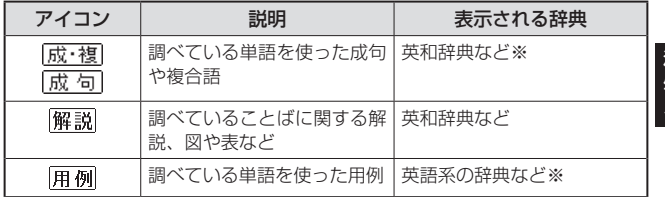

※XDR-B10に 成 句 用例が表示される辞典は収録されていません。

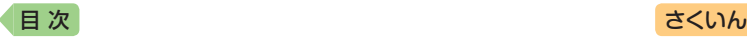

### 尿·褐・尿 句の見かた

ここでは、『ジーニアス英和辞典』で 「fish」を使った成句・複合語を見ます。

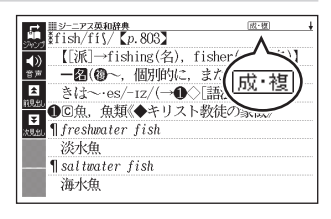

#### 1 意味の画面右上に表示されて いる尿·複をタッチする

- 成句・複合語の一覧が表示され ます。
- 画面右上に 成 句 が表示されて いる場合も同様にタッチします。
- リスト画面で表示される 成•複 (または 成 句 ・ 複合語)は、 タッチして操作できません。

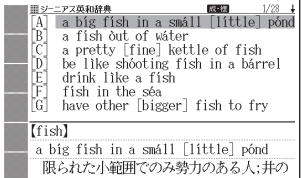

#### ■2 見たい成句・複合語をタッチして選び、 ■ をタッチする

• 成句・複合語の意味が表示されます。

#### 解説・用例の見かた

ここでは、『ジーニアス英和辞典』の「Caribbean」に収録されている解説 (図)を見ます。

#### 1 解説をタッチする

• 同じ画面に複数の解説や用例 がある場合は、見たいアイコン をタッチします。

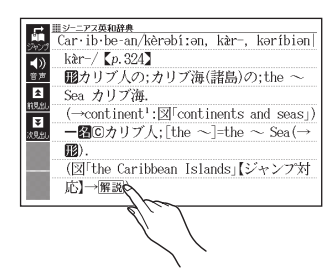

●解説や図・表などの上下左右に続きがある場合は、タッチしてスクロール、 または ⊙⊙⊙⊙で続きを見ることができます。

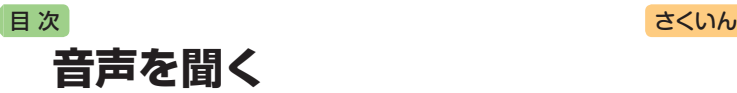

調べた単語・熟語・例文などの発音を聞いたり、ネイティブの発音と録音 した自分の発音を聞き比べることができます(音声機能)。

### 音声を聞いてみよう

スピーカーで英語の発音を聞いてみましょう。

- ヘッドホンを接続すると、スピーカーからは音が出なくなります。
- 例)『とっておきの英会話表現辞典』で「Good morning.」の発音を聞く
- ■1 メニュー画面を表示させ、「英会話・トラベル2」をタッチする

#### 2 「とっておきの英会話表現辞典」をタッチする

- 最初の画面が表示されます。
- 8 見出しの選択・決定を繰り返 し(検索パターン3)、「おはよ う」の画面を表示させる
	- •「表現から探す」→「第1章 コ ミュニケーションを円滑にす る」→「知らない人に話しかける 「すみません」」→「スタンダード 表現」→「おはようございます」 の順に選んでいきます。
- 4 ソフトアイコン【音声】をタッ チする
- 5 ソフトアイコン【聞く】をタッ チする
	- 1)材反転し、 【】になります。
- ■ をタッチする
	- •「おはよう」の意味の英語「Good morning.」が発音されます。
	- もう一度 ख़■ をタッチすると、発音を繰り返し聞くことができます。

#### ハードアイコン 5 をタッチして終了する

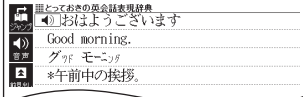

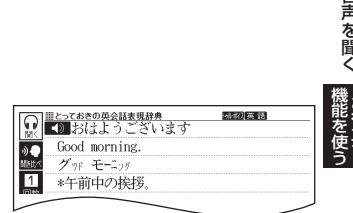

音声を聞く

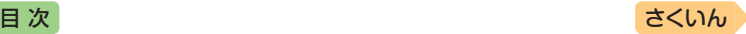

### 音声を聞く準備をする

- ●音声など再生中は、一時停止してから操作してください。
- ●音声出力中や録音中、クイックパレット(ハードアイコン)は働きません (5を除く)。
- ●「雷池が消耗しています」と表示されたときは、音声機能を使用できません。
- ●「キクタン」など音声のリピート(繰り返し再生)機能を使用して長時間再生した 場合、電池寿命保護のため、自動的に停止します。

#### ヘッドホンで音声を聞く

市販品のステレオヘッドホン(ミニプラグ)をお使いください。なお、モノ ラルイヤホンでは音が出ません。

- 1 ヘッドホンを接続する
	- ヘッドホンのプラグは、奥までグッと押し込 むようにして、しっかりと接続してください。

#### <span id="page-89-0"></span>音量を調節する

音量は16段階で調節することができます。調節方法は、本機の状態によ り異なります。

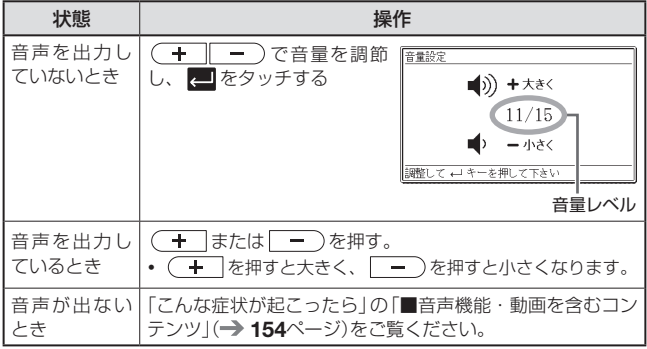

- | 一)を押し続けると、音量がゼロになります(音が出ません)。
- 音量が大きいと、音がひずむことがあります。その場合は、音量を少し小 さめにしてください。

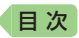

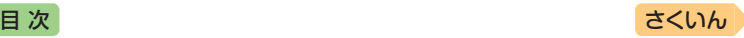

# 音声を聞くときは(音声モードへの入りかた)

音声モードに対応している辞典では、詳細画面でソフトアイコン【音声】を タッチすると、次のように音声モードに切り替わります。音声モードには、 「聞く」「聞き比べ」の2つのモードが用意されており、ソフトアイコンを タッチすると、それぞれのモードに切り替わります。

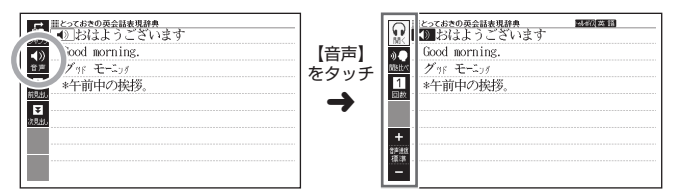

音声モードで表示されるソフトアイコン

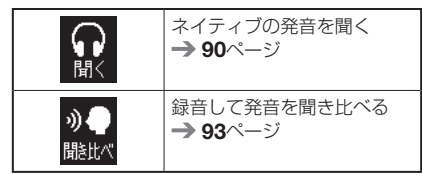

●音声モードから詳細画面に戻るときは、ハードアイコン – をタッチしま す。

#### 音声速度を調節する

音声モードや辞典の音声再生時に、 ソフトアイコン【音声速度】の【+】 【-】をタッチして、音声速度(発音 のスピード)を5段階に調節でき ます。

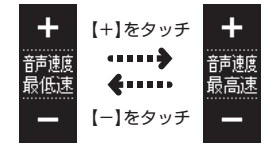

● 速度の目安(「最高速」~「最低速」):

標準モードの約130%・120%・100%・85%・75%

- キャンプ かんきょう しゅうかん しゅうかん しゅうかん しゅうかん しゅうかん しゅうかん しゅうかん しゅうかん しゅうかん しゅうかん しゅうかん しゅうかん しゅうかん しゅうかん しゅうかん しゅうかん しゅうかん しゅっとう

||声を聞く 露路望遠

音声を聞く

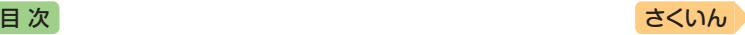

## <span id="page-91-0"></span>ネイティブの発音を聞く

次のような状態で、ネイティブの発音を聞くことができます(トゥルーボイス<sup>®</sup>)。

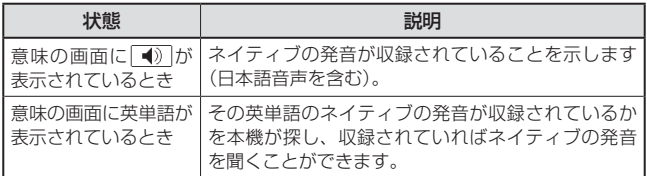

- ネイティブ発音が聞ける辞典の名称は、ガイド機能で見ることができます。 → [107](#page-108-0)ページ(「機能別の対象辞典/モード名を見る!)
- 日本語 (約7万語:XDR-B20のみ) と英単語 (約20万語:XDR-B20 · 約 10万語: XDR-B10)のネイティブ発音の音声データは、カシオ計算機が 独自に作成しています。

#### 意味の画面に ● が表示されているとき

#### **をタッチして操作する**

#### 1 するをタッチする

- ソフトアイコン【回数】の数字と 同じ回数、繰り返し再生します (タッチして回数を設定します)
- 発音を聞くのをやめるときは、 ハードアイコン つをタッチ ます。
- 録音状態(「聞き比べ」モード)に なったときは、以下の操作で、 「聞く」モードに切り替えてくだ さい。

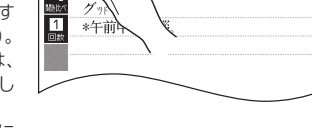

 $\overline{\mathbf{m}}$  God raing

**MARY TOWN TO** 

- ① ハードアイコン 5 をタッチして、再生・録音を中止する。
- ② ソフトアイコン【聞く】をタッチする。

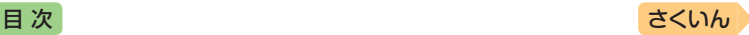

#### **ソフトアイコンとキーボードで操作する**

- 1 ソフトアイコン 【音声】をタッ チする
- 2 ソフトアイコン【間く】をタッ チする
	- 図品図が表示され、 (4) が反 転します。
	- •複数の つうがある場合は、 ◎◎で選ぶことができます。

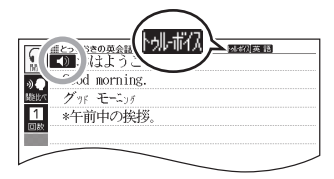

- ソフトアイコン【回数】の数字と同じ回数、繰り返し再生します(タッチ して回数を設定します)。
- $3$   $\Box$  を押す
	- 【1】の右や下などにある単語や例文が発音されます。
- 4 発音を聞くのをやめるときは、「つを押す
	- 【1】が 1】に戻ります。

#### 意味の画面に英単語が表示されているとき

英語系の辞典に限らず、意味の画面に英単語が表示されているとき、その 発音を聞くことができます。

- 1 ソフトアイコン 【音声】をタッ チする
- 2 ソフトアイコン【聞く】をタッ チする
	- 別品のが表示され、発音を聞く ことのできることばや例文が選 ばれます。
	- ソフトアイコン【回数】の数字と 同じ回数、繰り返し再生します (タッチして回数を設定します)。

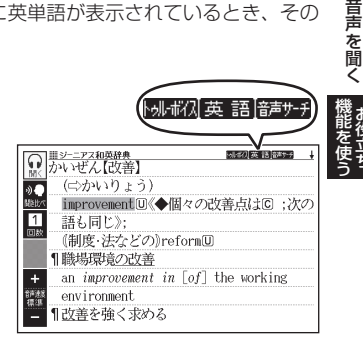

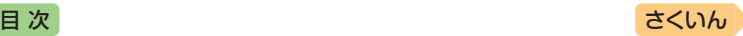

- 8 発音を聞きたい英単語をタッ チする
	- 33335)を押して英単語を 選ぶこともできます。
	- 図として表示されている部分 は、選べません。

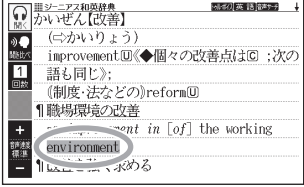

#### ■ ■をタッチする

- 選択中の単語が発音されます。
- 発音の候補が2つ以上あるとき(例えば、動詞として発音するか、名詞 として発音するか、など)は、候補の一覧が表示されます。候補を選び、 コをタッチしてください。

#### 5 発音を聞くのをやめるときは、ハードアイコン うをタッチする

- ・例確のが消えます。
- 英語以外の単語は適切な発音となりません。
- 一部の同形異音語は、適切な発音にならないことがあります。
- •「音声言語設定がOFFになっているか..」のメッセージが表示され発音を聞 くことができないときは、「音声言語設定」を「英語」に変更してください (→ [95](#page-96-0)ページ)。

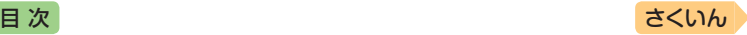

## <span id="page-94-0"></span>録音して発音を聞き比べる

■①が付いている単語・例文、または英単語について、ネイティブの発 音と自分の発音を聞き比べることができます。

• 聞き比べができない辞典の名称は、ガイド機能で見ることができます。  $\rightarrow$  [107](#page-108-0)ページ

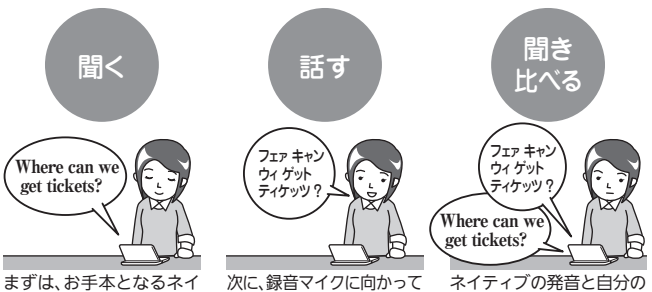

ティブの発音を聞きます。

発音し、録音します。

#### 録音マイクのご使用について

- 周囲が騒がしい場所や、録音マイクに近づ き す ぎ て い る( 適 正 距 離 は お よ そ20 ~ 30cm)と、クリアな音声で録音されません。
- 録音中に本機を他の電子機器、蛍光灯、携 帯電話などに近づけすぎたり、録音マイ クに触れたりすると、ノイズが入ること があります。
- 録音マイク

発音が順に再生されます。

- 録音マイクに強い風を吹きかけたり、水 をかけたりしないでください。
- マイクに向かってはっきりとした声で発音してください。
- 発音し終わったら、すみやかに をタッチして録音を終了してください。
- 聞き比べをしたい す や英単語がある画面を表示させる
- 2 ソフトアイコン【音声】をタッ チする

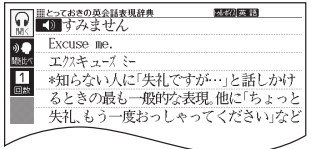

*93*

- キャンプ かんきょう しゅうかん しゅうかん しゅうかん しゅうかん しゅうかん しゅうかん しゅうかん しゅうかん しゅうかん しゅうかん しゅうかん しゅうかん しゅうかん しゅうかん しゅうかん しゅうかん しゅうかん しゅっとう

||声を聞く 露路望遠

音声を聞く

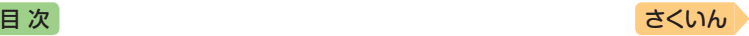

#### ■3 ソフトアイコン【聞き比べ】をタッチする

- 1)または英単語が選ばれます。
- 複数の がある場合は、 を押して選ぶことができます。
- 任意の単語を聞き比べる場合は、 を押して発音を聞きたい 英単語を選びます。

#### ■ ■ をタッチする

- ネイティブの発音が再生され ます。
- 再生終了後、自動で録音状態に なります。

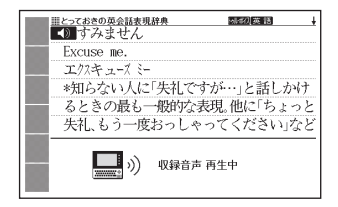

\*知らない人に「失礼ですが…」と話しかけ るときの最も一般的な表現。他に「ちょっと 失礼、もう一度おっしゃってください」なと 録音中

國家小英 語

 $-1100$ 

ておきの英会話表現辞典

■すみません Excuse me. エクスキューズミー

 $0:00$   $\Box$ 

#### 5 「録音中」が表示されたら、マ イクに向かって発音する

- •発音し終わったら、■ をタッ チします。
- 録音時間は1分間です。1分を 経過すると自動で録音を終了し ます。

#### 6 「収録音声と聞き比べ」を選 び、 をタッチします。

- ネイティブの発音、録音した発 音が順に再生されます。
- 再生を中止するには、ハードアイ コン – をタッチします。
- 再度聞き比べるときは、手 順 6 を繰り返します。
- 音声を録音し直すときは、「も う一度録音 | を選び、手順 4 か らの操作を繰り返します。

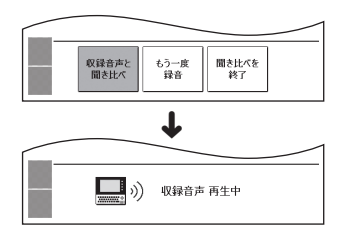

録音を終了するには、一を押して下さい

#### 7 聞き比べを終了するときは、「聞き比べを終了」を選び、 ■ を タッチする

- 聞き比べを終了すると、録音した音声は自動的に消去されます。
- ハードアイコン をタッチすると、詳細画面に戻ります。

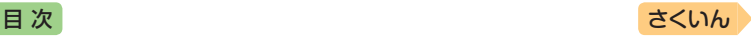

## <span id="page-96-0"></span>音声の速度・言語・音量を設定する

音声のスピードや言語、音量などを設定することができます。

#### 1 ハードアイコン ■→ (6) (設定)をタッチする

•「設定項目」画面が表示されます。

#### 2 「音声設定」を選び、 ■を タッチする

- •「音声設定」画面が表示されます。
- 項目を選び、 要 をタッチする と、それぞれの設定画面が表示 されます。

音声設定 ●音声速度設定 ○音声言語設定 ┃▽旨屵言語 ⊃■▲設在<br>○マイク感度設定 

||誰んで 。コキーを押して下さい

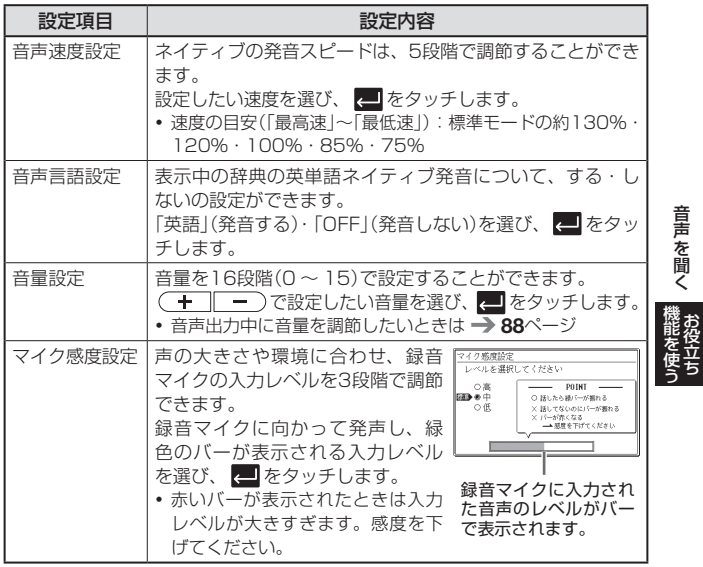

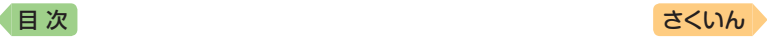

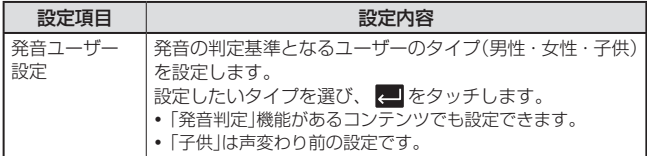

•「音声言語設定」以外は、ホーム画面で「設定」→「音声」を選んでも変更でき ます。

# **電卓を使う** [目 次](#page-2-0) しゅうしゃ しゅうしゃ しゅうしゃ しゅうしゅう [さくいん](#page-170-0)

足し算や割り算などの四則演算のほか、定数計算やメモリー計算ができます。

#### 電卓の操作のしかた

電卓が表示されているときは、画面のキーをタッチします。

#### ホーム画面を表示させ、「機能」の中から「雷卓」をタッチする

- 電卓が表示されます。
- 2 計算を始めるときは AC を タッチする
	- 数字を間違えて入力したときは をタッチし、正しい数字を 入力します。
	- 演算記号 (一一一一) を間違 えたときは、続けて正しい記号 をタッチし、そのまま計算を続 けます。

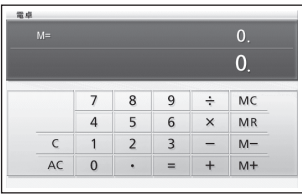

- ■ をタッチするのと「=」のタッチは同じ働きです。
- ACDをタッチすると、メモリー計算用の独立メモリー内の数値以外がす べて削除されます。
- 電卓を終了するには、ハードアイコン をタッチします。

### 計算のしかた

通常の電卓と同じように操作してください。

#### **四則演算の例**

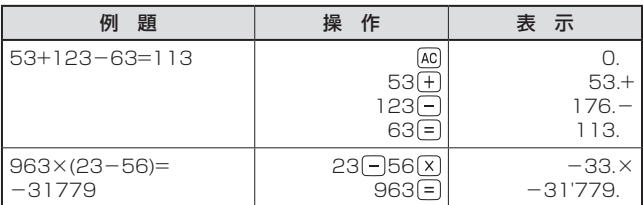

*97*

- キャンプ かんきょう しゅうかん しゅうかん しゅうかん しゅうかん しゅうかん しゅうかん しゅうかん しゅうかん しゅうかん しゅうかん しゅうかん しゅうかん しゅうかん しゅうかん しゅうかん しゅうかん しゅうかん しゅっとう

『与を使う】 懇望室室

電卓を使う

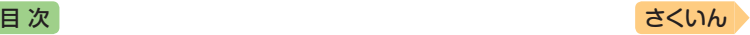

#### **定数計算の例**

定数を入力したら、 ++ |- | x | + | のいずれかを2回タッチします。

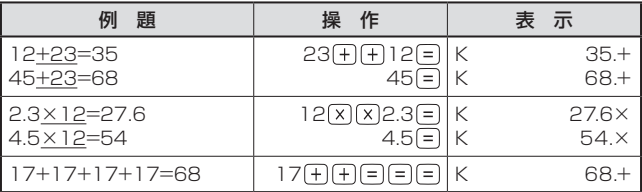

#### **メモリーを使った計算の例**

メモリー計算では、次のキーを使います。

- M+ : 独立メモリーに数値を加える
- M- : 独立メモリーから数値を引く
- MRI: 独立メモリーに記憶されている数値を表示する
- MC : 独立メモリーをクリアーする

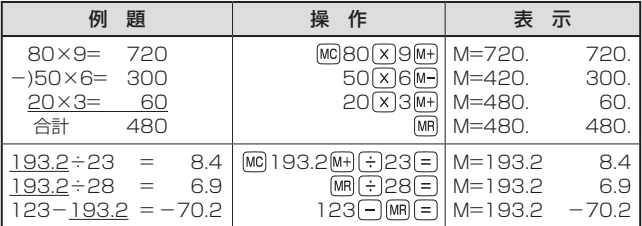

#### **「E」が表示されたら**

次の状態のときは"E"が表示され、計算できなくなります。

- ●計算途中の数値または答えの整数部が12桁を超えたとき
- 独立メモリー内の数値の整数部が12桁を超えたとき このとき"0."が表示されます。ただし、独立メモリー内には桁オーバーす る前の数値が保護されています。
- 0で割る割り算を実行しようとしたとき エラーになったら、計算を続けるときはICIを、最初からやり直すときは をタッチします。

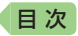

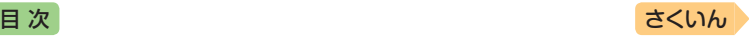

# **カレンダー /時計を使う**

「カレンダー /時計」画面を表示させ、「年表示/月表示」「12時間表示/24 時間表示」など表示のしかたを切り替えたり、時刻や休日の設定を変更す ることができます。

また、小さなカレンダー /時計の画面を表示することもできます。

• リセット時に設定された日付・時刻に基づいて表示されます。

## カレンダー /時計を表示する

1 ホーム画面を表示させ、「機能」の中から「カレンダー /時計」を タッチする

•「カレンダー /時計」画面が表示されます。

■カレンダー/時間<br>2017年 9月 **PE** 今日の日付が緑カーソル(■) 年/月 大安 充口 で示されます(年表示のときは  $8 - 8$  $\frac{1}{9}$   $\frac{1}{4}$  $3 \pi R$  4  $\pi R$  5  $\pi R$ 6 0.8  $\overline{7}$ 大安 今日の日付を含む月にカーソ  $\overline{12/34}$ 10 xsi 11 xsi 12 ux 13 xx 14 no 15 xx 16 xs  $\frac{17}{17}$   $\frac{13}{\pi}$   $\frac{15}{13}$   $\frac{1}{\pi}$   $\frac{1}{20}$   $\frac{1}{\pi}$  20  $\frac{1}{\pi}$  21  $\frac{1}{\pi}$  22  $\frac{1}{\pi}$  23  $\frac{1}{\pi}$ <br>24  $\pi$ 0 25  $\frac{1}{\pi}$  26  $\frac{1}{\pi}$  26  $\frac{1}{\pi}$  27  $\frac{1}{\pi}$  28  $\frac{1}{\pi}$  29  $\frac{1}{\pi}$  30 ルが移動します)。 六曜 9月20日 (水)方引 六曜(大安・友引など。カレン 678910111<br>1314151617181<br>2021222324252 | 11 12 13 14<br>| 18 19 20 21<br>| 25 26 27 28 ダーが月表示のときのみ表示 151617  $16:30$ されます) 時計(24時間表示)

• この画面から次の操作ができます。

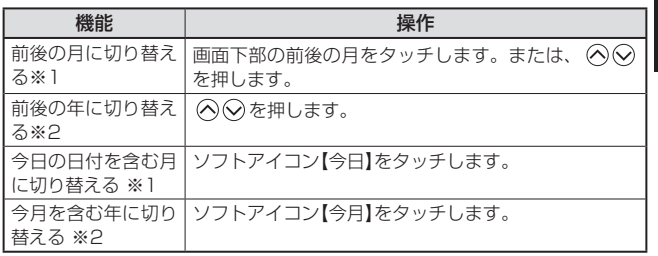

ハレころ ・氏言を侵

カレンダー(月表示)

- キャンプ かんきょう しゅうかん しゅうかん しゅうかん しゅうかん しゅうかん しゅうかん しゅうかん しゅうかん しゅうかん しゅうかん しゅうかん しゅうかん しゅうかん しゅうかん しゅうかん しゅうかん しゅうかん しゅっとう お役立ち

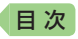

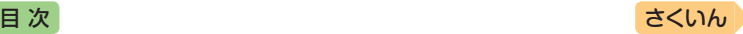

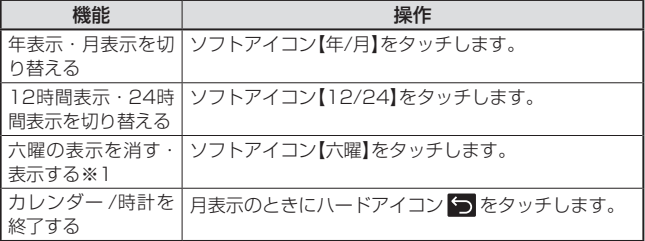

※1 カレンダーが月表示の場合のみ可能な操作です。 ※2 カレンダーが年表示の場合のみ可能な操作です。

● カレンダーの表示範囲は、2001年~2099年です(ただし、六曜の表示 は2030年まで)。

### 時計を合わせる

- ホーム画面を表示させ、「機能」の中から「カレンダー /時計1を タッチする
	- •「カレンダー /時計」画面が表示されます。
- 2 ソフトアイコン 【時刻設定】を タッチする
	- 時刻設定の画面が表示されます。
	- ホーム画面から「設定」→「環境」 →「時刻」を選んでも時刻設定の 画面を表示できます。

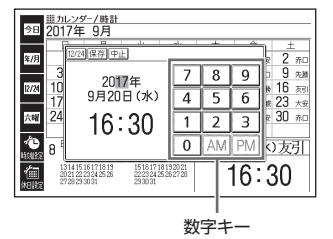

#### 8 日付や時刻を設定する

- タッチ、または $\bigcirc$  $\bigcirc$  $\bigcirc$  $\bigcirc$  $\bigcirc$  を押して設定項目を選んだ後、画面に表示 されている数字キーをタッチして設定します。
- •詳しくは、「日付と時刻を合わせる」の手順 2 からの操作(→ 17ページ) を参照してください。設定後は、「カレンダー /時計」画面に戻ります。

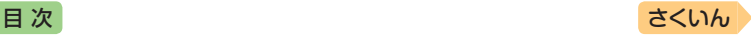

# カレンダーに休日を設定する

休日に設定された日付は赤色で表示されます。

- お買い上げ時は、日付はすべて黒色で表示されています。
- 1 「カレンダー /時計 | 画面で、 ソフトアイコン【休日設定】を タッチする
	- 休日設定の画面が表示され ます。
	- この画面から次の操作ができ ます。

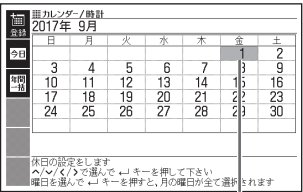

選択箇所は緑カーソル(■)で示されます。

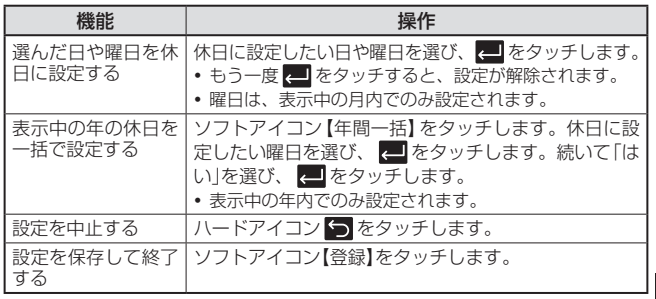

- キャンプ かんきょう しゅうかん しゅうかん しゅうかん しゅうかん しゅうかん しゅうかん しゅうかん しゅうかん しゅうかん しゅうかん しゅうかん しゅうかん しゅうかん しゅうかん しゅうかん しゅうかん しゅうかん しゅっとう お役立ち ハレころ ・氏言を侵

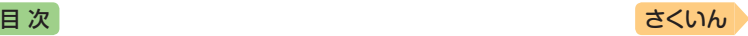

## 小さなカレンダー /時計を表示する

小さなカレンダー /時計の画面を表示させることができます。

- 辞典を使用中に、ハードアイ コン ■→ (@ (設定)をタッチ する
	- •「設定項目」画面が表示されます。

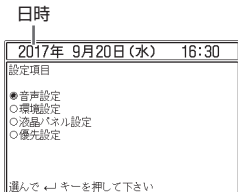

#### 2 日時を2回タッチする、また は日時をタッチして、图を タッチする

- 小さなカレンダー /時計の画面 が表示されます。
- 小さなカレンダー /時計の画面 を表示中に、辞典などを操作す ることはできません。

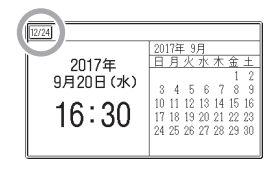

- 画面上の【12/24】をタッチすると、12時間表示・24時間表示が切り 替わります。
- 小さなカレンダー /時計の画面を閉じるには、■ をタッチします。

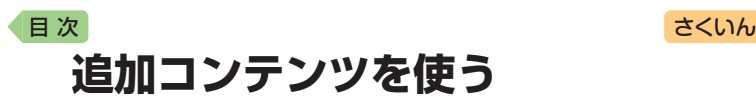

### ライブラリーでできること

「ライブラリー」とは、本機とパソコンを接続し、別売のコンテンツ(EXword RISE専用)を本機に転送して追加できる機能です。

- パソコンとの通信には、付属のUSBケーブルを使用します。
- ●お買い上げいただいたとき、「ライブラリー」には何も追加されていません。

#### **ソフト動作環境**

- 追加コンテンツを本機に転送するには、追加コンテンツに付属の専用ソフ ト「EX-word RISEライブラリー」をパソコンにインストールする必要があ ります。
- ●「EX-word RISEライブラリー」は、Windows® 7/8.1/10で動作します。
- Macintosh/Mac OSでは動作しません。
- ソフトに関する最新情報やWindows®の対応状況については、次のホーム ページの「パソコンOS対応状況」をご覧ください。 <http://casio.jp/support/det/>

### ライブラリーの情報を見る

本機の残りメモリー容量や本機に転送した追加コンテンツを見たり、パソ コンに接続する際は、次の操作をしてください。

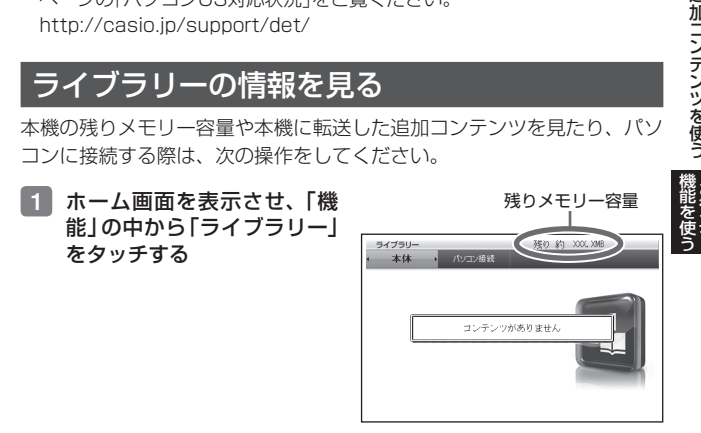

ミンツを侵う

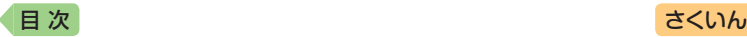

• この画面から、次の操作ができます。

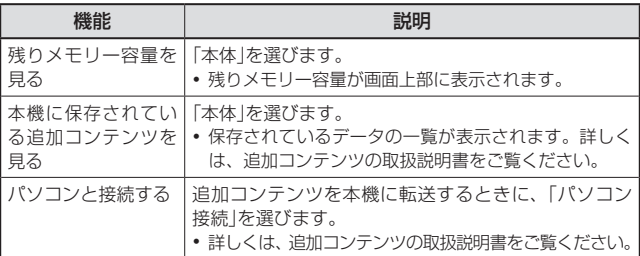

• ヘ をタッチすると、ホーム画面になります。

### 別売のコンテンツを使う

別売の追加コンテンツ(EX-word RISE専用)の情報は、次のホームペー ジで調べることができます。

<http://casio.jp/det/soft/>

別売の追加コンテンツを購入したら必ず追加コンテンツの取扱説明書をお 読みください。

- 追加コンテンツには、本機の機能の一部に対応していないものがあります。
- 追加コンテンツでは、選択項目名や操作などが本機と一部異なる場合があ ります。
- 追加コンテンツには、付属の取扱説明書に記載されている機能の代わりに、 本機独自の機能に対応しているものがあります。この場合は、本書の説明 をご覧ください。

追加コンテンツに付属の専用ソフト「EX-word RISEライブラリー」をパソ コンにインストールする必要があります。

• 追加コンテンツを使用すると、ライブラリーの画面右下にID番号が表示され ることがあります。この番号は、コンテンツを管理するためのID番号です。

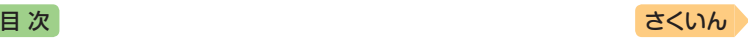

# **スマートフォンと連携したサービス を利用する**

本機に表示されるQRコードをスマートフォン(またはタブレット端末)で 読み込むと、次のことができます。

- 取扱説明書を見る:取扱説明書(PDF形式)を見ることができます。
- 学習状況を確認する:「English Training Gym」などのコンテンツの学習 状況を確認できます。スマートフォンに専用アプリ「クラブエクスワード」 をインストールする必要があります。詳しくは、専用アプリの「オンライ ンヘルプ」をご覧ください。

### 取扱説明書(詳細)を見る

- 本機のホーム画面を表示させ、「機能」の中から「クラブエクス ワード」をタッチする
- 2 画面の説明に従ってQRコー ドを表示させる
	- QRコ ー ド の タ イ プ を 選 び、 ハードアイコン ■ をタッチし ます。
- 3 スマートフォンのQRコード リーダーでQRコードを読み 込み、「取扱説明書ダウン ロード」をタップする

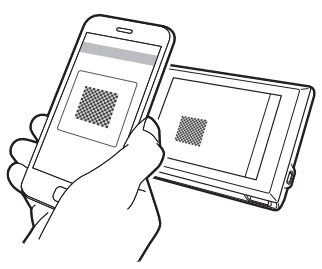

● スマートフォンに専用アプリ「クラブエクスワード」をインストールするに は、上記手順 3 でQRコードを読み込んだ後スマートフォンに表示される 「クラブエクスワード」の説明に従って操作してください。

- キャンプ かんきょう しゅうかん しゅうかん しゅうかん しゅうかん しゅうかん しゅうかん しゅうかん しゅうかん しゅうかん しゅうかん しゅうかん しゅうかん しゅうかん しゅうかん しゅうかん しゅうかん しゅうかん しゅっとう

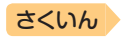

# **辞典の説明の見かた** [目 次](#page-2-0) しゅうしゃ しゅうしゃ しゅうしゃ しゅうしゅう [さくいん](#page-170-0)

検索するときは、辞典の最初の画面で検索項目を選んでください。

- 英語学習の進めかた → 30ページ
- 辞典を選ぶ → [45](#page-46-0)ページ

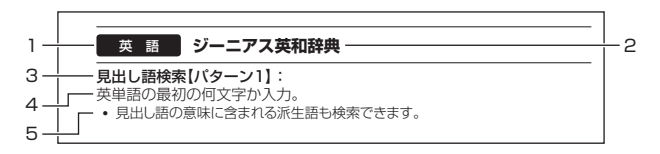

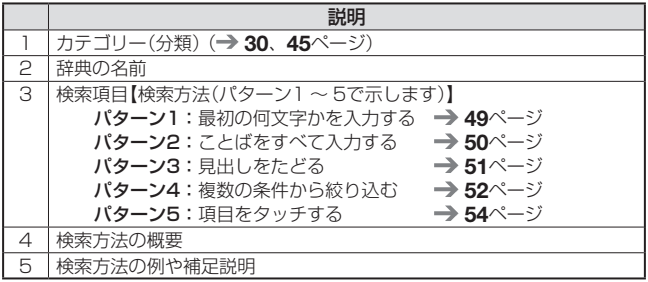

- 特殊な検索方法や辞典以外のコンテンツについては、本章で操作を詳しく 説明しています。
- 検索例は、特に記述がない限り、キーボードを使ったひらがな入力で説明 してあります。
- パターン1・パターン2で入力できる最大文字数は、特に記述がない限り、 ひらがな・カタカナは14文字、アルファベットは20文字(例文検索と成 句検索時は28文字)です。
- パターン1や2の検索では、 をタッチしてから、入力欄が表示される 項目があります。
	- 例)『とっておきの英会話表現辞典』の「例文検索(日本語から探す)」では、 「例文検索(日本語から探す)」を選び、 ■ をタッチすると、入力欄が表 示されます。
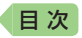

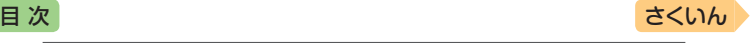

# 辞典の説明・使いかたを見る

各検索機能や動画を含むコンテンツの対象辞典/モード名の一覧や、使用 中の辞典やモードの凡例(編集の方針、利用のしかたなど)、収録内容の説 明などを見ることができます(ガイド機能)。

## 機能別の対象辞典/モード名を見る

- 1 ホームまたはメニュー画面を表示させる
- 2 ハードアイコン ■→ 2 (ガ イド)をタッチする
- 3 見たい項目を選び、■を タッチする
	- ガイド機能を終了するときは、 ハードアイコン をタッチし ます(または DEL を押します)。

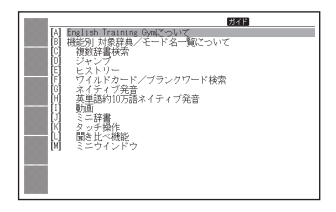

## <span id="page-108-0"></span>辞典の凡例などを見る

- 1 凡例を見たい辞典の最初の画面を表示させる
- 2 ハードアイコン ■→ ② (ガ イド)をタッチする
- ■3 見たい項目を選び、■■を タッチする
	- ガイド機能を終了するときは、 ハードアイコン つをタッチし ます(または **DEL** を押します)。

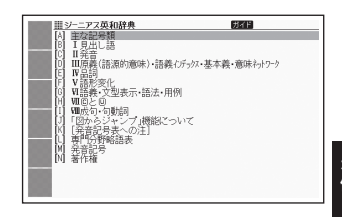

収録辞典辞典の説明の見かた

辞典の説明の見かた

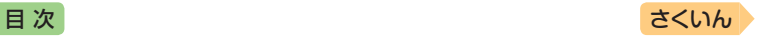

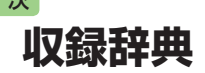

本機には、以下の辞典やモード(コンテンツ)が収録されています。

• 各コンテンツの概要は、弊社英会話学習機のホームページから確認できます。 <http://casio.jp/det/>

### **メニュー**

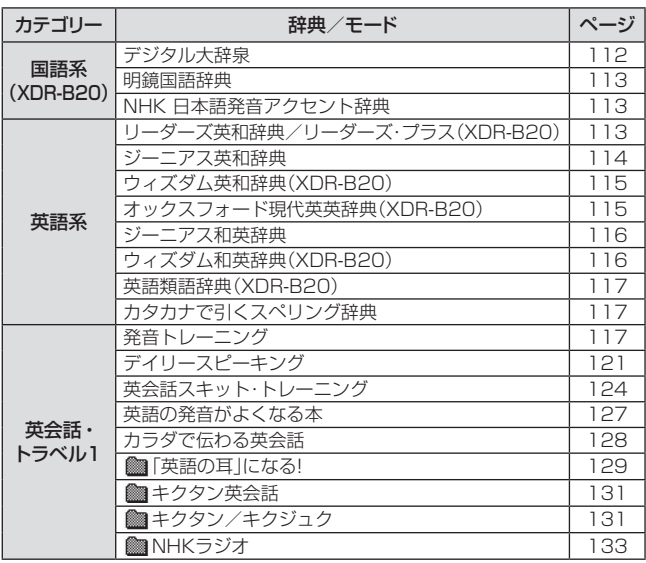

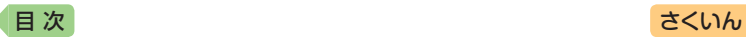

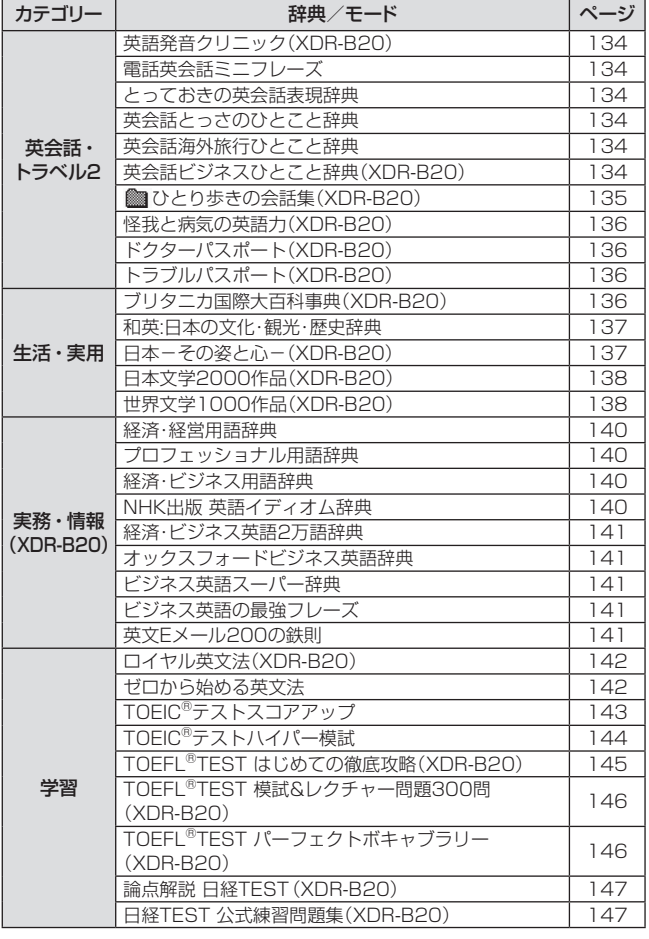

2級下行

を使う 収録辞典

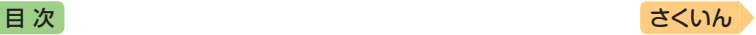

## **English Training Gym**

「トレジムプラン」は、ジャンルやレベルに合わせたコンテンツを収録して います。 34ページ

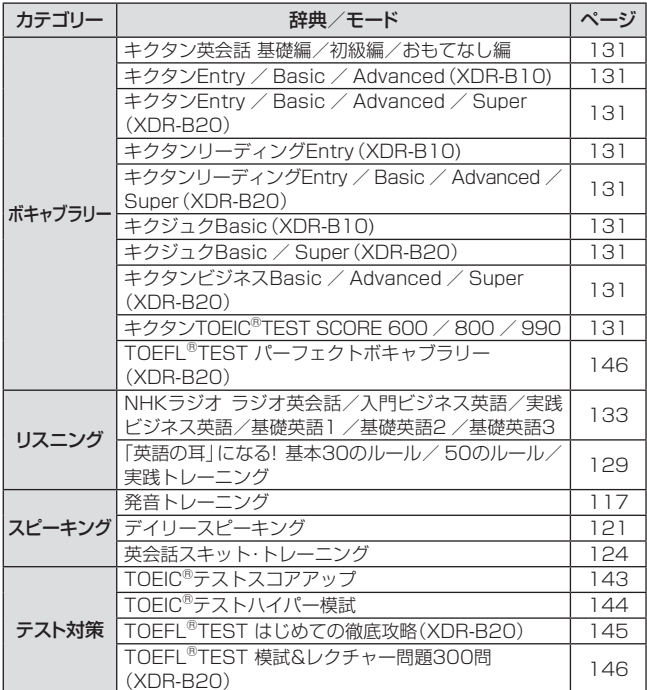

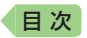

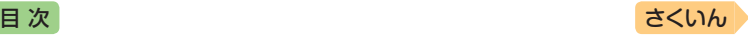

### **機能**

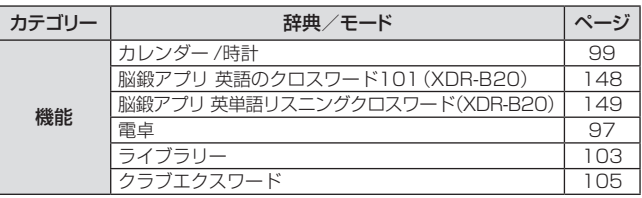

• TOEIC is a registered trademark of Educational Testing Service (ETS). This product is not endorsed or approved by ETS.

• TOEFL is a registered trademark of Educational Testing Service (ETS). This product is not endorsed or approved by ETS.

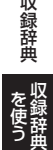

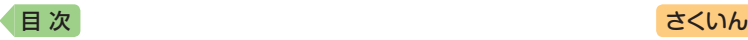

#### <span id="page-113-0"></span>**デジタル大辞泉(XDR-B20)** 国 語

#### 見出し語検索【パターン1】:

ことばの最初の何文字か入力。

・例) 「さいお」まで入力して「塞翁が馬」を調べます。

### 逆引き検索【パターン2】:

- ことばの最後のことばを入力後、■ をタッチする。
- ・例)「ゆき」と入力して「淡雪」「粉雪」「細雪」などを調べます。

### スペリング検索【パターン1】:

単語の最初の何文字か入力。

・例)「academy」「weekend」などアルファベットを入力して調べます。

### 図から検索【パターン3】:

大きな図が表示されるまで見出しの選択、決定を繰り返す。

• 大きな図が表示されているとき、ソフトアイコン【ウインドウ】をタッチする と解説のミニウインドウ(→ [59](#page-60-0)ページ)が表示されます。

### 分野別小事典:

#### (小百科)【パターン1】:

(歳時記)【パターン1】:

ジャンルを選択、決定後、項目を選択、決定する。その後、調べたいこと ばの最初の何文字か入力。

・例)「小百科」→「文学」→「作家・文学者」と見出しをたどります。「あく」と 入力して「あくたがわ–りゅうのすけ【芥川龍之介】」を調べます。

## (ことわざ慣用句)【パターン2】:

慣用句のキーワードを入力し、 ■ をタッチする。

・例)「かお」と入力して「顔(かお)が広い」「涼(すず)しい顔」などを調べます。

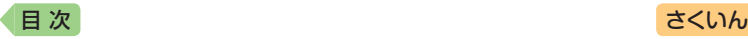

### <span id="page-114-0"></span>**明鏡国語辞典(XDR-B20)**

#### 見出し語検索【パターン1】:

国 語

ことばの最初の何文字か入力。

・例)「ゆきや」まで入力して「雪柳」を調べます。

### 問題なことば【パターン1】:

- ことばの最初の何文字か入力。
- ・例)「こ」まで入力して「厚意」を調べます。

### 類語検索【パターン1】:

類語の最初の何文字か入力。

・例)「かつ」を入力して「快勝」「連勝」「辛勝」など「勝つ」の類語を調べます。

#### スペリング検索【パターン1】:

単語の最初の何文字か入力。

・例)「academy」「weekend」などアルファベットを入力して調べます。

#### <span id="page-114-1"></span>**NHK 日本語発音アクセント辞典(XDR-B20)** 国 語

### 見出し語検索【パターン1】:

ことばの最初の何文字か入力。

• 日本語約7万語をネイティブ発音します。発音の音声データは、カシオ計算 機が独自に作成しています。

#### <span id="page-114-2"></span>**リーダーズ英和辞典/リーダーズ・プラス(XDR-B20)** 英 語

#### 見出し語検索【パターン1】:

英語の最初の何文字か入力。

#### スペルチェック【パターン2】:

スペルに確信が持てない単語を入力後、■をタッチする。

• スペルがあいまいな英単語を調べる → [75](#page-76-0)ページ

### 成句検索【パターン2】:

#### 例文検索【パターン2】:

成句(熟語)や例文を調べたい英単語を入力後、■ をタッチする。

- 2つ以上の単語を使って検索する場合は、単語間に「&」を入力してください (スペースは入力できません)。
- 成句や例文を調べる → [76](#page-77-0)ページ

を使う **《銅辞典 】 】 】 】 】** 

収録辞曲

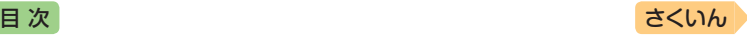

#### <span id="page-115-0"></span>**■ ジーニアス英和辞典** 英 語

### 見出し語検索【パターン1】:

英単語の最初の何文字か入力。

- 見出し語の意味に含まれる派生語も検索できます。
- 意味の画面で見出し語の後に【p.0000】がある場合、「0000」は、その見出 し語の書籍のページ数を示します。

### スペルチェック【パターン2】:

スペルに確信が持てない単語を入力後、■をタッチする。

• スペルがあいまいな英単語を調べる → [75](#page-76-0)ページ

### 成句検索【パターン2】:

#### 例文検索【パターン2】:

成句(熟語)や例文を調べたい英単語を入力後、■をタッチする。

- 2つ以上の単語を使って検索する場合は、単語間に「&」を入力してください (スペースは入力できません)。
- 成句や例文を調べる → [76](#page-77-0)ページ

#### 図からジャンプ一覧 / 不規則動詞活用表:

#### (図からジャンプ一覧):

項目を選び、■をタッチする。図を表示させたい解認をタッチする。

• 上記操作で表示される図は、【ジャンプ対応】で表示される図と同じです。詳 しくは次の「■図について」をご覧ください。

### (不規則動詞活用表)【パターン3】:

見出しを選択・決定する(説明が表示されるまで必要に応じて繰り返す)。

#### ■図について

意味の画面に【ジャンプ対応】がある場合 は、図を表示させた後、図中の文字をタッ チすると、その文字の意味のミニウインド ウ(または図)が表示されます。

- •図(解説)の画面を見る → [85](#page-86-0)ページ
- 図中で「\*」が付いた文字は、タッチしても表 示されません。
- $\bullet$  ミニウインドウが表示されたとき → [59](#page-60-0)ページ

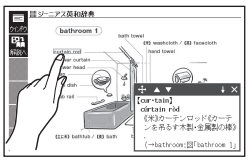

「bathroom 1」の【ジャンプ対 応】画面より

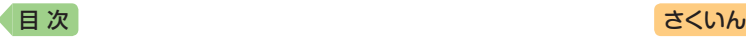

#### <span id="page-116-0"></span>**ウィズダム英和辞典(XDR-B20)** 英 語

#### 見出し語検索【パターン1】:

英単語の最初の何文字か入力。

•意味の画面上部に極合語が表示されたときは、調べた単語の複合語を見る ことができます。 [85](#page-86-0)ページ

#### スペルチェック【パターン2】:

スペルに確信が持てない単語を入力後、■をタッチする。

• スペルがあいまいな英単語を調べる → [75](#page-76-0)ページ

## 成句検索【パターン2】:

#### 例文検索【パターン2】:

成句(熟語)や例文を調べたい英単語を入力後、 ノ をタッチする。

- 2つ以上の単語を使って検索する場合は、単語間に「& | を入力してください (スペースは入力できません)。
- 成句や例文を調べる → [76](#page-77-0)ページ

### 囲み記事一覧/付録【パターン3】:

見出しを選択・決定する(説明が表示されるまで必要に応じて繰り返す)。

#### <span id="page-116-1"></span>**オックスフォード現代英英辞典(XDR-B20)** 英 語

### 見出し語検索【パターン1】:

英語の最初の何文字か入力。

#### スペルチェック【パターン2】:

スペルに確信が持てない単語を入力後、■をタッチする。

• スペルがあいまいな英単語を調べる → [75](#page-76-0)ページ

#### 成句検索【パターン2】:

### 例文検索【パターン2】:

成句(熟語)や例文を調べたい英単語を入力後、 ニ をタッチする。

- 2つ以上の単語を使って検索する場合は、単語間に「&」を入力してください (スペースは入力できません)。
- 成句や例文を調べる→[76](#page-77-0)ページ

### 付録【パターン3】:

見出しを選択・決定する(説明が表示されるまで必要に応じて繰り返す)。

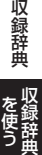

を使う

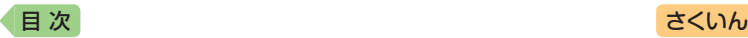

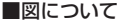

意味の画面に【ジャンプ対応】がある場合 は、図を表示させた後、図中の文字をタッ チすると、その文字の意味のミニウインド ウが表示されます。

- 図(解説)の画面を見る → [85](#page-86-0)ページ
- 図中で破線が付いていない文字は、タッチ しても表示されません。
- ミニウインドウが表示されたとき → [59](#page-60-0) ページ

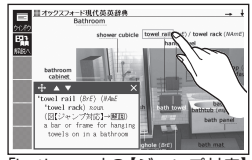

<span id="page-117-0"></span>「bathroom」の【ジャンプ対応】 画面より

#### **ジーニアス和英辞典** 英 語

#### 見出し語検索【パターン1】:

日本語の最初の何文字か入力。

#### 例文検索【パターン2】:

例文を調べたい英単語または熟語を入力後、■ をタッチする。

- 2つ以上の単語を使って検索する場合は、単語間に「&」を入力してください (スペースは入力できません)。
- 成句や例文を調べる → [76](#page-77-0)ページ

### Communication Box【パターン3】:

見出しを選択・決定する(説明が表示されるまで必要に応じて繰り返す)。

#### <span id="page-117-1"></span>**ウィズダム和英辞典(XDR-B20)** 英 語

#### 見出し語検索【パターン1】:

日本語の最初の何文字か入力。

### 例文検索【パターン2】:

例文を調べたい英単語または熟語を入力後、 シ をタッチする。

- 2つ以上の単語を使って検索する場合は、単語間に「&」を入力してください (スペースは入力できません)。
- 成句や例文を調べる → [76](#page-77-0)ページ

#### 英語基本文型表/付録【パターン3】:

見出しを選択・決定する(説明が表示されるまで必要に応じて繰り返す)。

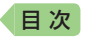

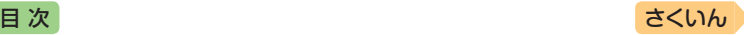

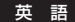

<span id="page-118-1"></span><span id="page-118-0"></span>**英語類語辞典(XDR-B20)**

見出し語検索【パターン1】:

英語の最初の何文字か入力。

#### **カタカナで引くスペリング辞典** 英 語

見出し語検索【パターン1】:

単語の発音の、カタカナ表記の最初の何文字か入力。

# 英会話・トラベル1 ||スピーキング|| **発音トレーニング**

"完音検定。 PRONTEST<sub>inc</sub>。 *Aus (2*4)産総研研究成果活用製品

### 「発音検定」商標第5167390号

『発音トレーニング』は、英単語の語頭や英 文の発音を判定します。

- 最初の画面で、発音の判定基準となるユー ザーのタイプを選びます。アイコンをタッ チするごとに、男性・女性・子供(声変わり 前)に切り替わります。
- 発音判定をするときは、音声速度を標準に 設定してください。 [95](#page-96-0)ページ

■始めかた

- 1. 最初の画面で「単語で判定」または「文章 で判定」をタッチする。
	- 初めてお使いになるときは、ガイダンス が表示されます。内容を確認して「閉じ る」をタッチします。
- 2. 練習するモードをタッチする。
	- ??をタッチすると、ガイダンスを表示し ます。前の画面に戻すには、「閉じる」を タッチします。

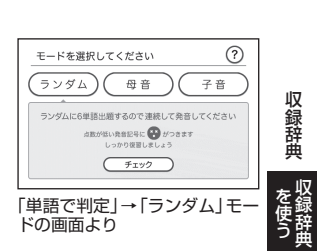

- ランダム:ランダムで選ばれた6問の単語(単語で判定)または1問の例文 (文章で判定)が出題されます。
- 母音 子音: 母音または子音の発音記号が語頭にある単語を選んで発音 練習をします。練習済みの発音記号には、評価マークが付きます。

<span id="page-118-2"></span>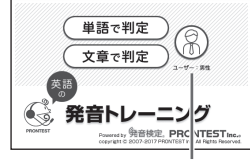

ユーザーのタイプ

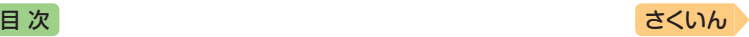

#### ■発音練習をする

## ランダム(単語で判定):

- 1. ランダムモードの説明画面で、「チェッ ク」をタッチする。
	- お手本の発音が再生されます。
	- 再生終了後、自動で録音状態になります。
- 2. ピッと音が鳴ったら、マイク(→[93](#page-94-0)ペー ジ)に向かって発音する。
	- 録音時間は約2秒です。 2 をタッチす るか、2秒を経過すると自動で録音を終 了します。
	- •「認識できません」と表示されたときは、 「もう一度|をタッチして録音し直してく ださい。「モード選択」をタッチすると、 モードの選択画面に戻ります。

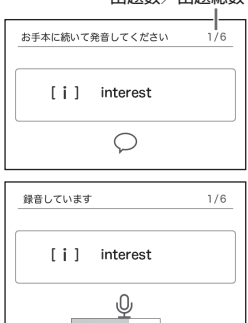

出題数/用題総数

- すべての単語が出題されると成績が表示されます。「モード選択」をタッ チしてモードの選択画面に戻ります。
- 発音がうまく認識されない場合(声が小さいときや、周囲が騒がしいとき など)は、「マイク感度設定」でマイクの感度を調整してください(→ [95](#page-96-1)ペー ジ)。また、本機を机の上に置くなど、安定した状態でお使いください。
- 録音マイクのご使用について → [93](#page-94-0)ページ

## ランダム(文章で判定):

*118*

- 1. ランダムモードの説明画面で、練習した い項目をタッチする。
	- 次の項目を選ぶことができます。 - 未出題:練習していない例文を出題
		- 低めの点数:練習済みで70点未満の例 文を出題
		- 高めの点数:練習済みで70点以上の例 文を出題
	- お手本の発音が再生されます。
	- 再生終了後、自動で録音状態になります。
- 2. ピッと音が鳴ったら、マイク(→[93](#page-94-0)ペー ジ)に向かって発音する。
	- 録音時間は約15秒です。 をタッチ するか、15秒を経過すると自動で録音 を終了します。
	- 発音の判定結果が表示されます。 → [120](#page-121-0) ページ

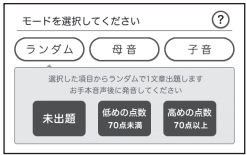

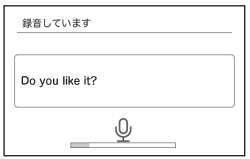

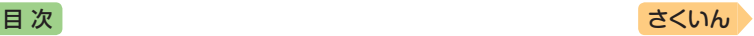

### 母音・子音:

ここでは、「単語で判定」の例で説明します。

- 1. 発音練習をしたい発音記号をタッチする。
	- 発音方法の説明が表示されます。
	- •「文章で判定」の場合、選択した発音記号 が語頭にある単語の一覧画面が表示され ます。手順3へ進んでください。
- 2.「発音チェックに進む」をタッチする。
	- 選択した発音記号が語頭にある単語の一 覧画面が表示されます。
	- 練習済みの単語には点数が表示されます。
- 3. 発音練習をしたい単語の「チェック」をタッチする。
	- お手本の発音が再生されます。
	- 再生終了後、自動で録音状態になります。
- 4. ピッと音が鳴ったら、マイクに向かって発音する。
	- •録音時間は約2秒です。 をタッチするか、2秒を経過すると自動で録 音を終了します。
	- •「文章で判定」の録音時間は約15秒です。
	- •「認識できません」と表示されたときは、「もう一度」をタッチして録音し 直してください。「単語の一覧へ」をタッチすると、単語の一覧画面に戻 ります。
	- •「チェック結果」が表示されたら、画面下 部の項目をタッチします。

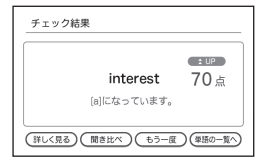

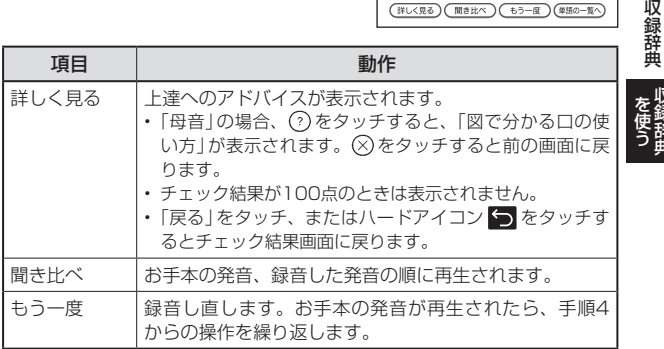

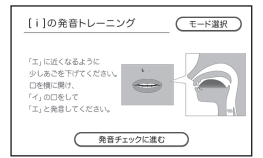

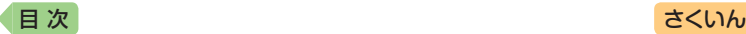

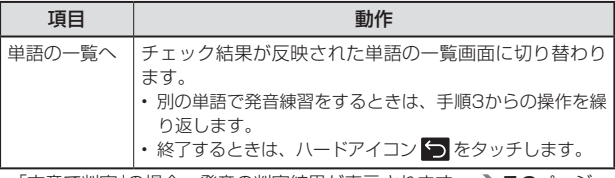

•「文章で判定」の場合、発音の判定結果が表示されます。 このページ

#### ■成績について

発音練習の成績は、個々の単語の点数と発 音記号を対象にした評価マークで確認でき ます。評価マークの評価基準は次のとおり です。

- ●:0~50点の単語が1つ以上ある場合
- ●:60~80点の単語が1つ以上ある場合
- ●: 90~100点の単語が1つ以上ある場合
- ■:すべての単語が学習済みで、すべての単 語が90 ~ 100点の場合
- 点数が低い方を優先して表示します。
- 成績を削除するときは、母音または子音の単語の一覧画面でハードアイコン ■→ m (削除)をタッチし、削除方法を選び、■ をタッチします。

### <span id="page-121-0"></span>■判定結果の画面

発音が5つの項目で評価され、判定結果が表示されます。

評価マーク ―― タッチするとガイダンスが表示されます。 発音判定 文章判定結果 表示切り替えボタン 総合評価  $($  - 3,886 -86 - ఆ 総合評価  $= 28$ (タッチすると項目説 **RISING**  $90a$ 65カセカー高等度 80 A RnShr<br>NHR 明表示・グラフ表示 各評価項目の点数 子宮の理念  $90.6$ に切り替わります)  $89000$  $70<sub>5</sub>$ **GOSPA**  $100.8$ (間き比べ)(再チャレンジ)(終了

•「判定結果」から次の操作に進むには、画面下部の項目をタッチします。

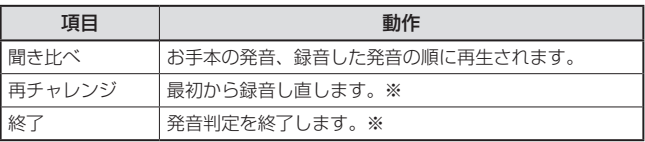

※ 録音済みの音声は消去されます。

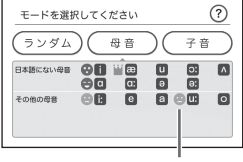

評価マーク

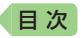

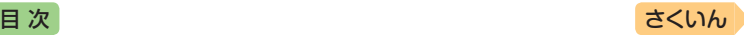

# 英会話・トラベル1 |スピーキング デ**イリースピーキング**

### ■「デイリースピーキング」を使った学習について

英語および日本語のスキット(会話)を聴 き、リスニング力と実践的な英語の表現力 を身につけることができます。

#### <リスニング>

スキットを「聴く(インプット)」→「表現暗 記する(メモリー)|→「発音する(アウト プット)」というSTEPで学習できます(デイ リースピーキング学習)。

また、各々のSTEPを個別に学習すること もできます。

<span id="page-122-0"></span>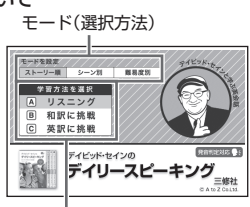

学習方法

• 学習の開始と終了時に音が鳴ります。

#### <和訳に挑戦><英訳に挑戦>

スキットのセリフ(ナレーション含む)が英語や日本語で表示されます。対 訳の表示・非表示を切り替えながら、和訳や英訳に挑戦してください。表 示されているセリフの音声を確認したり、復唱した発音の判定結果を見る ことができます。

#### ■始めかた

- 1. 最初の画面で、モードと学習方法を選 び、 ■ をタッチする。
	- ここでは、モードに「ストーリー順」、学 習方法に「リスニング」を選んでいき ます。

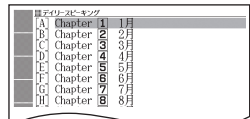

- スキット(会話)の分類項目が表示されます。
- •「難易度別」では、★の数が多いほど内容が難しくなります。
- 2. 分類項目を選び、 みをタッチする。
	- ここでは、「Chapter 1 1月1を選んで いきます。

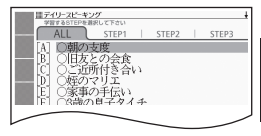

を使う **《銅辞典 】 】 】 】 】** 

収録辞典

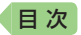

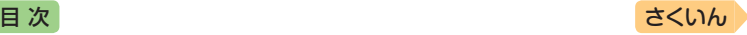

リスニング:

【ALL】をタッチすると、デイリースピーキング学習ができます。 【STEP1】【STEP2】【STEP3】のいずれかをタッチすると、各STEPを学 習できます。

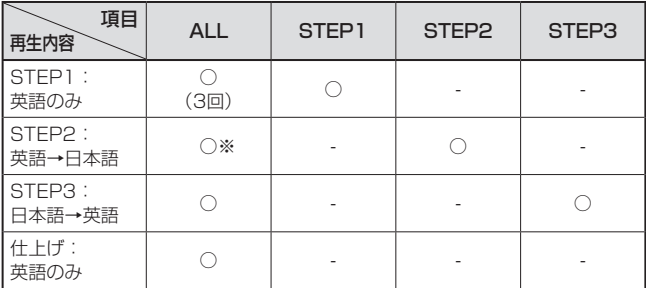

※ デイリースピーキング学習では、STEP2の後に、重要な表現の解説「セイン 先生のなるほど英語!!」が再生されます。

### (デイリースピーキング学習をする)

- 1.【ALL】をタッチする。
- 2. スキットを選ぶ。
	- 学習中の操作については「音声プレーヤーで操作する」(→ 32ページ)をご 覧ください。
	- 最後のスキットの学習が終わるとスキットの選択画面に戻ります。途中 でスキットの選択画面に戻るときは、一時停止中にハードアイコン をタッチします。
	- スキットの選択画面に戻ると学習が済んだスキットの()(学習未)が◆ (学習済み)に変わります。 を消去するには、選択画面でハードアイコ ン■→ m (削除)をタッチし、削除したい内容を選択、決定してくだ さい。

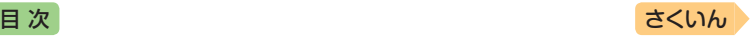

#### (各STEPを学習する)

- 1. 学習したいSTEPをタッチする。
- 2. スキットを選ぶ。
	- 学習中の操作については、「音声プレーヤーで操作する」(→ 32ページ)お よび「(デイリースピーキング学習をする)」の手順2をご覧ください。な お、各STEPのみの学習では、●には変わりません。

#### 和訳に挑戦・英訳に挑戦:

- 1. セリフ(ナレーション含む)が表示される まで選択と決定を繰り返す。
	- セリフの表示中は次の操作ができます。

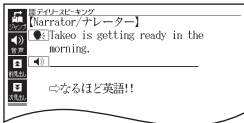

「ストーリー順」「和訳に挑戦」→ 「Chapter 11 1月」→「朝の支 度」→「【Narrator/ナレーター】」 の画面より

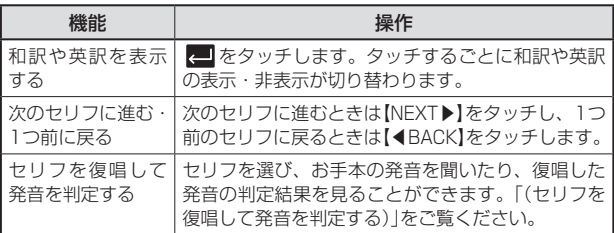

• セリフの選択画面に戻るにはハードアイコン 5 をタッチします。

### (セリフを復唱して発音を判定する)

- 1. ソフトアイコン【音声】をタッチする。
	- •音声モードになります。 → [89](#page-90-0)ページ
- 2. ソフトアイコン【聞く】をタッチする。
- 3. へ○で練習したいセリフの左の を選ぶ。
	- ソフトアイコンに【発音判定】が表示されます。
	- •お手本の発音だけを聞きたい場合は、 をタッチすると、再生されま す。

を使う **《銅辞典 】 】 】 】 】** 

収録辞典

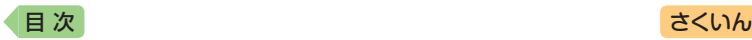

- 4. ソフトアイコン【発音判定】をタッチする。
	- 発音の判定基準となるユーザーのタイプ を選べます。ソフトアイコン【ユーザー】 をタッチするごとに、男性・女性・子供 (声変わり前)に切り替わります。
- 5. をタッチする。
	- お手本の発音が再生されます。
	- 再生終了後、自動で録音状態になります。
- 6.「録音中」が表示されたら、マイクに向 かって発音する。
	- 発音し終わったら、■ をタッチします。
	- 録音時間は約15秒です。15秒を経過す ると自動で録音を終了します。

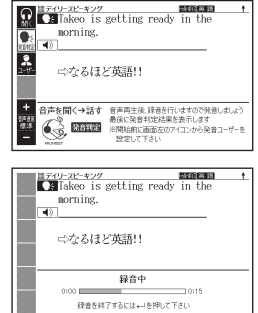

経営をはてするには、コを押して下さい

- 録音が終了すると、発音の判定結果が表示されます。詳しくは、『発音ト レーニング」 の「■判定結果の画面」(→ [120](#page-121-0)ページ)をご覧ください。
- 初めてお使いになるときは、判定結果が表示される前に「発音判定につい て」のガイダンスが表示されます。
- •「認識できませんでした」と表示されたときは、「もう一度」をタッチして、 録音し直してださい。「終了」をタッチすると、手順4の画面に戻ります。
- 発音がうまく認識されない場合(声が小さいときや、周囲が騒がしいとき など)は、「マイク感度設定」でマイクの感度を調整してください(→ [95](#page-96-1)ペー ジ)。また、本機を机の上に置くなど、安定した状態でお使いください。
- 録音マイクのご使用について → [93](#page-94-0)ページ

### 英会話・トラベル1 |スピーキング| **英会話スキット・トレーニング**

選んだ場面に登場する人物となり、セリフが表示される画面を見ながら、 ネイティブの相手(本機)と会話練習ができます。STEP0では、録音した 会話は発音判定され、評価結果が表示されます。また録音した会話は、再 生することもできます。

#### ■始めかた

- 1. 最初の画面で項目を選び、 2 をタッ チする。
	- 会話のリスト画面が表示されます。

<span id="page-125-0"></span>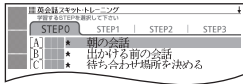

- 2. STEPと会話を選び、■ をタッチする。
	- STEP0では、本機から発音されるお手本のセリフを聞いたり復唱します。 「■セリフを選んで練習する(STEP0)」をご覧ください。
	- STEP1 ~ 3を選んだときは、人物を選ぶ画面が表示されます。「■会話 練習をする(STEP1~3)|(→ [126](#page-127-0)ページ)をご覧ください。

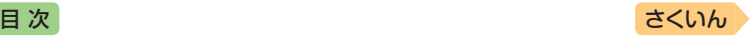

### ■セリフを選んで練習する(STEPO)

会話の全文が表示されます。セリフを選び、お手本の発音を聞いたり、復 唱した発音の判定結果を見ることができます。

- ここでは、セリフを復唱し、発音の判定結果を見る例で説明します。
- 発音判定をするときは、音声速度を標準に設定してください。 → [95](#page-96-0)ページ
- 1. ソフトアイコン【音声】をタッチする。
	- •音声モードになります。→ [89](#page-90-0)ページ
- 2. ソフトアイコン【聞く】をタッチする。
- 3. へ⊙で、練習したいセリフの左の ●日を選ぶ。
	- ソフトアイコンに【発音判定】が表示されます。
	- お手本の発音だけを聞きたい場合は、 をタッチすると、再生されます。
- 4. ソフトアイコン【発音判定】なタッチする。
	- 発音の判定基準となるユーザーのタイプ を選べます。ソフトアイコン【ユーザー】 をタッチするごとに、男性・女性・子供 (声変わり前)に切り替わります。
- 5. ■をタッチする。
	- お手本の発音が再生されます。
	- 再生終了後、自動で録音状態になります。

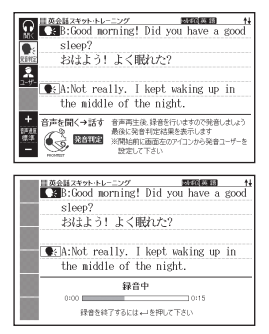

- 6.「録音中」が表示されたら、マイクに向かって発音する。
	- 発音し終わったら、 要 をします。
	- 録音時間は約15秒です。15秒を経過すると自動で録音を終了します。
	- 録音が終了すると、発音の判定結果が表示されます。詳しくは、『発音ト レーニング』 の「■判定結果の画面」(→ [120](#page-121-0)ページ)をご覧ください。
	- 初めてお使いになるときは、判定結果が表示される前にガイダンスが表 示されます。
	- •「認識できませんでした」と表示されたときは、「もう一度」をタッチして、 録音し直してださい。「終了」をタッチすると、手順4の画面に戻ります。

### 発音が認識されない場合

やり直しても発音がうまく認識されない場合(声が小さいときや、周囲が 騒がしいときなど)は、「マイク感度設定」でマイクの感度を調整してくだ さい(→ [95](#page-96-1)ページ)。また、本機を机の上に置くなど、安定した状態でお使 いください。

•録音マイクのご使用について → [93](#page-94-0)ページ

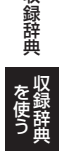

収録辞曲

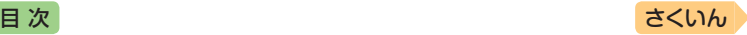

### <span id="page-127-0"></span>■会話練習をする(STEP1 ~ 3)

会話練習中の画面の表示内容(隠し表示)が 次のようになります。(○:表示、×:隠 し表示)

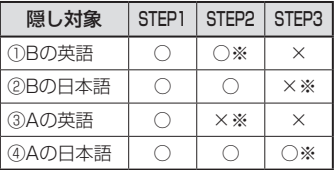

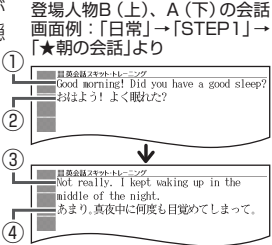

- ※ 次の手順2で「Aを演じる」を選んだ場合です。「Bを演じる」を選んだと きは、隠し表示の○×が逆になります。
- 1. 演じたい役(登場人物AまたはB)をタッ チする。
	- 人物A、人物Bが交互に登場しますが、 セリフが長い場合は同じ人物が連続する ことがあります。
	- ここでは、人物Aを演じる例で説明します。
	- 会話中に登場する人物Cを演じることは できません。
- 2. ■をタッチする。
	- 会話練習を開始します。
	- 会話の始めに話す役か聞く役かは、選ん だ会話によって異なります。始めに話す 役の場合は、手順4へ進んでください。
- 3.「収録音声 再生中」が表示されたら、ネ イティブの発音を聞く。
	- 再生終了後、自動で録音状態になります。
- 4.「録音中」が表示されたら、マイクに向 かって発音する。
	- •発音し終わったら、■■をタッチしま す。
	- 録音時間は約15秒です。15秒を経過す ると自動で録音を終了します。
	- •「録音中」が連続して表示される場合、続 けて発音してください。
- 5. 会話の最後まで、手順3からの操作を繰り返す。

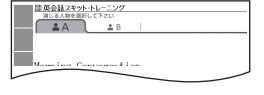

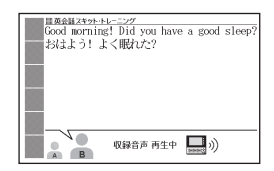

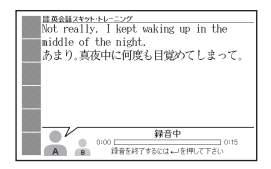

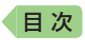

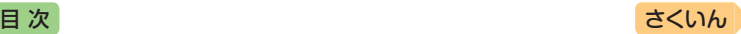

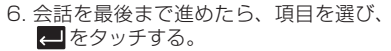

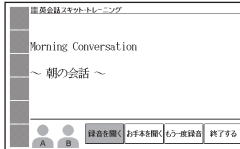

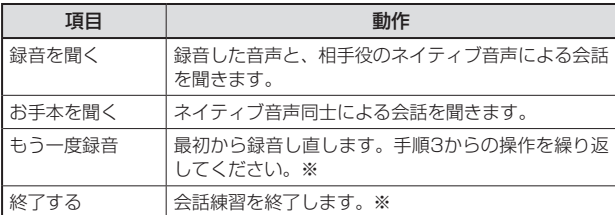

※ 録音済みの音声は消去されます。

- 会話を最後まで進めると、実施した STEPの番号(学習情報)が、会話のリス ト画面に表示されます。
- STEPの番号を消去するには、会話のリ スト画面でハードアイコン ■→ ■ (削除)をタッチし、削除方法を選び、 こまタッチします。

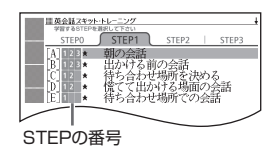

## 英会話・トラベル1 英語の発音がよくなる本

#### 【パターン3】:

画面上の項目の中から、見出しを選択・決定する(説明が表示されるまで 必要に応じて繰り返す)。

- 正しい発音を助ける図や写真が、文章と並 んで表示されることがあります。赤枠に囲 まれた図をタッチすると、見やすく拡大表 示されます。
- 画面上の をタッチすると、動画の再 生が始まります。
- 動画表示中の操作は、『カラダで伝わる英会 話」と同じです。[129](#page-130-1)ページに記載の機能/操作 の表をご覧ください。

<span id="page-128-0"></span>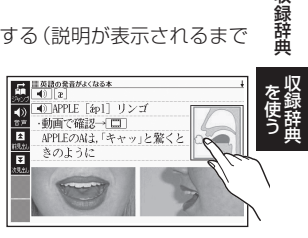

収録辞曲

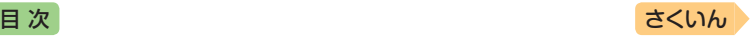

#### 動画を検索:

- 1. 項目を選び、 をタッチする。
	- 発音の選択画面になります。画面を指でなぞって表示内容を上下に動かす ことができます。
- 2. 発音を選び、■をタッチする。
	- 発音する単語と図が表示された後、自動的に動画の再生が始まります。
	- 動画内の文字が読みにくい場合は、「目次から探す」の各項目内で同様の説 明を確認できます。

# 英会話・トラベル1 カラダ**で伝わる英会話**

### 目次から探す【パターン3】:

見出しを選択・決定する(説明が表示されるまで必要に応じて繰り返す)。

- 正しいジェスチャーを助ける写真が、文章 と並んで表示されることがあります。
- 画面上の | | | | をタッチすると、動画の再 生が始まります。

#### 動画を検索:

- 1. 章を選び、■ をタッチする。
	- 場面の選択画面になります。画面を指で なぞって表示内容を上下に動かすことが できます。
- 2. 場面を選び、■をタッチする。
	- 動画の再生が始まります。
	- 動画内の文字が読みにくい場合は、「目 次から探す」の各項目内で同様の説明を 確認できます。

<span id="page-129-0"></span>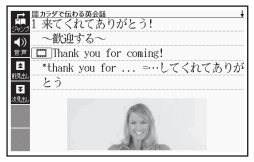

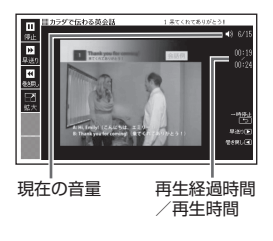

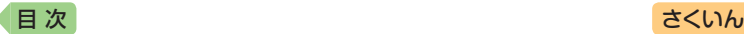

<span id="page-130-1"></span>• 動画表示中は、次の操作ができます。

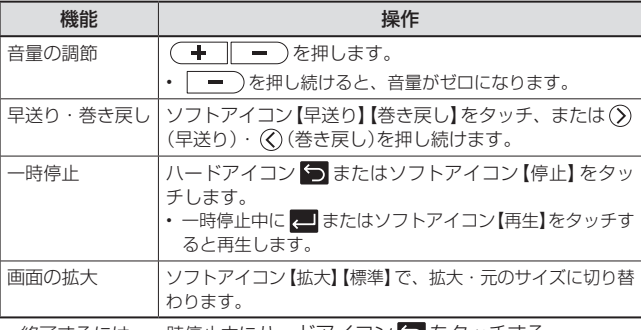

• 終了するには、一時停止中にハードアイコン [つ] をタッチする。

#### **「英語の耳」になる!** |英会話・トラベル1 ┃ リスニング ┃

「「英語の耳」になる!」シリーズの操作は同じです。

#### ■始めかた

メニュー画面から選んだ場合は、最初の画面でコンテンツをタッチする。

#### リスニングで学ぶ:

- 1. 項目リストと音声操作アイコンが表示さ れるまで、選択と決定を繰り返す。
- 2. 項目を選び、■をタッチする。
	- 学習中の操作については「音声プレー ヤーで操作する | (→ 32ページ) をご覧く ださい。
	- 再生中、画面を指でなぞって表示内容を 上下に動かすことができます。なお、次 の項目の内容表示には、再生に合わせて 自動的に切り替わります。

<span id="page-130-0"></span>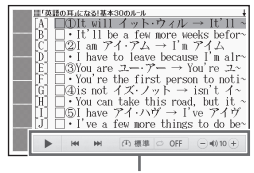

音声操作アイコン

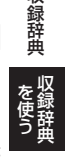

収録辞曲

• 項目内容を再生した後に項目リストの画面に戻ると、項目名の横に「済」が 表示されます。「済」を消去するには、項目リストの画面でハードアイコン ■ → | | | | (削除)をタッチし、削除したい内容を選択、決定してください。

### 目次から探す【パターン3】:

見出しを選択・決定する(説明が表示されるまで必要に応じて繰り返す)。

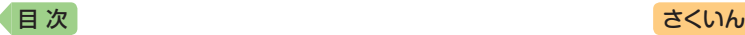

チェッククイズを行う:

1. クイズの種類を選び、■ をタッチする。

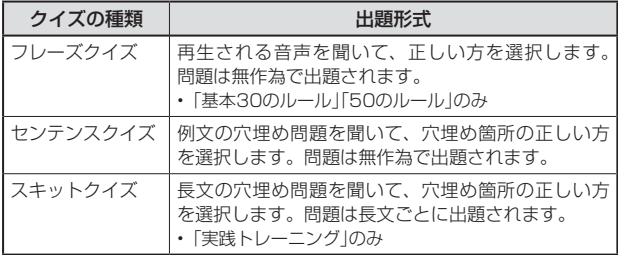

- 問題が表示されます。
- 2. 問題を選び、■をタッチする。
	- 正解していない問題だけを出題させたい場合は、「絞り込み(未正解のみ 出題)」をタッチし、チェックマークをオンにします(「スキットクイズ」を 除く)。
	- 問題が再生されます。内容を聞いて解答 してください。
	- 再生中は<br />
	同じまた緑色(選択状態)にな ります。白くなってから回をタッチする と、問題がもう一度再生されます。
	- 再生中、画面を指でなぞって表示内容を 上下に動かすことができます。

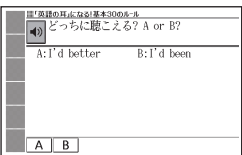

- 3. 画面下部の選択肢から解答をタッチ、または解答のキーを押す。
	- 正誤に応じた判定音が鳴ります。また、○×が表示され、画面下部に正 解が表示されます。
	- フレーズクイズ·センテンスクイズは解説や和訳が表示され、 チすると次の問題に進みます。最後の問題が終わると、手順2の問題を選 ぶ画面に戻ります。
	- スキットクイズは自動的に次の問題に進みます。最後の問題が終わると、 解答結果が表示されます。このとき、「ニン」横の「出題スキットと和訳」を タッチすると、解説の画面に切り替わります。ハードアイコン ● を2回 タッチすると、解答結果の画面に戻ります。

#### チェック結果を見る:

コンテンツごとに、正解率がグラフで表示されます。

• 成績を削除するときは、ハードアイコン ■→ mm (削除)をタッチし、削除 方法を選び、■をタッチします。

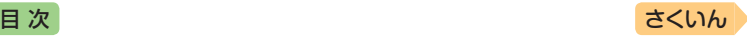

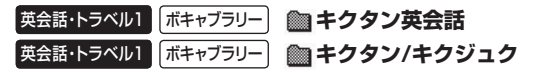

「キクタン英会話」「キクタン/キクジュク」シリーズの操作は同じです。

#### ■始めかた

メニュー画面から選んだ場合は、最初の画 面でコンテンツをタッチする。 学習するモードをタッチする。

#### リスニング:

「キクタン英会話」シリーズのリスニング は、フレーズを聞く(チャンツ)、例文を聞 く(ダイアログ)、音読する(ロールプレイ) の3つのステップで学べます。コンテンツ の説明をガイド機能で見ることができま す。 [107](#page-108-0)ページ

<span id="page-132-1"></span><span id="page-132-0"></span>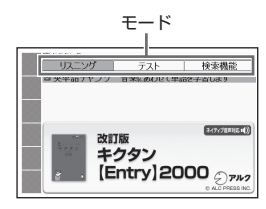

- 1. 再生項目を選び、 をタッチする。
	- •「キクタン英会話」シリーズは、次の中から選びます。
		- 3ステップ学習(チャンツ/ダイアログ/ロールプレイ):3つのステップ で学ぶ。
		- チャンツ/ダイアログのみ再生:音読はせず、フレーズと例文を聞く。
		- チャンツのみ再生:フレーズだけを聞く。
	- •「キクタン/キクジュク」シリーズのときは、 をタッチします。
- 2. ソフトアイコン【めくり】(または【全表示】)をタッチして、表示のしか たを選ぶ。
	- ソフトアイコン【めくり】表示中は、下線(隠し表示)部分が音声に合わせ て順次表示されます。
- 3. トラックを選ぶ。
	- 学習中の操作については「音声プレーヤーで操作する」(→ 32ページ)をご 覧ください。
	- 一時停止中にハードアイコン う をタッチすると、リスト画面に戻ります。
	- •「キクタンリーディング」の「● 長文読解 |内容は、再生しません。

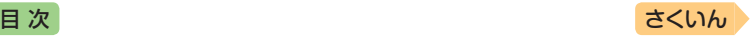

テスト:

- 1. 出題方法を選び、■ をタッチする。
- 2. 問題の種類を選び、■をタッチする。
	- 正解していない問題だけを出題させた い場合は、「絞り込み(未正解のみ出題)」 をタッチし、チェックマークをオンに します。
	- 問題が表示されます。解答を考えてくだ さい。

絞り込み(未正解のみ出題)

- •「キクタン英会話」シリーズの「ロールプレイテスト」を選んだ場合は、会 話(英語)の一部が日本語音声で出題されます。訳語を考え、無音になっ たときに発音し、手順4へ進んでください。
- 3.「答え合わせ」をタッチする。
	- 解答が表示されます。答え合わせしてく ださい。
- 4. 正解なら画面下部の○、不正解なら×を タッチする。
	- ○×が学習情報に反映され、次の問題に 進みます。

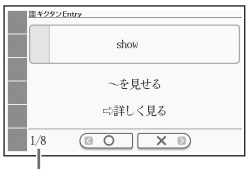

- ・最後の問題が終わると手順1のリスト画 出題数/出題総数 面に戻ります。
- •「 」横の「詳しく見る」をタッチすると、単語の学習画面を見ることがで きます。

検索機能(コンテンツにより検索項目は異なります): (見出し語検索)【パターン1】:英語の最初の何文字か入力。 (目次から探す)【パターン3】: (機能別に探す)【パターン3】:

見出しを選択・決定する(説明が表示されるまで必要に応じて繰り返す)。

### (熟語検索)【パターン2】:

英単語または熟語を入力後、 こをタッチする。

•「熟語検索」で2つ以上の単語を使って検索する場合は、単語間に「&」を入力 してください(スペースは入力できません)。

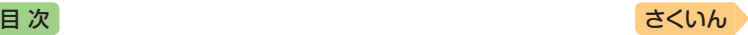

#### ■学習情報について

問題の種類の一覧画面に、学習情報が表示されます。学習情報の評価基準 は次のとおりです。

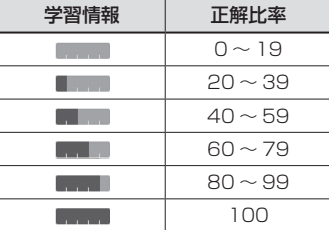

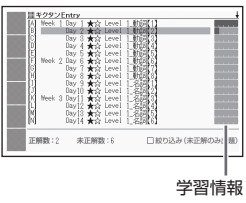

• 学習情報を削除するときは、問題の種類の一覧画面でハードアイコン ■→ ■【削除)をタッチし、削除方法を選び、■をタッチします。

#### **ANHKラジオ** 英会話・トラベル1 リスニング

「NHKラジオ」シリーズの操作は同じです。

#### ■始めかた

メニュー画面から選んだ場合は、最初の画 面でコンテンツをタッチします。 月をタッチすると、表示する月が選べます。 また、○○をタッチすると表示する月を 1か月ずつ送ることができます。 聞いた放送には★マークが付きます。

### ■各項目の音声(録音)を再生する(聴く)

- 1. 最初の画面で目的の放送をタッチする。
	- 左端の「WEEK」をタッチすると、1週間分の放送がまとめて表示されます。
- 2. 項目を選ぶ。
	- 学習中の操作については「音声プレーヤーで操作する」(→32ページ)をご 覧ください。
	- 再生中、画面を指でなぞって表示内容を上下に動かすことができます。
	- 選んだ項目の再生が終了すると、自動で次の項目に進みます。
	- 一時停止中にハードアイコン つ をタッチすると、項目リストの画面に 戻ります。
	- 項目内容を再生した後に項目リストの画面に戻ると、項目名の横に「済」が 表示されます。「済」を消去するには、項目リストの画面でハードアイコン ■→ ■ (削除)をタッチし、削除方法を選び、■ をタッチします。

<span id="page-134-0"></span>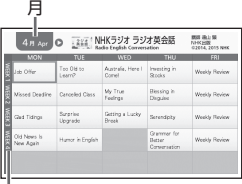

 $-w$ EEK

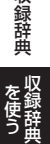

収録辞 筁

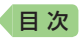

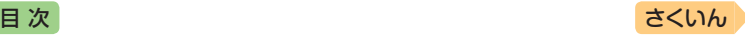

### <span id="page-135-0"></span>英会話・トラベル2 | **英語発音クリニック(XDR-B20)**

#### 【パターン3】:

画面上の項目の中から、見出しを選択・決定する(説明が表示されるまで 必要に応じて繰り返す)。

## <span id="page-135-1"></span>英会話・トラベル2<mark>)電話英会話ミニフレーズ</mark>

【パターン3】:

画面上の項目の中から、見出しを選択・決定する(説明が表示されるまで 必要に応じて繰り返す)。

## <span id="page-135-2"></span>英会話・トラベル2 とっておきの英会話表現辞典

表現から探す【パターン3】:

見出しを選択・決定する(説明が表示されるまで必要に応じて繰り返す)。

#### 例文検索(日本語から探す)【パターン1】:

例文に含まれる単語の最初の何文字か入力。

#### 例文検索(英単語から探す)【パターン2】:

例文に含まれる単語を入力後、■ をタッチする。

## <span id="page-135-3"></span>英会話・トラベル2<mark>| 英会話とっさのひとこと辞典</mark>

<span id="page-135-5"></span><span id="page-135-4"></span>英会話・トラベル2**| 英会話海外旅行ひとこと辞典** 

### 英会話・トラベル2 英会話ビジネスひとこと辞典(XDR-B20) ―

場面から探す【パターン3】:

見出しを選択・決定する(説明が表示されるまで必要に応じて繰り返す)。

### 例文検索(日本語から探す)【パターン1】:

例文に含まれる単語の最初の何文字か入力。

### 例文検索(英単語から探す)【パターン2】:

例文に含まれる単語を入力後、■ をタッチする。

#### <英会話海外旅行ひとこと辞典> 和英/英和辞書【パターン1】: (日本語検索):単語の最初の何文字かひらがなで入力。 (英語検索):単語の最初の何文字かアルファベットで入力。

*134*

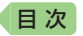

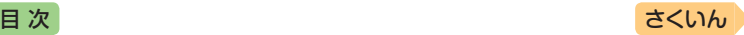

## **ひとり歩きの会話集(XDR-B20)** 英会話・トラベル2

「ひとり歩きの会話集」シリーズの操作は同じです。

#### ■始めかた

コンテンツを選び、 ■ をタッチする。

#### 16言語基本表現:

地図と会話表現が表示されるまで見出しの 選択、決定を繰り返す。

- 16言語の会話表現を掲載しています。
- 地図上の言語項目をタッチすると、日本語 とタッチした言語の会話表現に切り替わり ます。

#### 英語~台湾編:

言語を選択・決定すると、選択した言語の 会話集の最初の画面になります。最初の画 面から次の検索ができます。

### (場面から探す)【パターン3】:

場面に応じた各国語の例文を調べる。見出 しを選択・決定する(説明が表示されるま で必要に応じて繰り返す)。

(例文検索(日本語から探す))【パターン1】: 例文を調べたいことばの最初の何文字か入力。

<span id="page-136-0"></span>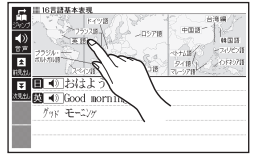

「挨拶」の「おはよう」の画面より

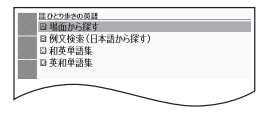

(和英、和西、和独、和仏、和伊、日中、日韓、日タイ、和露、和ポ、日フィ リピン、和土、日越、日インドネシア、日馬、日台単語集)【パターン1】: ことばの最初の何文字かひらがなで入力。

(英和、西和、独和、仏和、伊和、中日、韓日、露和、ポ和、フィリピン日、 土和、越日、インドネシア日、馬日単語集)【パターン1】:

ことばの最初の何文字か各言語で入力。

- ソフトキーボードで文字を入力する → [63](#page-64-0)ページ
- •キーボードで文字を入力する → [66](#page-67-0)ページ

(タイ日、台日単語集)【パターン3】: 見出しを選択・決定する(説明が表示されるまで必要に応じて繰り返す)。

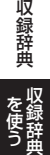

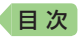

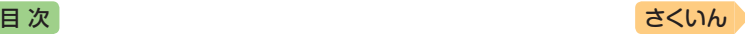

### <span id="page-137-0"></span>英会話・トラベル2 | 怪**我と病気の英語力(XDR-B20)**

#### 目次から探す【パターン3】:

見出しを選択・決定する(説明が表示されるまで必要に応じて繰り返す)。

例文検索(日本語から探す)【パターン1】: 例文に含まれる単語の最初の何文字か入力。

例文検索(英単語から探す)【パターン2】: 例文に含まれる単語を入力後、 ■ をタッチする。

## <span id="page-137-1"></span>英会話・トラベル2 ドクターパスポート(XDR-B20) ―

体質と習慣【パターン3】: 症状【パターン3】: 用語集【パターン3】: 見出しを選択・決定する(説明が表示されるまで必要に応じて繰り返す)。

#### 例文検索(日本語から探す)【パターン1】:

例文に含まれるキーワードを何文字か入力。

## <span id="page-137-2"></span>英会話・トラベル2 トラブルパスポート(XDR-B20)

トラブル別会話集【パターン3】:

翻訳一覧【パターン3】:

見出しを選択・決定する(説明が表示されるまで必要に応じて繰り返す)。

### 例文検索(日本語から探す)【パターン1】:

例文に含まれるキーワードを何文字か入力。

## <span id="page-137-3"></span>**ブリタニカ国際大百科事典(XDR-B20)** 生活・実用

日本語検索【パターン1】: 英語検索【パターン1】: ことばの最初の何文字か入力(英語のアルファベットは最大28文字)。

#### 図から検索【パターン3】:

大きな図が表示されるまで見出しの選択、決定を繰り返す。

• 大きな図が表示されているとき、ソフトアイコン【ウインドウ】をタッチする と解説のミニウインドウ(→ [59](#page-60-0)ページ)が表示されます。

### 分類から探す【パターン3】:

見出しを選択・決定する(説明が表示されるまで必要に応じて繰り返す)。

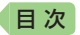

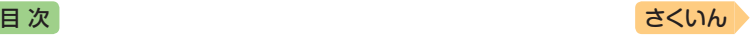

#### 地図から検索【パターン5】:

解説のミニウインドウが表示されるまで、項目をタッチする。

- 地図上の項目以外は、2回タッチ(選択・決定)します。
- ミニウインドウが表示されたとき → [59](#page-60-0)ページ

### キーワードから探す【パターン4】:

次の項目欄にキーワードを入力(複数可)し、 ■ をタッチする。 (用語1)(用語2):説明に含まれるであろう日本語。 (アルファベット):説明に含まれるであろう一部の英単語または略語。 (数字):説明に含まれるであろう一部の数値。最大5文字。

### <span id="page-138-0"></span>生活・実用 | 和**英:日本の文化・観光・歴史辞典**

#### 見出し語検索【パターン1】:

ことばの最初の何文字か入力。

• ルビ(振り仮名)の表示・非表示を切り替えることはできません。

#### 付録【パターン3】:

見出しを選択・決定する(説明が表示されるまで必要に応じて繰り返す)。

#### ■図について

意味の画面に【ジャンプ対応】がある場合は、 図を表示させた後、図中の文字をタッチする と、その文字の意味のミニウインドウが表示 されます。

- 図(解説)の画面を見る → [85](#page-86-0)ページ
- 図中で「\*」が付いた文字は、タッチしても表 示されません。
- $\bullet$  ミニウインドウが表示されたとき → [59](#page-60-0)ページ

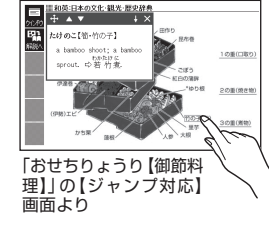

#### <span id="page-138-1"></span>**日本-その姿と心-(XDR-B20)** 生活・実用|

#### 【パターン3】:

画面上の項目の中から、見出しを選択・決定する(説明が表示されるまで 必要に応じて繰り返す)。

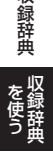

収録辞典

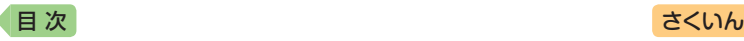

<span id="page-139-0"></span>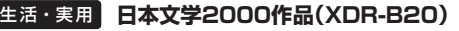

<span id="page-139-1"></span>**世界文学1000作品(XDR-B20)** 生活・実用

### 作品・作家検索【パターン1】:

作品名や作家名の最初の何文字か入力。

- •『世界文学1000作品』では、アルファベットで最大28文字まで入力できます。 • ソフトアイコン【レイアウト】をタッチして、画面の表示のしかたをブックス
- タイル表示に切り替えることができます。→ [56](#page-57-0).[57](#page-58-0)ページ

# 作家別に探す【パターン3】:

作品名別に探す【パターン3】:

最後に表示した作品【パターン3】:

### 最近表示した10作品【パターン3】:

見出しを選択・決定する(説明が表示されるまで必要に応じて繰り返す)。

•「最近表示した10作品」で表示の履歴を消すときは、リスト画面でハードア イコン ■→ ■ (削除)をタッチし、「モード内の履歴情報を削除 | を選び、 ←■をタッチします。

### ■ページ数表示機能

作品名のリスト画面では、作品のおおよそ のページ数が表示されます。目安としてご 利用ください。

• 文字の大きさを変更したときは、ページ数 表示も変わります。→ [61](#page-62-0)ページ

### ■現在位置表示機能

テキスト表示中、現在どの辺りを読んでい るか、画面上部のバーでおおよその位置を 示します。

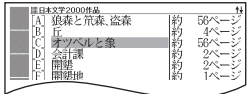

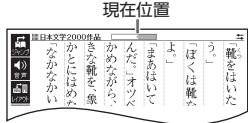

### ■しおり機能

覚えておきたい場所(ページ)に「しおり」を登録すると、後でその場所を簡 単に開くことができます。

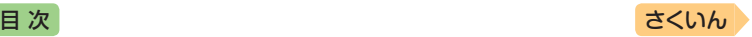

#### しおりを登録する

- 1. 覚えておきたい場所(ページ)を表示する。
- 2. ハードアイコン ■→ (@ (設定)をタッチする。
	- •「設定項目」画面が表示されます。
- 3.「しおりを登録」を選び、 こをタッチする。
- 4. しおりを選び、■をタッチする。
	- しおりは4色(ピンク、黄色、水色、青色) から選べます。
	- 登録されたページの冒頭(半角文字20文 字分)には、しおりの色のマーカーが引 かれます。

### しおりを登録した場所を開く

レイアウト(→ [58](#page-59-0)ページ)

- 1. しおりを登録した電子の本を表示する。
- 2. ハードアイコン■→ (@) (設定)をタッチする。
	- •「設定項目」画面が表示されます。
- 3.「しおりを表示」を選び、 ■をタッチする。
- 4. しおりを選び、■をタッチする。
- •「設定項目」画面から「先頭ページへ」「最終ページへ」「前回ページへ」の移動も できます。

#### しおりを削除する

テキスト表示中にハードアイコン → (削除)をタッチし、削除する しおりを選び、■ をタッチする。

•「表示中のテキストのしおりを削除」を選んで ■ をタッチし、「はい」を選ん で をタッチすると、表示中のテキストのしおりがすべて削除されます。

### ■ルビ表示機能(『日本文学2000作品』のみ)

電子の本のルビ(振り仮名)の表示・非表示を切り替えることができます。

- 1. 電子の本を表示しているときに、ハードアイコン ■→ (@) (設定)を タッチする。
- 2.「ルビ表示設定」を選び、■をタッチする。
- 3. 「ON」(ルビ表示)または「OFF」(ルビ非表示)を選び、■をタッチする。
	- お買い上げ時の設定は、「ON」です。
	- ON/OFF設定は、すべての電子の本に反映されます。

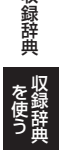

収録辞曲

マーカー ほ ここにはめた。<br>かとにはめた。 まあはいてみろ  $\frac{1}{2}$ ふかなかいいね めながら、赤い張子だ。」オツベルは顔\* きはいたらどうだろ 2靴などはかな 、象のう

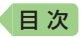

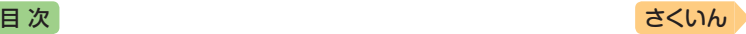

### <span id="page-141-0"></span>実務・情報 経済・経営用語辞典(XDR-B20)

日本語検索【パターン1】: 英語検索【パターン1】: ことばの最初の何文字か入力。

項目から探す【パターン3】:

見出しを選択・決定する(説明が表示されるまで必要に応じて繰り返す)。

## <span id="page-141-1"></span>実務・情報 プロフェッショナル用**語辞典(XDR-B20)**

■始めかた

コンテンツを選び、 20 をタッチする。

日本語検索【パターン1】: 英語検索【パターン1】: ことばの最初の何文字か入力。

<ビジネス法務 プロフェッショナル用語辞典> <知的財産 プロフェッショナル用語辞典> <環境テクノロジー プロフェッショナル用語辞典> <不動産ビジネス プロフェッショナル用語辞典> 項目から探す【パターン3】: 見出しを選択・決定する(説明が表示されるまで必要に応じて繰り返す)。

## <span id="page-141-2"></span>実務・情報 経**済・ビジネス用語辞典(XDR-B20)**

### 見出し語検索【パターン1】:

ことばの最初の何文字か入力。

• 経済・ビジネス用語を8つの辞書から検索し、結果には、どの辞書の用語かを マークで表示します。

## <span id="page-141-3"></span>実務・情報 NHK**出版 英語イディオム辞典(XDR-B20)**

見出し語検索【パターン1】:

英語の最初の何文字か入力。

### 成句検索【パターン2】:

成句(熟語)を調べたい英単語を入力後、 2 をタッチする。

• 2つ以上の単語を使って検索する場合は、単語間に「&」を入力してください (スペースは入力できません)。

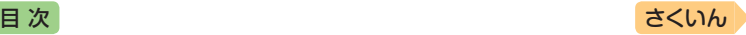

## <span id="page-142-0"></span>実務・情報 経**済・ビジネス英語2万語辞典(XDR-B20)**

英語検索【パターン1】: 日本語検索【パターン1】: ことばの最初の何文字か入力。

## <span id="page-142-1"></span>実務・情報 オックスフォードビジネス英語辞典(XDR-B20) ―

見出し語検索【パターン1】: 英単語の最初の何文字か入力。

#### スペルチェック【パターン2】:

スペルに確信が持てない単語を入力後、■をタッチする。 • スペルがあいまいな英単語を調べる → [75](#page-76-0)ページ

# 成句検索【パターン2】:

## 例文検索【パターン2】:

成句(熟語)や例文を調べたい英単語を入力後、 20 をタッチする。

- 2つ以上の単語を使って検索する場合は、単語間に「&」を入力してください (スペースは入力できません)。
- 成句や例文を調べる → [76](#page-77-0)ページ

### <span id="page-142-2"></span>実務・情報 ビジネス**英語スーパー辞典(XDR-B20)**

ビジネス英和から探す【パターン1】: 逆引き和英から探す【パターン1】: ことばの最初の何文字か入力。

### <span id="page-142-3"></span>実務・情報 ビジネス**英語の最強フレーズ(XDR-B20)**

### 【パターン3】:

画面上の項目の中から、見出しを選択・決定する(説明が表示されるまで 必要に応じて繰り返す)。

## <span id="page-142-4"></span>実務・情報 英文Eメール200の鉄則(XDR-B20) **-**

【パターン3】:

画面上の項目の中から、見出しを選択・決定する(説明が表示されるまで 必要に応じて繰り返す)。

を使う **《銅辞典 】 】 】 】 】** 

収録辞曲

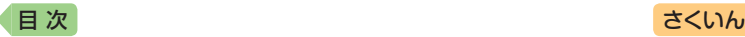

<span id="page-143-0"></span>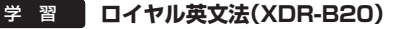

目次から探す【パターン3】: Q&Aから探す【パターン3】: 文法事項から探す【パターン3】: 日本語表現から探す【パターン3】: 会話慣用表現から探す【パターン3】: 参考欄から探す【パターン3】: 見出しを選択・決定する(説明が表示されるまで必要に応じて繰り返す)。

日本語キーワードから探す【パターン1】: 日本語のキーワードを何文字か入力。

英語キーワードから探す【パターン1】: 英語のキーワードを何文字か入力。

#### <span id="page-143-1"></span>**ゼロから始める英文法** 学 習

高校レベル【パターン3】:

中学レベル【パターン3】:

見出しを選択・決定する(説明が表示されるまで必要に応じて繰り返す)。

ドリル500:

項目を選び、 ■ をタッチする。

#### (テストする):

表示される問題を解き、その解答が正しいか確認しながら進めます。

- 1. 出題方法を選び、■ をタッチする。
- 2. 出題の種類を選び、■をタッチする。
- 3. 問題を選び、■をタッチする。
	- 問題が表示されます。解答を考えてくだ さい。

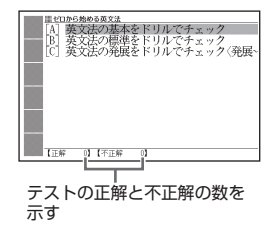
<span id="page-144-1"></span>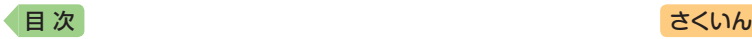

- 4. をタッチする。
	- 解答が表示されます。答え合わせしてく ださい。
- 5. 正解なら画面下部の○、不正解なら×を タッチする。
	- 学習情報(正解・不正解)に登録され、次 の問題に進みます。
	- 最後の問題が終わると手順3のリスト画 面に戻ります。

### (問題を見る):

- 1. 出題の種類を選び、■をタッチする。
- 2. 問題を選び、 ノ をタッチする。
- 3. 問題の番号を選び、■ をタッチする。
	- 2 をタッチするごとに、正解とポイントの表示・非表示が切り替わります。
	- 学習情報を削除することができます。手順3のリスト表示中にハードアイ コン ■→ m (削除)をタッチし、「学習情報削除 画面で削除したい内 容を選択、実行してください。
- (付録):項目を選び、■をタッチする。

### 学 習 | テスト対策 | TOEIC<sup>®</sup>テストスコアアップ

#### ■始めかた

- 1. 最初の画面でテストの種類を選び、■をタッチする。
- 2. 項目を選び、■をタッチする。
- 3. Partを選び、 をタッチして解答を開始する。

#### ■テストのしかた

解答方法は、Partにより異なります。次の各Partの説明をご覧ください。 各Partの最後の問題を解いた後は、成績の画面になります。成績の画面 で各問「二〉」横の「解説」をタッチすると、問題文の画面に切り替わりま す。タッチして「解説」や「英文と訳」を見ることができます。

### (Part 1・2):

- 1. ソフトアイコン【音声】をタッチして 夜反転させ、 をタッチし て問題文を再生させる。
- 2. 画面下部の選択肢から解答をタッチ、または解答のキーを押す。
	- ○×が表示され、画面下部に正解が表示されます。
	- | < | を押すと、次の問題に進みます。

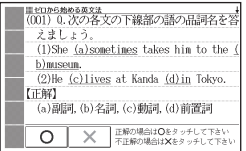

<span id="page-144-0"></span>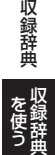

<span id="page-145-0"></span>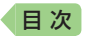

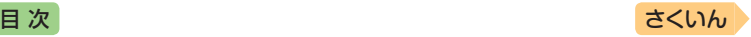

 $(Part 3.4)$ :

- 1. ソフトアイコン【音声】をタッチして 夜反転させ、 をタッチし て長文と各問題文を再生させる。
	- 1つの長文に対して、複数の問題があります。
- 2. 画面下部の選択肢から解答をタッチ、または解答のキーを押す。
	- ○×が表示され、画面下部に正解が表示されます。
	- ■ をタッチすると、次の問題に進みます。
	- すべての問題に解答すると、次の長文に進みます。

(Part 5):

- 1. 問題文を読んだ後、画面下部の選択肢から解答をタッチ、または解答 のキーを押す。
	- ○×が表示され、画面下部に正解が表示されます。
	- 2 をタッチすると、次の問題に進みます。

 $(Part 6.7):$ 

1. 長文を読む。

- 1つの長文に対して、複数の問題があります。
- 2. ソフトアイコン【選択肢表示】をタッチし、問題と選択肢のミニウイン ドウを表示します。
	- 問題の続きを見るには、画面をタッチしたまま上下になぞります。
	- ミニウインドウが表示されたとき → [59](#page-60-0)ページ
- 3. ミニウインドウの選択肢から解答をタッチ、または解答のキーを押す。
	- •【次の問題へ】または をタッチすると、次の問題に進みます。
	- すべての問題に解答すると、次の長文に進みます。

#### ■解説を見る

- 1. 最初の画面で「解説を見る」を選び、 き をタッチする。
- 2. 解説を見たい問題が表示されるまで項目の選択・決定を繰り返す。 • タッチして「問題文」「解説」「英文と訳」のモードを選ぶことができます。

#### **TOEICⓇテストハイパー模試** - 学 習 | テスト対策 |

#### ■始めかた

- 1. 最初の画面でテストしたい回を選び、 <a>
- 2. Partを選び、 ■をタッチして解答を開始する。

「テストのしかた」「解説を見る」の操作は、『TOEICⓇテストスコアアップ』 と同じです。 [143](#page-144-0)ページ

<span id="page-146-1"></span>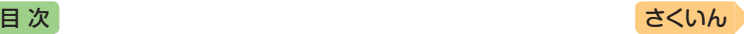

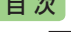

#### **TOEFLⓇTEST は じ め て の 徹 底 攻 略 (XDR-B20)** 学 習 「テスト対策」

### 【パターン3】:

画面上の項目の中から、見出しを選択・決定する(説明が表示されるまで 必要に応じて繰り返す)。

•「Speaking Section」では、音声の録音・再生ができます。詳しくは、次の 説明をご覧ください。

### <span id="page-146-0"></span>■Speaking Section

実際のスピーキングセクションを模したトレーニングができます。問題を 読んだ後に解答を考え、制限時間内に解答を録音します。終了後、録音を 再生したり解答例を確認したりできます。

- 1. 問題の画面を表示させる。
- 2. 問題を読み、 |●10s をタッチする。 • 10sの数字は録音時間を表します。
- 3. 解答を考え、■をタッチする。
	- 準備時間が指定される問題では、準備時間 内に解答を考えてから■をタッチする。
- 4.「録音中」画面が表示されたら、マイクに 向かって話す。
	- 指定の録音時間を経過すると、自動で録 音を終了します。

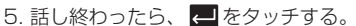

- 解答例を表示させる場合は、画面を指でなぞって表示内容を上下に動か します。
- 録音した音声を再生する場合は、「録音を聞く」をタッチします。
- 録音し直す場合は「もう一度録音」をタッチし、手順3からの操作を繰り返 します。
- 6. 終了するときは、「終了する」を選び、■ をタッチする。
	- 終了すると、録音した内容は自動的に消去されます。
	- ハードアイコン をタッチすると、問題の画面に戻ります。

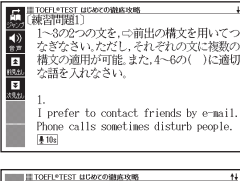

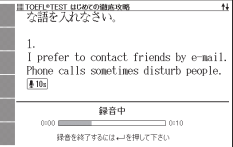

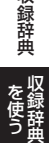

収録辞曲

<span id="page-147-0"></span>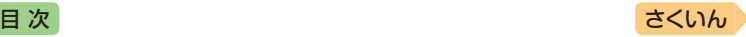

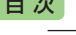

#### **TOEFLⓇTEST 模試&レクチャー問題 300問(XDR-B20)** 学 習 テスト対策

### 【パターン3】:

画面上の項目の中から、見出しを選択・決定する(説明が表示されるまで 必要に応じて繰り返す)。

•「模擬試験」と「リスニング・レクチャー問題300問」では、タッチして「解答」 などの画面に切り替えられます。

### ■「模擬試験」の「Speaking Section」

実際のスピーキングセクションを模したトレーニングができます。問題 を読んだ後、制限時間内に解答を考えて録音します。終了後、録音を再 生することができます。操作は『TOEFL<sup>®</sup>TEST はじめての徹底攻略1の 「Speaking Section」と同じです(→ [145](#page-146-0)ページ)。

• 解答例を見るには、問題終了後に「解答」をタッチします。

#### **TOEFLⓇTEST パーフェクトボキャブ ラリー(XDR-B20)** | 学 習 | ボキャブラリー|

#### ■始めかた

学習するモードをタッチする。

#### 学習する:

- 1. 学習方法を選び、■ をタッチする。
- 2. 問題の種類を選び、■ をタッチする。
- 3. 問題を選び、 をタッチする。
	- 手順1で「訳/説明文隠し」「見出し語隠し」 を選択した場合、 シャタッチするごと に、隠れている部分の表示・非表示が切 り替わります。

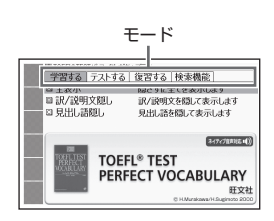

- 次の項目に進むには【NEXT>】を、前の項目に戻るには【<BACK】をタッ チします。
- 覚えておきたい項目があるときは、ソフトアイコン【チェック】をタッチ してチェックマークをオンにします。
- 学習情報を削除することができます。手順3のリスト表示中にハードアイ コン■→ m (削除)をタッチし、「学習情報削除 画面で削除したい内 容を選択、実行してください。

<span id="page-148-0"></span>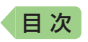

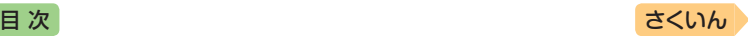

テストする:

- 1. をタッチする。
- 2. 出題方法を選び、 みをタッチする。
- 3. 問題を選び、 ノ をタッチする。
	- 正解していない問題、またはチェックを つけた語だけを出題したい場合は、それ ぞれの「絞り込み」をタッチし、チェック マークをオンにします。
	- 画面下部に表示されるガイダンス(操作 補助説明)に従ってテストしてください。

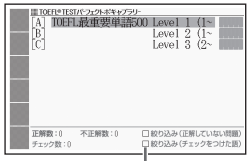

絞り込み(正解していない) 問題、チェックをつけた語)

- 解答は画面下部の選択肢から解答をタッチ、または解答のキーを押して 入力します。
- アルファベットを入力するときは、キーボードで入力後、 をタッチ します。

#### 復習する:

- 1. 復習方法を選び、■ をタッチする。
- 2. 表示方法を選び、■ をタッチする。
- 3. 問題を選び、 ノ をタッチする。
	- 復習のしかたは、「学習する」と同じです。

検索機能:

(見出し語検索)【パターン1】:英語の最初の何文字か入力。

#### **論点解説 日経TEST(XDR-B20)** 学 習

【パターン3】:

画面上の項目の中から、見出しを選択・決定する(説明が表示されるまで 必要に応じて繰り返す)。

•「日経TESTとは/例題」の「日経TEST例題」では、問題文の下にある「二〉」横の [解答へ]をタッチすると、問題・解答・解説の画面に切り替わります。

#### **日経TEST 公式練習問題集(XDR-B20)** 学 習

#### 答えを隠して問題を見る【パターン3】: 答えを表示して問題を見る【パターン3】:

日経TESTとは【パターン3】:

見出しを選択・決定する(説明が表示されるまで必要に応じて繰り返す)。

•「答えを隠して問題を見る」で検索した説明画面では、問題文のみ表示されま す。問題文の下にある「二〉」横の[解答へ]をタッチすると、問題・解答・解 説の画面に切り替わります。

を使う **《銅辞典 】 】 】 】 】** 

収録辞典

<span id="page-149-0"></span>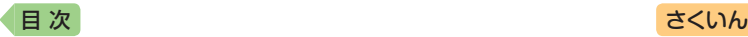

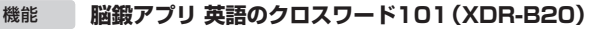

操作方法は、「ガイド機能」でも詳しく説明しています。最初の画面で、 ハードアイコン ■→ (?) (ガイド)をタッチします。

#### ■始めかた

- 1. 最初の画面から「問題を始める」を選び、 ■をタッチする。
- 2. 問題(第1問~第101問)を選び、■を タッチする。
- 3. 説明を画面で確認したら、■ をタッチ し解答を開始する。

### ■クロスワードパズルの使いかた

問題にあてはまる単語(カギ)をマスに入力 し、すべてのマスを埋めます。

- 1. 数字のマスをタッチしてカーソル(□)を 移動し、ソフトアイコン【ヨコのカギ】ま たは【タテのカギ】をタッチする。
- 2. 1.のマスを起点とする太枠と問題が表示 されるので、あてはまる単語をキーボー ドを使って入力する。

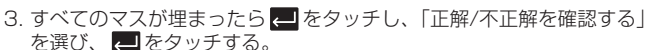

- どこが間違っているか確認するときは、「間違い箇所を表示(成績に登録 されません)」を選び、■ をタッチします。
- 結果を保存して終了するときは、「保存して問題を終了(続きから再開で きます)」を選び、 ■ をタッチします。
- 入力中に終了するときは、ハードアイコン をタッチし、画面の指示 に従って終了します。

#### ■今までの成績を見るときは

最初の画面から「成績」を選び、 ■ をタッチする。

- 成績(正解問題数と達成率)が表示されます。
- 成績を削除するには、成績の画面でハードアイコン ■→ m (削除)をタッ チし、「正解情報を削除」を選び、 ■ をタッチします。

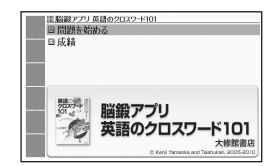

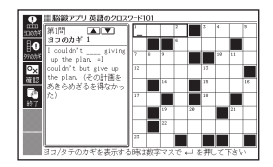

<span id="page-150-0"></span>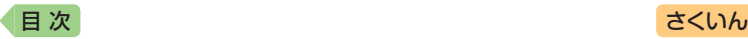

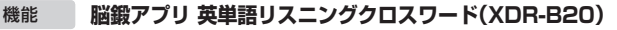

操作方法は、「ガイド機能」でも詳しく説明しています。最初の画面で、 ハードアイコン ■→ (?) (ガイド)をタッチします。

#### ■始めかた

- 1. 最初の画面から「問題を始める」を選び、 をタッチする。
- 2. 問題(第1問~第30問)を選び、■ をタッチする。
- 3. 説明を画面で確認したら、 をタッチし解答を開始する。

### ■クロスワードパズルの使いかた

音声を聞きながら問題にあてはまる単語 (カギ)をマスに入力し、すべてのマスを埋 めます。

1. マスをタッチしてカーソル(□)を移動 し、ソフトアイコン【ヨコの音声】または 【タテの音声】をタッチする。

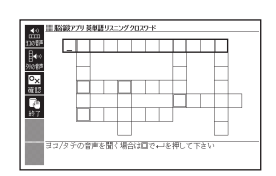

- 2. 1. のマスを起点とする太枠が表示され、 問題が発音されるので、あてはまる単語 をキーボードを使って入力する。
- 3. すべてのマスが埋まったら、 をタッチし、「正解/不正解を確認す る」を選び、 ■ をタッチする。
	- 結果を保存して終了するときは、「保存して問題を終了(続きから再開で きます)」を選び、 ノ をタッチします。
	- どこが間違っているか確認するときは、「間違い箇所を表示(成績に登録 されません)」を選び、■をタッチします。
	- 入力中に終了するときは、ハードアイコン をタッチし、画面の指示 に従って終了します。

#### ■今までの成績を見るときは

最初の画面から「成績」を選び、 ■ をタッチする。

- 成績(正解問題数と達成率)が表示されます。
- 成績を削除するには、成績の画面でハードアイコン ■→ m (削除)をタ チし、「正解情報を削除」を選び、 ■ をタッチします。

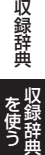

<span id="page-151-0"></span>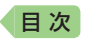

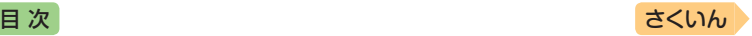

# **困ったときは**

### こんなときには

### 調べたいことばが見つからない

見出し語を切り替えても目的のことばが見つからない、または調べたいこ とばを正しく入力したはずなのに見つからない、こんなときは、次のポイ ント(対処方法)を確認してください。

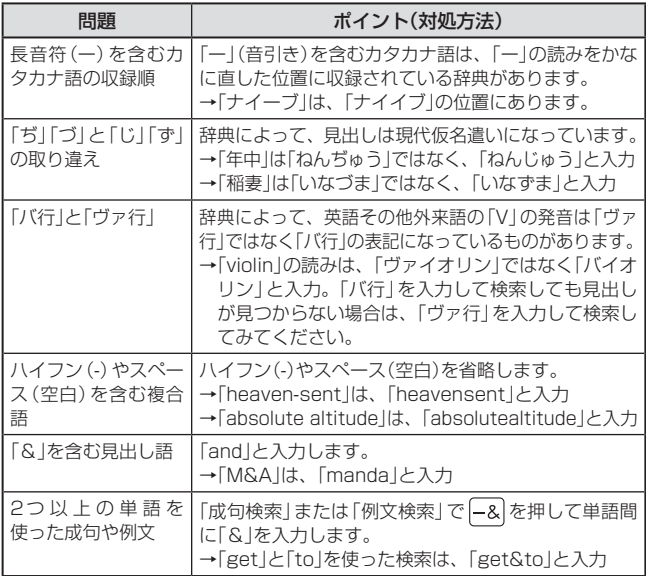

<span id="page-152-0"></span>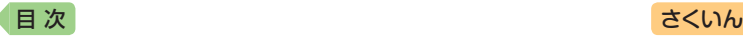

### つづりがあいまいなことばを調べたい

「見出し語検索」や「スペルチェック」などのとき、英単語のスペルや日本語 のつづりがあいまいな部分は 「?」(ワイルドカード)や「~」(ブランクワー ド)で代用して検索できます。

- → [subordinate | の下線のスペルがあいまいなときは、「sub?rdi??te | と入力し、 をタッチする
- →「subordinate」の下線のつづりがあいまいなときは、「subor ~ te」と 入力し、■をタッチする
	- ●「?」は1つで1文字の代用です。キーボードで「?」を入力するには、 **[SHIFT**]を押し、指を離してから K を押します。
	- ●「~」は1つで連続する数文字の代用です。キーボードで「~」を入力する には、「SHIFT」を押し、指を離してから「フを押します。
	- ●「~Iは1箇所だけに入力できます。
	- ●「?」と「~」を同時に使うことはできません。
	- この検索ができる辞典などは、ガイド機能で見ることができます(「成句 検索」など、この検索ができないものもあります)。 [107](#page-108-0)ページ

### 希望の種類の文字が入力できない

キーボードを使った文字入力では、複数の文字種(ひらがなとアルファ ベットなど)の入力はできません。

● 数字を含む見出し語をキーボード入力で検索する場合は、数字の読みを入 力してください。

例)「一期一会」→「いちごいちえ」

### 記号選択画面を使って「?」や「~」などの記号を入力したい

英語系・外国語系辞典で、文字を入力して見出し語を検索するとき、 [−&]を押すと記号選択画面が表示されます。入力したい記号を選び、【■ をタッチしてください。

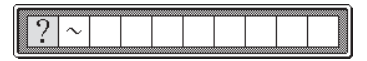

• お使いの辞典や検索方法によって、選択できる記号が変わったり、表示さ れないことがあります。

キャンチ きょうかい しょうかい しゅうしょう しゅうしょう しゅうしょう しゅうしょう しゅうしょう しゅうしょう しゅうしゅう しゅうしゅう しゅうしゅう しゅうしゅう しゅうしゅう しゅうしゅ

11・たときは 青皮さま

困ったときは

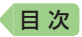

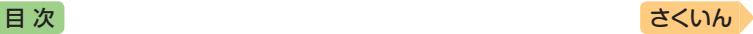

### こんな症状が起こったら

本機の動きがおかしいときは、次の表を参考に対処してください。

### ■電源

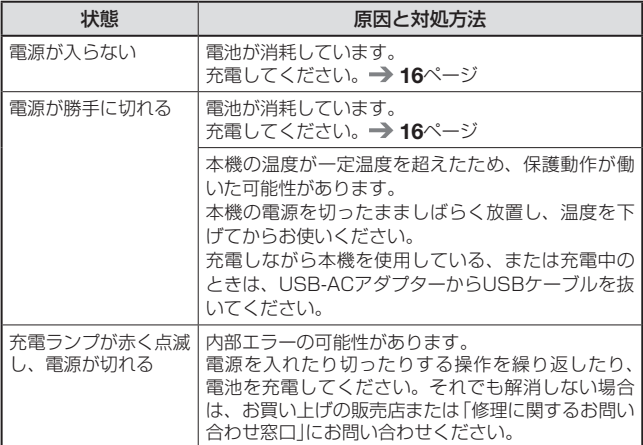

### ■動作

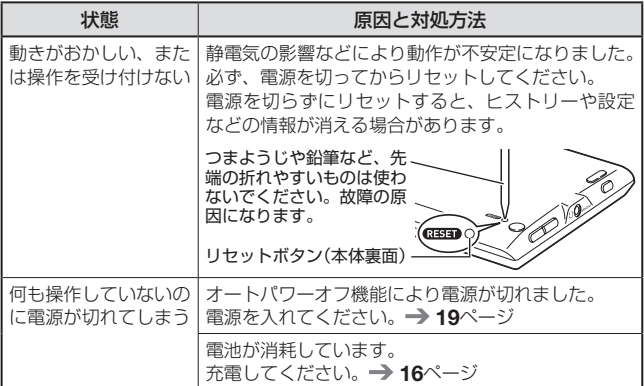

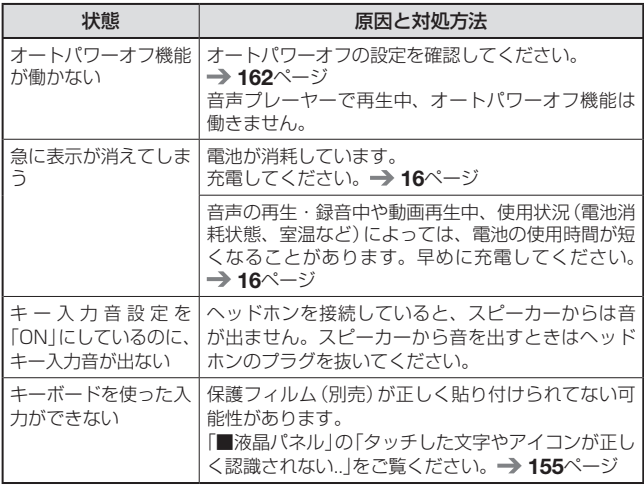

日次 しょうしょう しゅうしょう しゅうしょう きょうしゅう

### ■ライブラリー機能

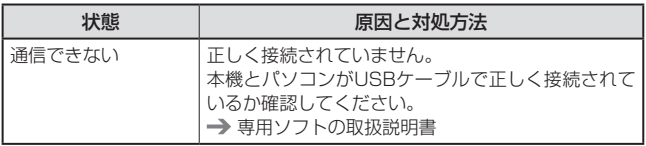

困ったときは 11・たときは 青皮さま

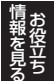

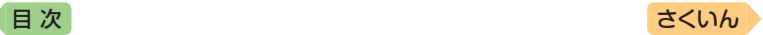

### ■音声機能・動画を含むコンテンツ

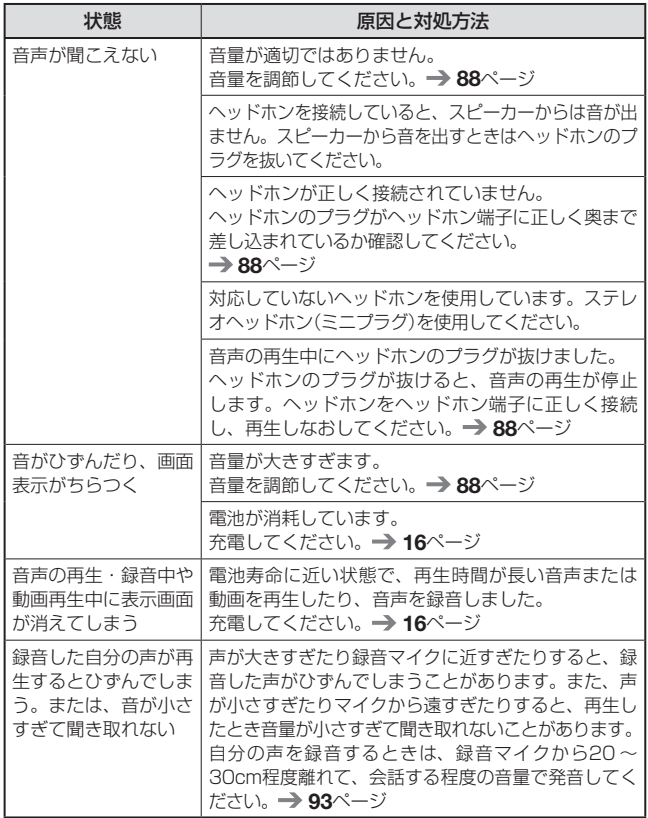

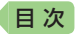

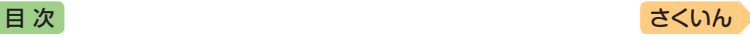

### ■液晶パネル

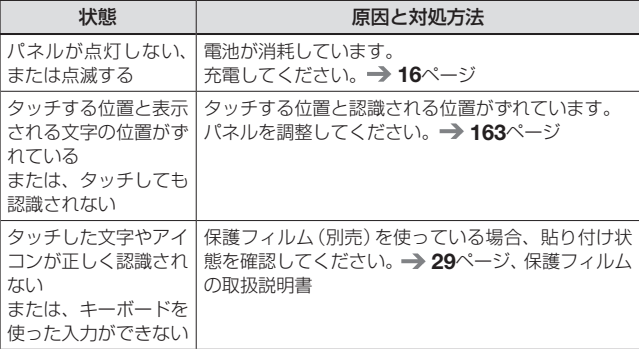

<span id="page-156-0"></span>• 最新のサポート情報は、次のホームページをご覧ください。 <http://casio.jp/support/det/>

> 困ったときは 11・たときは 青皮さま キャンチ きょうかい しょうかい しゅうしょう しゅうしょう しゅうしょう しゅうしょう しゅうしょう しゅうしょう しゅうしゅう しゅうしゅう しゅうしゅう しゅうしゅう しゅうしゅう しゅうしゅ

<span id="page-157-0"></span>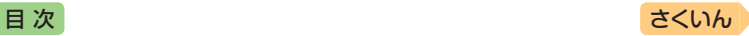

### こんなメッセージが出たら

本機を使用中にメッセージが表示されたときの対処方法について説明します。

• 表示された後、元の画面に戻るメッセージもあります。それらのメッセー ジは、記載していません。

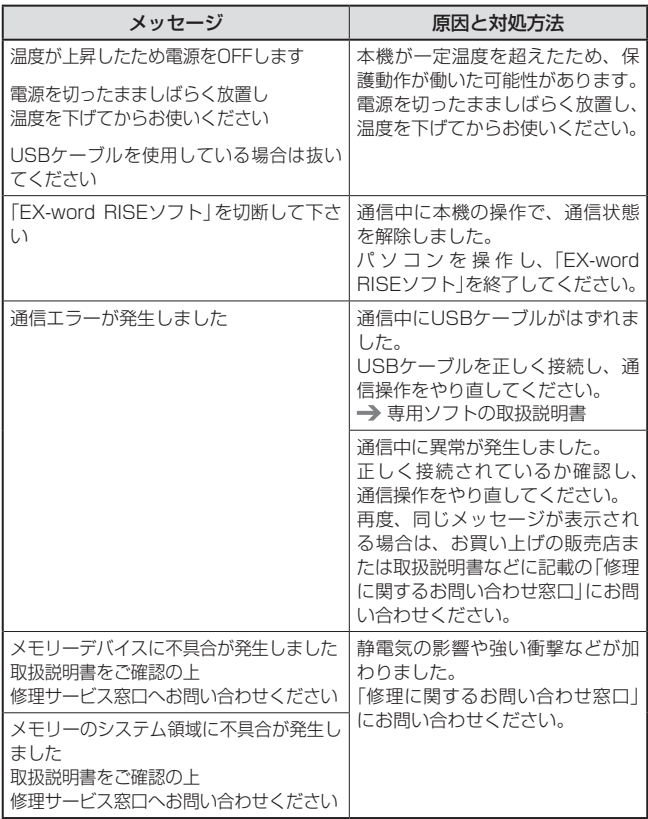

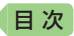

### 日次 おおとこ しゅうしょう きょうしゅん きょうしゅう きょうしゅう

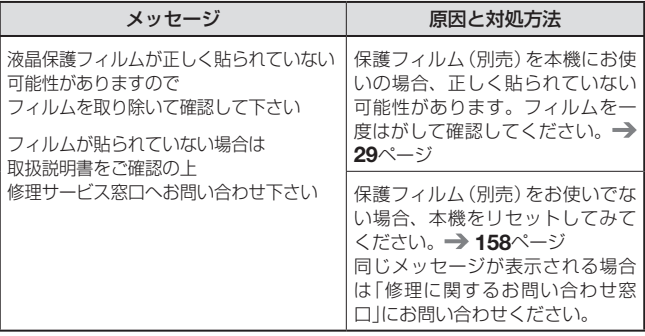

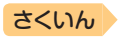

<span id="page-159-1"></span><span id="page-159-0"></span>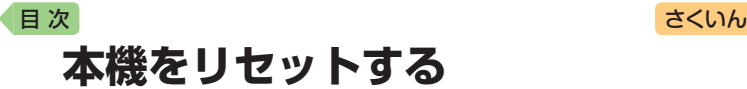

静電気の影響などにより、動きがおかしくなったり操作を受け付けなく なったりすることがあります。このようなときは本機をリセットしてくだ さい。

● 必ず、雷源を切ってからリセットしてください。雷源を切らずにリセット すると、ヒストリーや設定などの情報が消える場合があります。

1 (① )を押して電源を切る

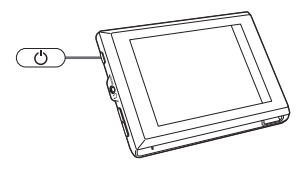

- 2 本体裏面にあるリセットボタンを押す
	- つまようじや鉛筆など、先端の 折れやすいものを使わないでく ださい。故障の原因になります。

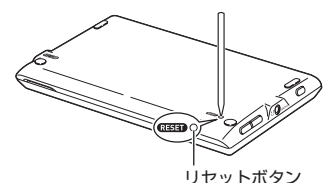

- 8 時刻と日付を合わせる
	- •詳しくは、「日付と時刻を合わせる」の手順 2 からの操作(→ 17ページ) を参照してください。
	- 画面(液晶パネル)の明るさは、「3」に戻ります。必要に応じて設定し直 してください(→ [164](#page-165-0)ページ)。

<span id="page-160-0"></span>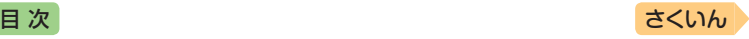

# **本機を廃棄するときは**

本機を廃棄する場合は、内蔵のリチウムイオン充電池を取り出してリサイ クルしてください。

- 本機の電池はお客様ご自身では交換できません。電池を交換したい場合は、 「修理に関するお問い合わせ窓口」にお問い合わせください。
- 電池を外すときは、本機の電源を切ってください。
- ●雷池を本機から取り出すときは、パネルの縁で手を切らないようにご注意 ください。
- 1 本機の電源を切り、電池カバーを外す • 本機をデスクトップ形態にし て、電池カバーの穴にマイナス ドライバーなどを差し込み、カ バーを持ち上げます。
- 2 電池リボンを強く引き、電池を取り出す

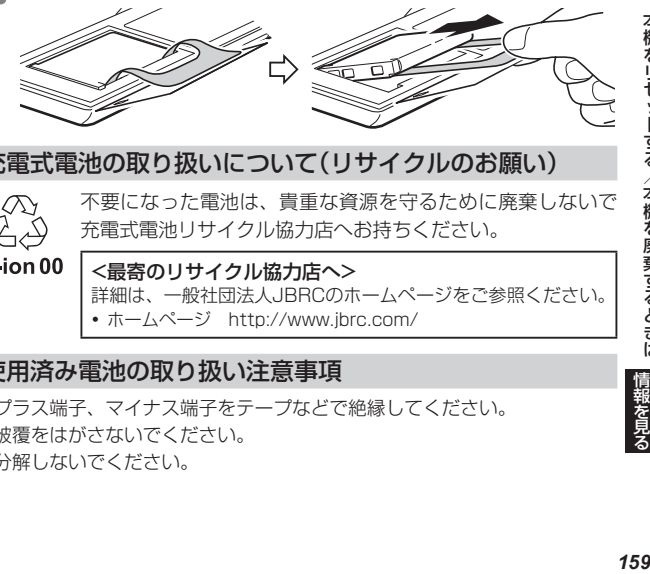

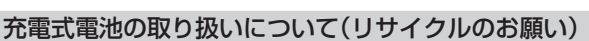

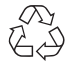

不要になった電池は、貴重な資源を守るために廃棄しないで 充電式電池リサイクル協力店へお持ちください。

Li-ion 00

<最寄のリサイクル協力店へ> 詳細は、一般社団法人JBRCのホームページをご参照ください。 • ホームページ <http://www.jbrc.com/>

### 使用済み電池の取り扱い注意事項

- プラス端子、マイナス端子をテープなどで絶縁してください。
- 被覆をはがさないでください。
- 分解しないでください。

キャンチ きょうかい しょうかい しゅうしょう しゅうしょう しゅうしょう しゅうしょう しゅうしょう しゅうしょう しゅうしゅう しゅうしゅう しゅうしゅう しゅうしゅう しゅうしゅう しゅうしゅ お役立ち

本機をリセットする/本機を廃棄するときは

<span id="page-161-0"></span>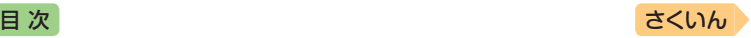

# **設定を変更する**

本機のいろいろな設定を、使いやすいように変更することができます。 次のいずれかの操作で設定画面を表示できます。

- ホーム画面で「設定」を選ぶ(ホーム設定)
- いずれかの辞典の最初の画面でハードアイコン■→ (6) (設定)をタッチ する(辞典設定)

ホーム設定と辞典設定は、操作と変更できる項目が異なります。 操作の例については「設定の変更のしかた」(→ [162](#page-163-1)ページ)をご覧ください。

### 設定項目

設定できる項目と内容は次のとおりです。

- ホーム設定と辞典設定の項目名に差異があります。ここでは辞典設定の項 目名で記載しています。
- お買い上げ時の設定は下線付きの太字で書かれています。本機を初期化し て、お買い上げ時の設定に戻すこともできます。 [164](#page-165-1)ページ
- 設定項目のマークの見かた:
	- ■:ホーム設定でのみ変更できる項目
	- 图:辞典設定でのみ変更できる項目

### ■環境設定

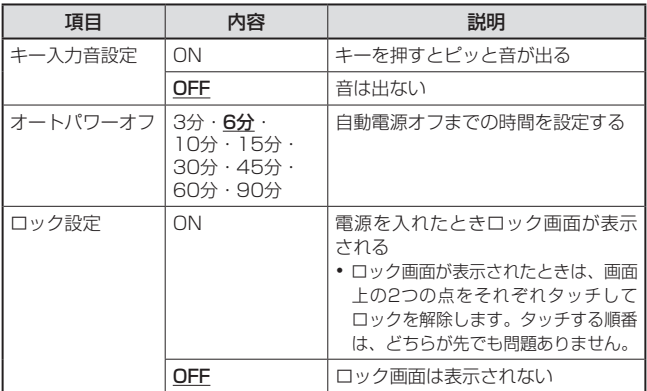

<span id="page-162-0"></span>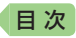

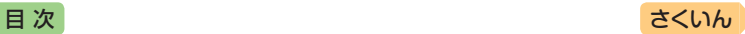

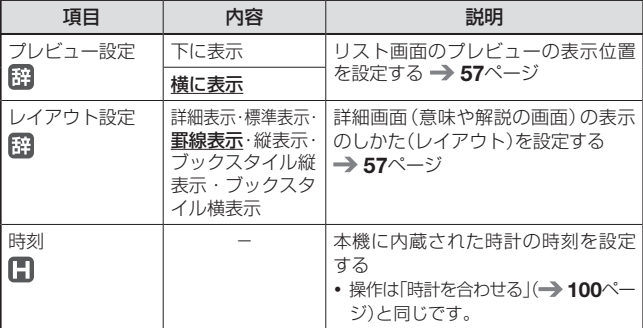

### ■液晶パネル設定

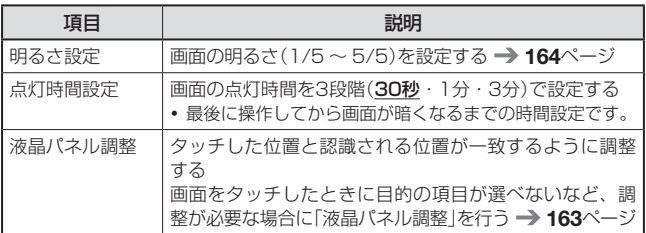

### ■優先設定

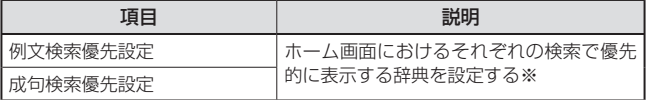

※「成句検索優先設定」は、XDR-B20でのみ設定できます。

- 音声設定 → [95](#page-96-0)ページ
- ●お買い上げ時の設定に戻す(初期化) → [164](#page-165-1)ページ

キャンチ きょうかい しょうかい しゅうしょう しゅうしょう しゅうしょう しゅうしょう しゅうしょう しゅうしょう しゅうしゅう しゅうしゅう しゅうしゅう しゅうしゅう しゅうしゅう しゅうしゅ

||注を変更する|||記録記載|

設定を変更する

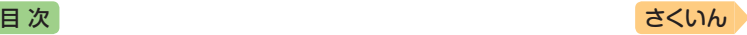

### <span id="page-163-1"></span>設定の変更のしかた

### 辞典の最初の画面から設定を変更する

辞典設定で設定を変更するときは、いずれかの辞典の最初の画面から操作 を始めてください。それ以外の画面からでも操作できますが、設定できる 内容が制限されることがあります。

<span id="page-163-0"></span>例)オートパワーオフ機能の設定を「15分」に変更する

● 複数の候補があるその他の設定項目も、同様の手順で設定します。

1 いずれかの辞典の最初の画面を表示させる

2 ハードアイコン ■→ 颐 (設 定)をタッチする

•「設定項目」画面が表示されます。

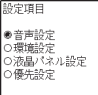

選んで← キーを押して下さい

- 8 設定項目(ここでは「環境 設定1)を選び、 ■をタッチ する
- 4 項目(ここでは「オートパワーオ フ」)を選び、 ■をタッチする

• 設定画面が表示されます。

5 設定したい内容(ここでは 「15分」)を選び、■をタッ チする

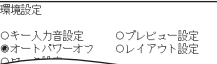

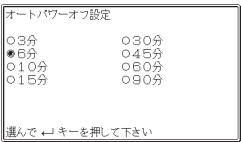

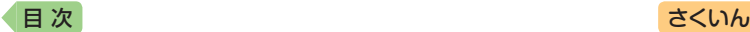

- <span id="page-164-0"></span>例)画面を調整する
	- 1 いずれかの辞典の最初の画面を表示させる
- 2 ハードアイコン ■→ 颐 (設 定)をタッチする
	- •「設定項目」画面が表示されます。
- 3 「液晶パネル設定」を選び、 日をタッチする

4 「液晶パネル調整」を選び、 日をタッチする

設定項目 ●音声設定<br>○環境設定 ○液晶パネル設定 ○優先設定

選んで ← キーを押して下さい

液晶パネル設定 ●明るさ設定 ○点灯時間設定 ○液晶パネル調整

選んで ← キーを押して下さい

液晶パネル調整

液晶パネルに表示されている4つの 十字の中心を正確に全てタッチして下さい

中止する場合は つ キーを押して下さい

### 5 画面に表示される4つの十字 マークの中心を1つ1つすべ てタッチする

• 十字マークをタッチすると色が 薄くなり、4つすべてタッチす ると辞典の最初の画面に戻り ます。

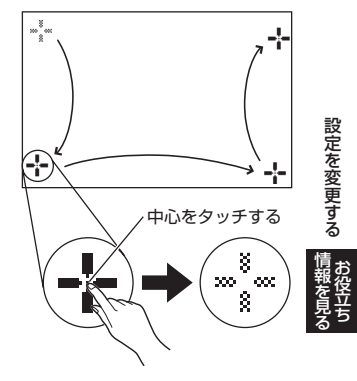

<span id="page-165-2"></span>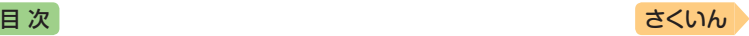

### ホーム画面から設定を変更する

- <span id="page-165-0"></span>例)画面の明るさを設定する
- 1 ホーム画面を表示させ、「設定」をタッチする
	- •「設定」画面が表示されます。
- 2 「液晶パネル」をタッチする

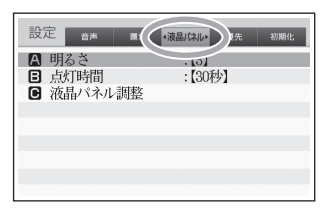

- 8 「明るさ」を選び、 2 をタッ チする
- ■4 明るさを調整(「▲明るく」ま たは「▼暗く」をタッチ)し、 ■をタッチする

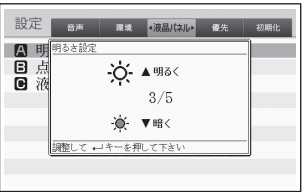

- <span id="page-165-1"></span>例)お買い上げ時の設定に戻す(初期化)
- 時刻設定を除くすべてのホーム設定が、お買い上げ時の設定に戻ります。
- 本機の初期化は、ホーム設定でのみ実行できます。

#### ■1 ホーム画面を表示させ、「設定」をタッチする

- •「設定」画面が表示されます。
- 2 「初期化」をタッチする
- 8 「はい」を選び、 ■をタッチ する

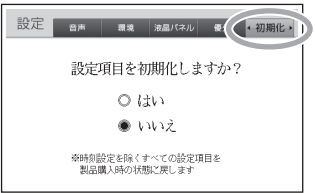

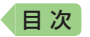

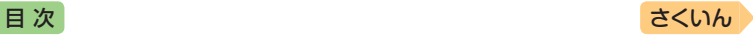

# **ローマ字・かな対応表**

ローマ字かな入力で入力するときの、つづりかたの一覧です。

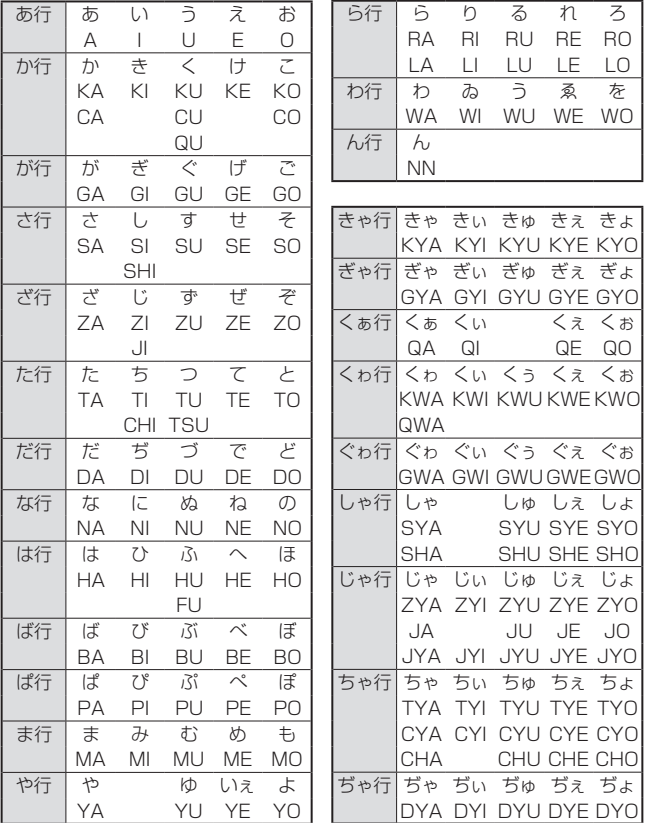

ローマ字・かな対応表 |丨|マ字・カな対応表||■段記訳』|

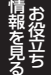

[目 次](#page-2-0) はんしゃ こうしゃ こうしゃ こうしゃ きょうしゅう [さくいん](#page-170-0) きょうしょう

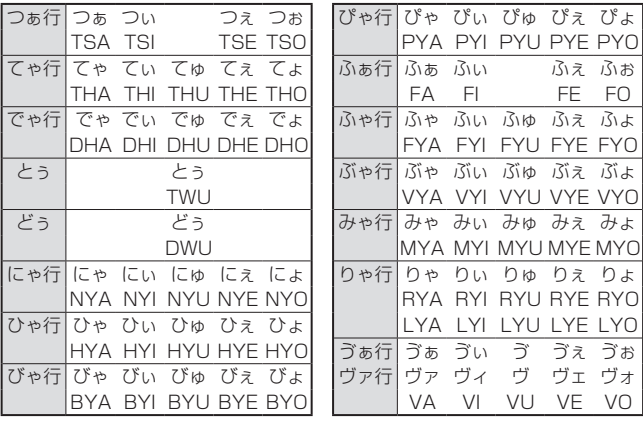

小文字(拗音・促音)

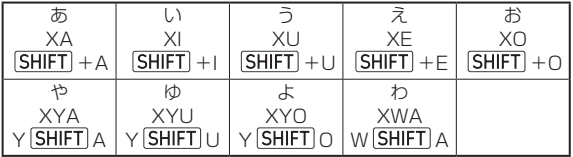

つ XTU、XTSU、LTU T <u>[SHIFT</u>]U、TS <u>[SHIFT</u>]U

<span id="page-168-0"></span>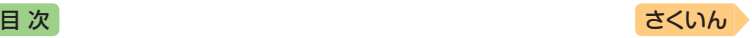

# **仕様**

- 表示: 528×320ドットTFTカラー液晶表示
- 記憶容量(ライブラリー機能用の本体ユーザーエリア):約300MB - 表記 容 量 は、1KB=1024 バ イ ト、1MB=1024<sup>2</sup> バ イ ト. 1GB=1024<sup>3</sup>バイト換算値です。
- 消費電力:4W
- 雷源: リチウムイオン充雷池(内蔵)
- 電池寿命(お買い上げ後初めて満充電した状態で使用温度25℃の 場合※1):

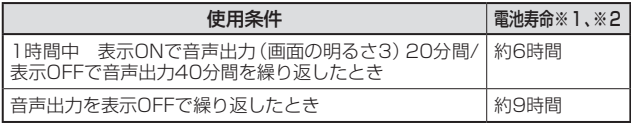

- ※1 繰り返し使用すると電池寿命は徐々に短くなります。また、低温下で使 うと電池寿命は短くなります。
- ※2 電池寿命は、おおよその目安です。また、使用コンテンツ、使用環境、 使用方法(画面の明るさ設定、点灯時間設定、音量や音声出入力の使用 回数)により変動します。
- 電卓機能:12桁・四則演算・四則定数計算・独立メモリー計算・ 混合計算
	- 小数点は、上位桁優先のフローティング(浮動)方式
	- メモリー内容は、常時表示
- ●カレンダー /時計機能:カレンダー表示範囲 (2001年~2099年)、 時計精度(日差±約3秒)
- ●オートパワーオフ機能:約3分・6分・10分・15分・30分・45分・ 60分・90分の8種類から設定可能
- レジューム機能:電源OFFした時点までの画面やデータを保持
- 使用温度範囲:0℃~ 40℃
- 大きさ:幅155.0×奥行92.0×高さ15.3mm(キーボード収納時)
- 質量:約260g

キャンチ きょうかい しょうかい しゅうしょう しゅうしょう しゅうしょう しゅうしょう しゅうしょう しゅうしょう しゅうしゅう しゅうしゅう しゅうしゅう しゅうしゅう しゅうしゅう しゅうしゅ 複 青皮を見る

仕様

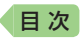

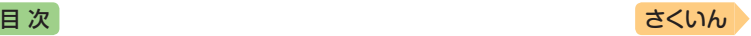

### **USB-ACアダプター(AD-XA03)**

家庭用AC100V電源使用

### **別売品**

- エクスワードRISE純正ケース(XDR-CC1)
- 保護フィルム(XDR-PF1)

詳しくは、英会話学習機のホームページをご覧ください。 <http://casio.jp/det/>

この装置は、クラスB情報技術装置です。この装置は、家庭環境で使用する ことを目的としていますが、この装置がラジオやテレビジョン受信機に近 接して使用されると、受信障害を引き起こすことがあります。 取扱説明書に従って正しい取り扱いをしてください。

VCCI-B

#### JIS C 61000-3-2適合品

本装置は、高調波電流規格「JIS C 61000-3-2」に適合しています。

<span id="page-170-0"></span>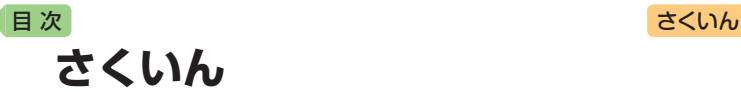

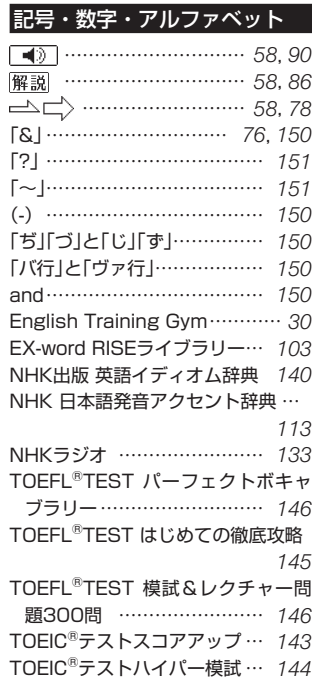

### あ

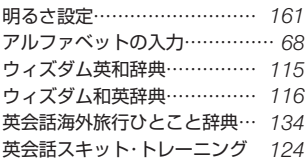

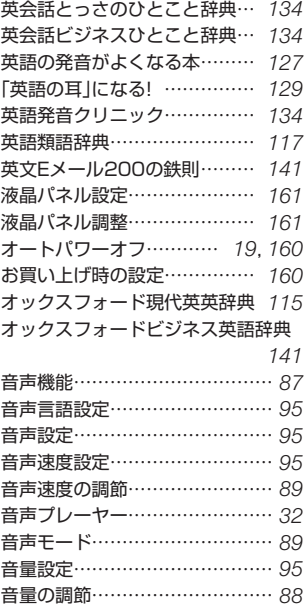

### か

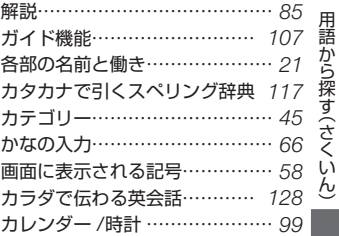

### *169*

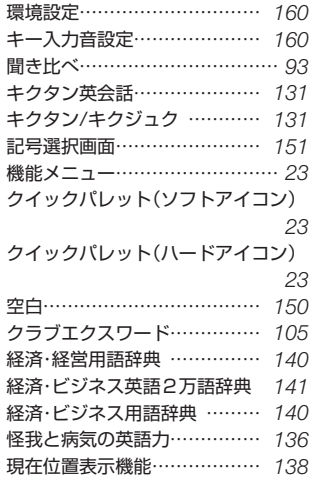

### さ

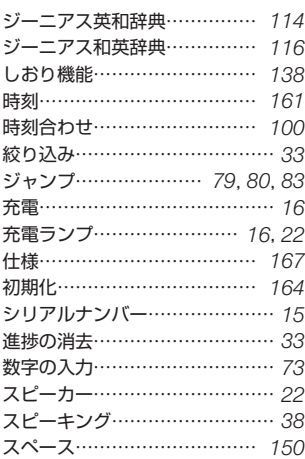

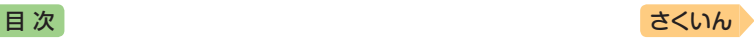

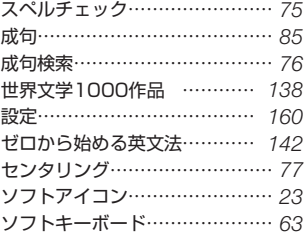

### た

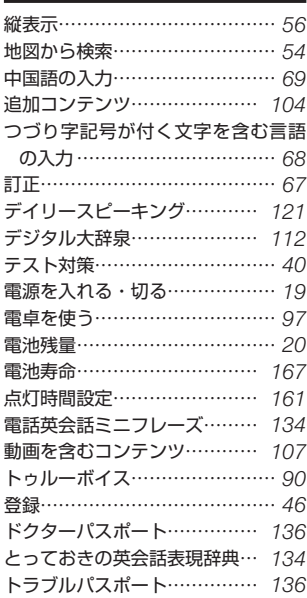

### な

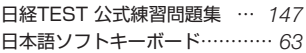

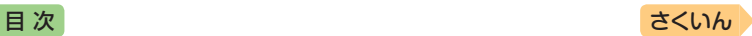

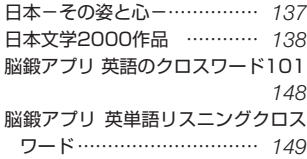

### は

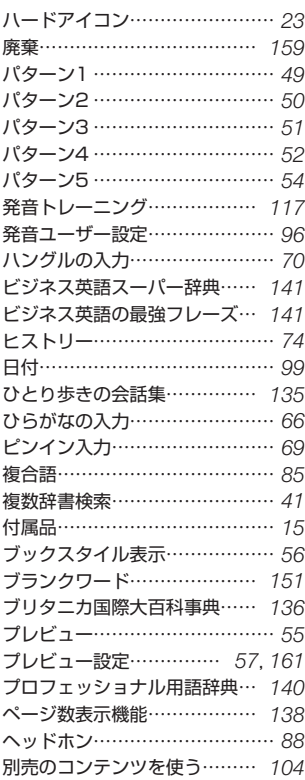

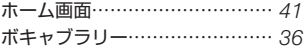

### ま

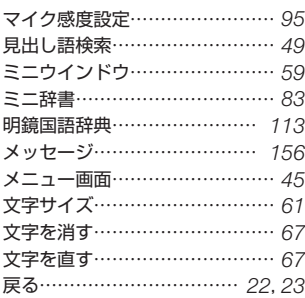

### や

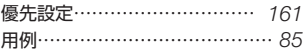

### ら

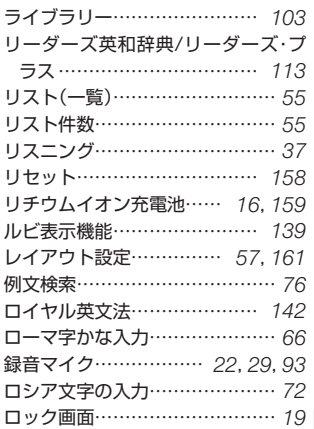

# 用語から探す(さくいん) 用語から探す (さくいん)

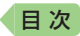

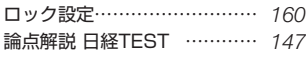

### わ

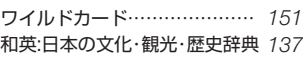

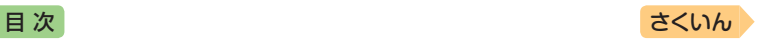

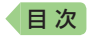

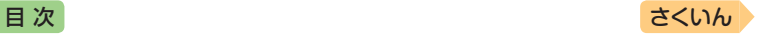

## **CASIO**

# カシオ計算機株式会社

〒151-8543 東京都渋谷区本町 1-6-2

MO1702-A © 2017 CASIO COMPUTER CO., LTD.